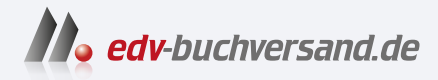

# Access Das umfassende Handbuch

**» Hier geht's direkt [zum Buch](https://www.edv-buchversand.de/product/rw-9144/Access)**

# DIE LESEPROBE

Diese Leseprobe wird Ihnen von www.edv-buchversand.de zur Verfügung gestellt.

# Kapitel 2 **Access als Datenbank: Tabellen**

*In einer relationalen Datenbank sind die Daten in Tabellen gespeichert. Zwischen den Tabellen bestehen Beziehungen.*

Wie der Name schon sagt, dreht sich bei einer Datenbank alles um Daten. Access ist ein Datenbanksystem für relationale Datenbanken. Das bedeutet: Die Daten stehen in Tabellen, die miteinander in Beziehung stehen. In diesem Kapitel dreht sich alles um das Thema »Tabellen«:

- Tabellen erstellen und ändern
- Daten eingeben, ändern und löschen

Das ist quasi die Grundausstattung zum Arbeiten mit Access. Darüber hinaus werde ich in diesem Kapitel ausführlich auf das *Datenbankdesign* und auf die *Normalformen* eingehen. Beide Themen beschreiben, wie Sie Daten möglichst optimal in Tabellen ablegen. Dazu kann man sehr abstrakt und theoretisch vorgehen. Ich habe mich bemüht, möglichst nahe an der Praxis zu bleiben. Der eine oder andere Profi in Sachen Datenbanktheorie möge es mir bitte verzeihen, wenn meine Ausführungen an einigen Stellen nicht präzise genug sind. Mir ist das Praktische wichtiger: Wie gelangen Sie mit einem guten Datenbankdesign und den Normalformen zu einer strukturierten Sammlung von Daten?

Ich habe diesbezüglich schon sehr viele Diskussionen zwischen Entwicklern erlebt und viele Datenbanken mit gravierenden Fehlern im Datenbankdesign gesehen. Beides zeigt, dass Datenbankdesign und Normalformen keine einfache Sache sind. Aber keine Angst, ich habe das Kapitel mit vielen Beispielen, einigen Geschichten aus der Praxis und schließlich mit den Wahrheiten gespickt, die sich innerhalb der Datenbank-Community bewährt haben (Best Practices). Damit werden Sie einen guten Eindruck davon gewinnen, in welche Richtung der Weg zu einer Datenbank führt, die Ihnen bei der Nutzung keine Sorgen bereitet.

# **2.1 Ein Schnelleinstieg in relationale Datenbanken**

Als ersten Einstieg werde ich Ihnen zeigen, wie Sie in einer Desktop-Datenbank eine leere Tabelle erstellen und mit Daten befüllen können. Das Ergebnis ähnelt einer Excel-Tabelle: Es ist eine *unstrukturierte Sammlung von Daten*.

Eine einfache Tabelle (egal, ob in Excel oder Access) – das ist die intuitive Herangehensweise an eine Datenbank. Sie kennen das bestimmt aus der Praxis: die Bestellliste, die Liste mit den Lagerbeständen usw.

# **Vorteil gegenüber einer Excel-Tabelle**

Selbst mit einer einfachen Access-Tabelle erreichen Sie schon einen Mehrwert gegenüber Excel. Eine Access-Datenbank kann gleichzeitig von mehreren Benutzern zum Lesen und Schreiben geöffnet sein (*Mehrbenutzerfähigkeit*). Damit entfallen viele der lästigen Telefonate wie: »Kannst du bitte mal aus der Excel-Tabelle gehen?«

In den Abschnitten zum Datenbankdesign (Abschnitt 2.2 und Abschnitt 2.7) und den Normalformen (Abschnitt 2.8) werde ich Ihnen zeigen, wie Sie systematisch zu einer strukturierten Sammlung von Daten gelangen und welcher Mehrwert damit verbunden ist.

# **2.1.1 Eine neue Desktop-Datenbank mit Access erstellen**

Um zu starten, müssen wir zunächst einmal eine leere Desktop-Datenbank erstellen:

- 1. Starten Sie Microsoft Access.
- 2. Klicken Sie auf die Schaltfläche Neue leere Datenbank (siehe Abbildung 2.1).

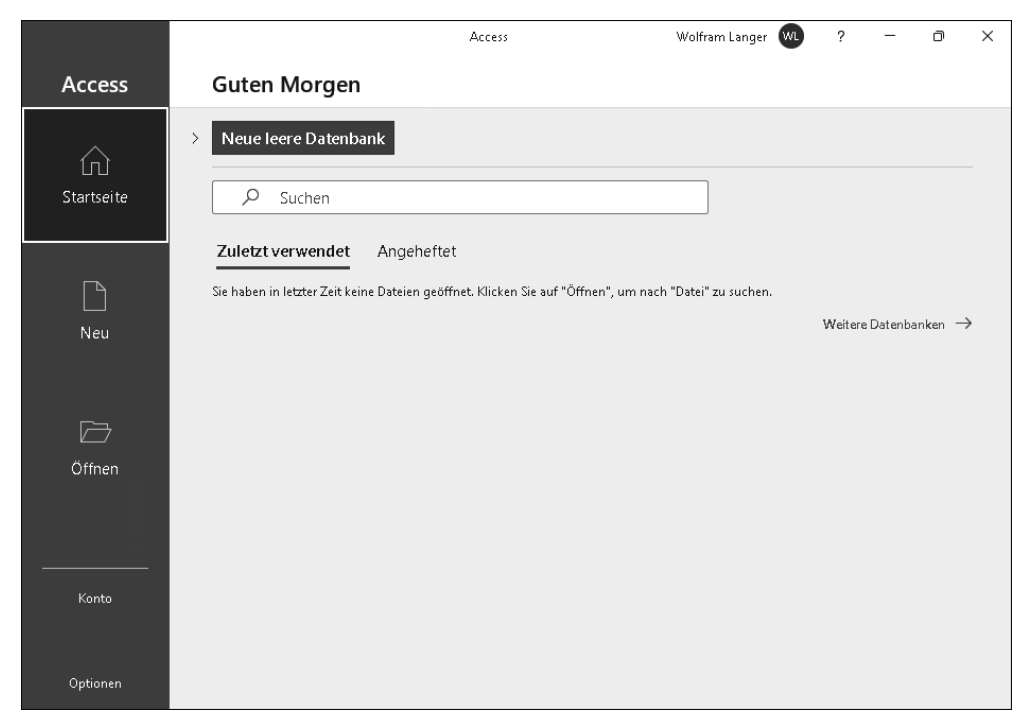

**Abbildung 2.1** Die Schaltfläche für eine neue Datenbank finden Sie ganz oben.

3. Wählen Sie den Speicherort aus, geben Sie einen Namen für die Datenbankdatei an, und klicken Sie auf OK (siehe Abbildung 2.2).

|                         |                                                                                                    | Access                                                                                                    | Wolfram Langer<br>(w <sub>L</sub> )                    | ?                          | $\Box$                    | $\times$ |  |
|-------------------------|----------------------------------------------------------------------------------------------------|----------------------------------------------------------------------------------------------------|--------------------------------------------------------|----------------------------|---------------------------|----------|--|
| <b>Access</b>           | <b>Guten Morgen</b>                                                                                                    |                                                                                                    |                                                        |                            |                           |          |  |
| ίn<br>Startseite        | Neue leere Datenbank<br>$\mathcal{P}$<br>Q<br>Su<br>$\leftarrow$<br>$\checkmark$                                                                                                    | Neue Datenbankdatei<br>$\Box$ > Die > Dc $\sim$<br>$\circ$<br>Dokumente durchsuchen<br>个<br>C                          |                                                        |                            |                           |          |  |
| ৲<br>Neu<br>冎<br>Öffnen | Zuletzt ver<br>Organisieren v<br>Sie haben in let<br>Dieser PC<br>$\checkmark$<br>Bilder<br>R<br>><br>Desktop<br>><br>Dokumente<br>Downloads<br>><br><b>B</b> Musik<br>$\mathcal{E}$<br><b>I Videos</b><br>$\mathcal{P}$ | Neuer Ordner<br>$\overline{\phantom{a}}$<br>Name<br>SQL Server Management Studi 10.06.2022 13:08<br>Visual Studio 2017 | $\equiv$ $\star$<br>Änderungsdatum<br>10.06.2022 13:07 | 0<br>Typ<br>Datei<br>Datei | Datenbanken $\rightarrow$ |          |  |
| Konto                   | Dateiname:<br>▲ Ordner ausblenden                                                                                                    | Dateityp: Microsoft Access 2007 - 2016-Datenbanken (*.accdb)<br>Abbrechen<br>0K<br>Tools $\bullet$                     | $\checkmark$                                           |                            |                           |          |  |
| Optionen                |                                                                                                    |                                                                                                    |                                                        | $\ldots$                   |                           |          |  |

**Abbildung 2.2** Geben Sie den Namen und den Speicherort für die ».accdb«-Datei an.

**Eine Desktop-Datenbank benötigt immer eine Datei auf der Festplatte**

Sie müssen an dieser Stelle einen Dateinamen angeben. Eine Datenbank, die es nur im Arbeitsspeicher gibt (ähnlich einer noch nicht gespeicherten Word- oder Excel-Datei), gibt es in Access nicht. Neben den *.accdb*-Dateien werden übrigens auch noch die älteren *.mdb*-Dateien unterstützt.

Sie gelangen zum Hauptbildschirm von Access (siehe Abbildung 2.3). Auf der linken Seite sehen Sie im *Navigationsbereich* 1, welche *Datenbankobjekte* in Ihrer Datenbank enthalten sind. Abgesehen von der einen Tabelle  $\bullet$  ist die Datenbank erst einmal leer. Später werden Sie im Navigationsbereich die verschiedenen Arten von Datenbankobjekten wiederfinden:

- Tabellen
- Abfragen
- Formulare
- Berichte
- Makros
- ▶ VBA-Module

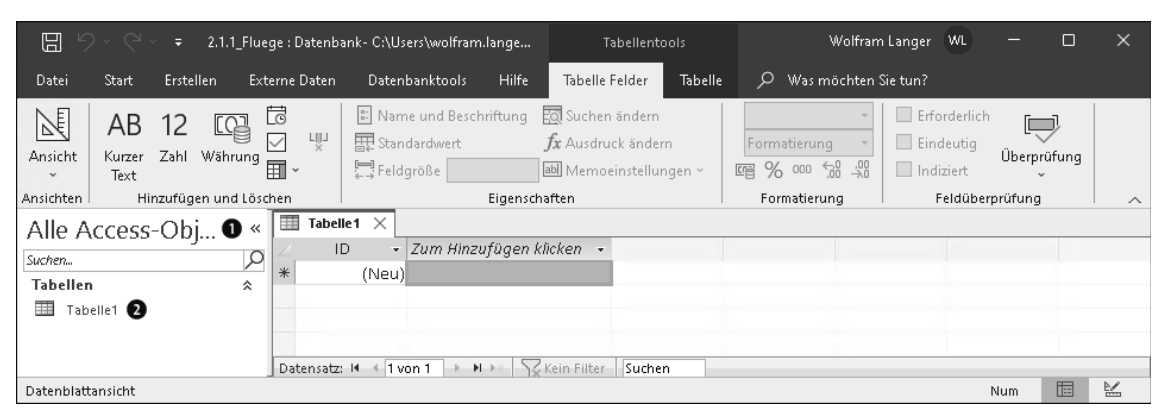

Wir befassen uns in diesem Kapitel nur mit Tabellen.

**Abbildung 2.3** Access hat in der neuen Datenbank gleich eine leere Tabelle erstellt.

#### **2.1.2 Eine Tabelle in Access erstellen**

In der Excel-Tabelle *02\_Access\_als\_Datenbank\_Tabellen\2.1.1\_Fluege.xlsx* (siehe Abbildung 2.4) habe ich einige Datensätze mit Flugbuchungen vorbereitet.

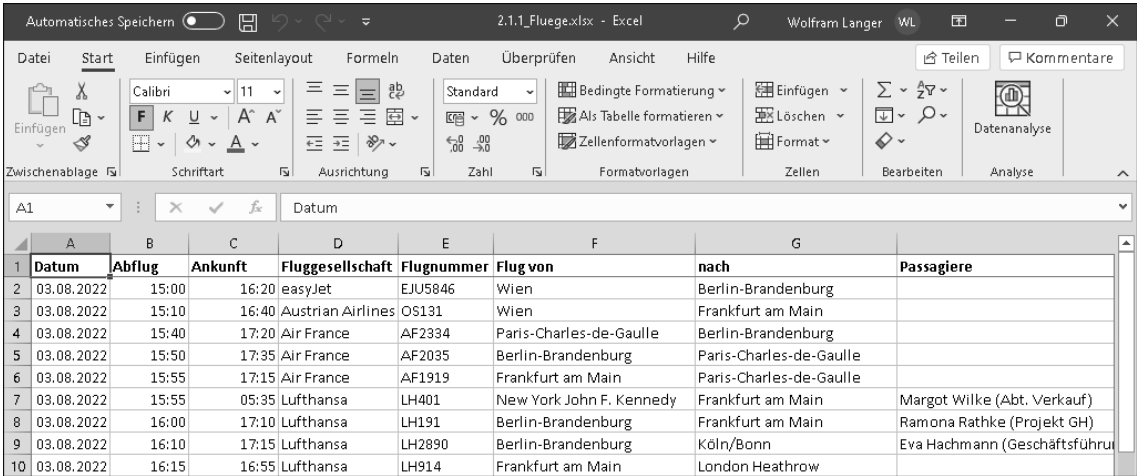

**Abbildung 2.4** Eine Liste von 50 Flügen mit mehreren Buchungen – das ist eine kleine »Datenbank«, die mit Excel nachempfunden ist.

In ähnlicher Weise können Sie eine Tabelle in Access erstellen:

- 1. Falls Sie die von Access vorbereitete Tabelle versehentlich geschlossen haben: Klicken Sie auf Erstellen • Tabellen • Tabelle.
- 2. Klicken Sie auf Zum Hinzufügen klicken, um ein neues *Feld* (Spalte) einzufügen.

3. Im Kontextmenü zeigt Access den *Felddatentyp* an (Abbildung 2.5). Wählen Sie der Einfachheit halber den Eintrag KURZER TEXT aus.

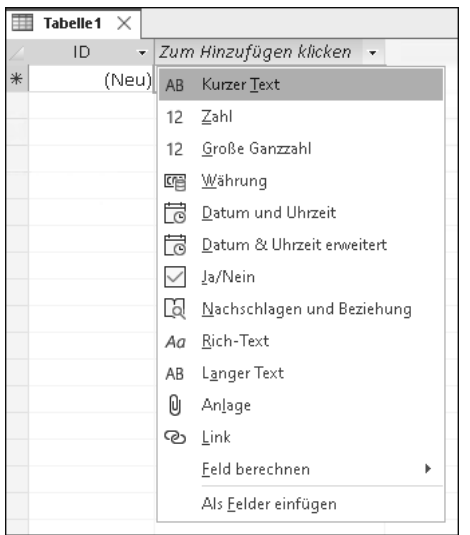

**Abbildung 2.5** Jedes Feld hat einen Felddatentyp. Details dazu kommen später; wählen Sie erst einmal »Kurzer Text« aus.

- 4. Geben Sie den Namen des Feldes an, und wiederholen Sie die Schritte 2–4, um diese Felder zu erstellen:
	- »AbflugDatum«
	- »AbflugZeit«
	- »AnkunftZeit«
	- »Fluggesellschaft«
	- »Flugnummer«
	- »AbflugFlughafen«
	- »AnkunftFlughafen«
	- »Passagiere«

Übrigens würde ich bei der Benennung von Feldnamen immer auf Leer- und Sonderzeichen verzichten, weil dies später Probleme bereiten könnte. Also verwenden Sie lieber »Flugnummer«, nicht jedoch »Flug-Nr.«.

5. Speichern Sie die Tabelle unter dem Namen *tblFlug* ab, indem Sie in der Symbolleiste für den Schnellzugriff auf SPEICHERN  $\bigcirc$  klicken (oder [Strg] + [S] drücken).

Im Navigationsbereich links erscheint die neu erstellte Tabelle *tblFlug* 2 wie in Abbildung 2.6. Sie können das Datenblatt schließen  $\bullet$  und das Datenbankobjekt per Doppelklick jederzeit wieder öffnen.

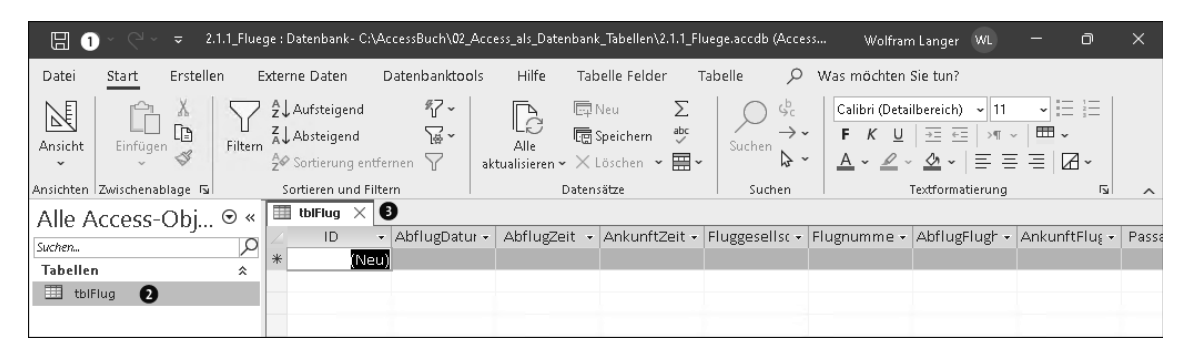

**Abbildung 2.6** So sieht die leere Access-Tabelle mit neun Feldern aus.

#### **2.1.3 Die Tabelle mit Inhalt füllen**

Noch ist die Tabelle leer – das soll sich jetzt ändern. Tippen Sie einfach einmal eine Flugbuchung in die erste Zeile.

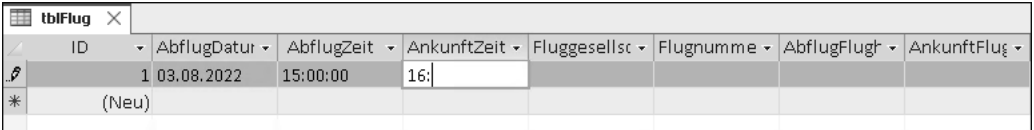

**Abbildung 2.7** Jede Zeile der Tabelle ist ein Datensatz. Sobald Sie mit dem Tippen beginnen, erstellt Access den neuen Datensatz.

Am linken Rand der Zeile erscheint ein kleiner Stift, wie auch in Abbildung 2.7. Access zeigt damit an, dass der Datensatz im *Editiermodus* (*Bearbeitungsmodus*) ist. Sobald Sie in die nächste Zeile gehen, verschwindet der Stift. Erst jetzt wird der Datensatz wirklich in der *.accdb*-Datei gespeichert.

#### **Gemeinsam mit einer Access-Datenbank arbeiten**

Sobald der Stift verschwunden ist, ist der Datensatz gespeichert. Die Datenbank selbst muss nicht noch einmal gespeichert werden. Falls andere Personen die Datenbank gleichzeitig geöffnet haben, werden die Änderungen frühestens jetzt für andere sichtbar. Access aktualisiert die Anzeige nach einiger Zeit automatisch (oder aktualisieren Sie sie mit  $\lceil \varphi \rceil$  +  $\lceil \varphi \rceil$  manuell). Leider werden neue Datensätze nicht immer automatisch angezeigt. Aber immerhin funktioniert Folgendes zuverlässig:

- Änderungen an Datensätzen werden sichtbar.
- Löschungen von Datensätzen werden sichtbar.
- **►** Access warnt, bevor Änderungen einer anderen Person überschrieben werden.

Damit lässt sich sehr gut gemeinsam an einer Datenbank arbeiten.

Um Tipparbeit zu sparen, können Sie die Excel-Daten bequem über die Zwischenablage in eine Access-Tabelle importieren.

- 1. Öffnen Sie die Excel-Tabelle *02\_Access\_als\_Datenbank\_Tabellen\2.1.1\_Fluege.xlsx*.
- 2. Markieren Sie den Bereich mit den Daten, jedoch ohne die Überschriften (Bereich A2:H51).
- 3. Drücken Sie (Strg) + (C).
- 4. Wechseln Sie zu Access, und öffnen Sie die Tabelle *tblFlug*, falls nicht schon geschehen.
- 5. Markieren Sie in der Kopfzeile die Spalten »AbflugDatum« bis »Passagiere«, und fügen Sie die Datensätze mit  $\boxed{\text{strg}}$  +  $\boxed{\text{V}}$  ein.
- 6. Access teilt Ihnen mit, dass 50 Datensätze eingefügt werden (siehe Abbildung 2.8). Bestätigen Sie den Import, indem Sie auf Ja klicken.

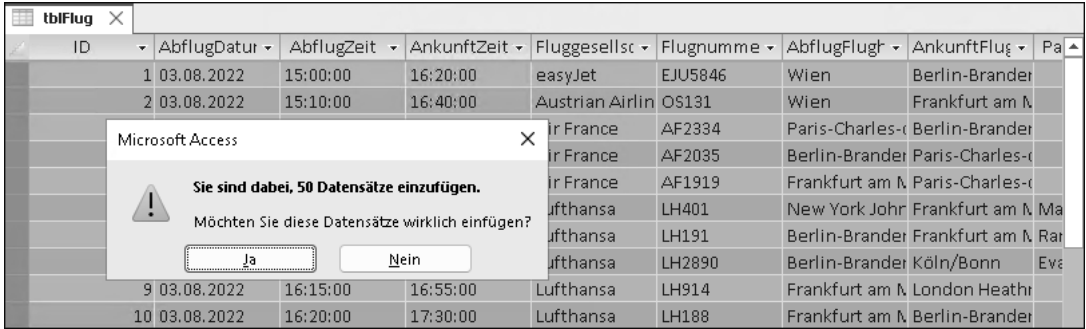

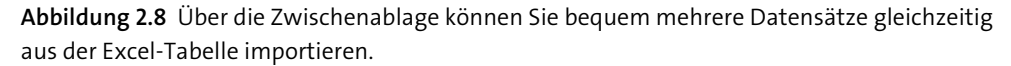

Noch ein paar Worte zur ersten Spalte, »ID«: Sie ist ein *AutoWert-Feld* und gleichzeitig *Primärschlüssel* der Tabelle *tblFlug*. Access vergibt eine Identifikationsnummer automatisch; Sie können diese Nummer nicht selbst festlegen oder ändern. Wie ich Ihnen noch zeigen werde, ist der Primärschlüssel in einer relationalen Datenbank elementar wichtig.

# **2.2 Datenbankdesign**

Erfahrungsgemäß entstehen neue Datenbankprojekte häufig wie in Abschnitt 2.1, »Ein Schnelleinstieg in relationale Datenbanken«, beschrieben. Und vielleicht kennen Sie das aus dem Arbeitsalltag: Zunächst beginnt alles mit einer Excel-Tabelle, diese wird im Laufe der Zeit immer größer, und irgendwann wird das Ganze recht unübersichtlich. Spätestens wenn mehrere Benutzer mit derselben Excel-Tabelle arbeiten, klingelt permanent das Telefon: »Könntest du bitte gerade mal die Excel-Tabelle schließen, damit ich die neuen Daten eintragen kann?« oder: »Kannst Du die Datei für alle zur Bearbeitung freischalten?«. Der Grund für diese Anrufe ist die gegenseitige Sperrung der Datei. Spätestens zu diesem Zeitpunkt stellt sich heraus, dass die Datenbankmöglichkeiten von Excel ausgereizt sind.

Unabhängig davon, ob bereits die eine oder andere Excel-Tabelle als Datenbankkrücke vorhanden ist, am Anfang eines erfolgreichen Datenbankprojekts steht immer intensive Kopfarbeit. Dies ist die in meinen Augen ehrlich gesagt schwierige und anstrengende Arbeit des sogenannten *Datenbankdesigns*. Beim Prozess des Datenbankdesigns müssen Sie die folgenden Fragen klären:

- Welche Tabellen sind notwendig?
- Welche Daten gehören in genau welche Tabelle? (Normalisierung der Datenbank)
- Können Einschränkungen und Regeln definiert werden, um Ordnung in die Daten zu bringen?
- In welchen Beziehungen stehen die Tabellen untereinander?

Die Antworten zu diesen Fragen leiten sich aus Ihrem *Geschäftsmodell* ab. Dieser Begriff klingt vielleicht etwas hochtrabend, gerade wenn Sie eine Datenbank für Ihre private Musiksammlung erstellen möchten. Gemeint ist damit die Beschreibung der logischen Funktionsweise in Ihrem Projekt, d. h. wer oder was auf welche Weise miteinander agiert. Einfach gesagt: »Worum geht's?« Und genau da helfen Ihnen die oben aufgeführten Fragen weiter.

In einem Datenbankprojekt wird die Arbeit des Datenbankdesigns nie vollständig abgeschlossen sein. Für diese wichtige Arbeit nehme ich mir aber gerade beim Start eines neuen Projekts ausreichend Zeit – und genau das empfehle ich Ihnen ebenfalls. Denn Sie werden sehen: Der Aufwand für ein gutes Datenbankdesign zahlt sich im weiteren Projektverlauf für Sie fortwährend aus.

#### **Grundsätzliches zum Datenbankdesign**

Diese beiden folgenden Punkte sind so wichtig, dass sie einen eigenen Hinweiskasten verdient haben:

- ► Stellen Sie sich vor jedem Datenbankprojekt die Fragen aus dem Abschnitt vor dem Kasten, und beantworten Sie sie gewissenhaft.
- ▶ Nehmen Sie sich dazu bitte Zeit. Je sorgfältiger Sie planen, desto mehr Zeit und Nerven sparen Sie im Verlauf des Projekts.

Vertrauen Sie wenigstens in diesen beiden Punkten meinem (aus eigener Erfahrung abgeleiteten) Rat. Nicht jede Erfahrung müssen Sie zwangsläufig selbst machen, es sei denn, auch Sie wollen der Kaffeerösterei Ihres Vertrauens durch häufige Nachtschichten zu deutlichen Umsatzsteigerungen verhelfen.

In diesem Abschnitt lassen wir die Excel-Welt hinter uns. Ich zeige Ihnen, wie Sie eine Datenbank mit mehreren Tabellen erstellen, dabei die Übersicht behalten und durch richtiges Datenbankdesign Ordnung in Ihre Datenbank bringen. Sobald Sie den Dreh raushaben, werden Sie feststellen, dass Datenbankdesign richtig Spaß macht und dass Sie gar nicht mehr aufhören wollen!

# **2.2.1 Die Welt in Tabellen abbilden**

In unserem Beispiel geht es darum, Flugbuchungen in Tabellen festzuhalten. Während der ersten Besprechungen eines neuen Datenbankprojekts frage ich gerne: »Was genau soll denn gespeichert werden?«, »Was ist wichtig?« und »Was ist unwichtig oder soll erst einmal nicht abgebildet werden?«.

Eine Antwort, die ich dann immer wieder höre, lautet: »Alles ist wichtig.« Aber wenn Sie sich diese Antwort zu eigen machen, dann besteht die Gefahr, dass Sie sich verzetteln.

In unserer Beispieldatenbank sollen nur die folgenden Daten gespeichert werden:

- 1. Flüge mit Flugnummer, Datum sowie dem Zeitpunkt von Abflug und Ankunft
- 2. Flughäfen
- 3. Mitarbeiter, die auf einen oder mehrere Flüge gebucht sind
- 4. Abteilungen, in denen die Mitarbeiter beschäftigt sind
- 5. Projekte, an denen die Mitarbeiter beteiligt sind

Dies ist schon eine ganze Menge unterschiedlicher Daten. Grundsätzlich empfehle ich Ihnen, lieber erst einmal mit einem überschaubaren Rahmen von Daten zu starten und Ihre Datenbank danach schrittweise zu erweitern.

In einer relationalen Datenbank versuchen wir, die reale Welt in Tabellen abzubilden. Für jede Art von Gegenstand der realen Welt wird es eine eigene Tabelle geben. In unserem Beispiel werden wir also mindestens fünf Tabellen erstellen:

- 1. Tabelle *tblFlug*
- 2. Tabelle *tblFlughafen*
- 3. Tabelle *tblMitarbeiter*
- 4. Tabelle *tblAbteilung*
- 5. Tabelle *tblProjekt*

Anders gesagt: Packen Sie nicht alles in eine Tabelle. Das ist nämlich so ähnlich, als ob Sie in Ihrem Schreibtisch nur eine einzige Schublade nutzen und dort alle möglichen Sachen hineinwerfen. Gut, ich muss zugeben, dass in meinem Regal auch eine »allgemeine Ablage« (eine schöne Umschreibung für »Chaos-Box«) steht. Also eine Zauberkiste, in die ich alle möglichen Schreiben und Notizen werfe und in der ich diese Dinge manchmal auch wiederfinde (eben herauszaubere). Aber ganz ehrlich: Mir persönlich reicht eine dieser Zauberkisten!

Datenbanken sollten das genaue Gegenteil sein: Unterschiedliche Dinge gehören in unterschiedliche Tabellen, das schafft von vornherein Ordnung. Damit Sie und Ihre Kollegen in Bezug auf die Elemente der Datenbank die gleiche Sprache sprechen, kann es an dieser Stelle hilfreich sein, ein Glossar wie in Tabelle 2.1 zu erstellen. Dazu reicht eine einfache Word-Datei, in der jeder Begriff kurz definiert wird. Übrigens finde ich, dass ein Glossar auch dann sehr hilfreich sein kann, wenn man eine Datenbank allein, ohne Projektteam erstellt. Ich habe mich schon häufig dabei ertappt, dass ich Unterschiedliches in eine Tabelle packen wollte. Beim Aktualisieren des Glossars habe ich dann gemerkt, dass ich in Wirklichkeit eine neue Tabelle benötigte.

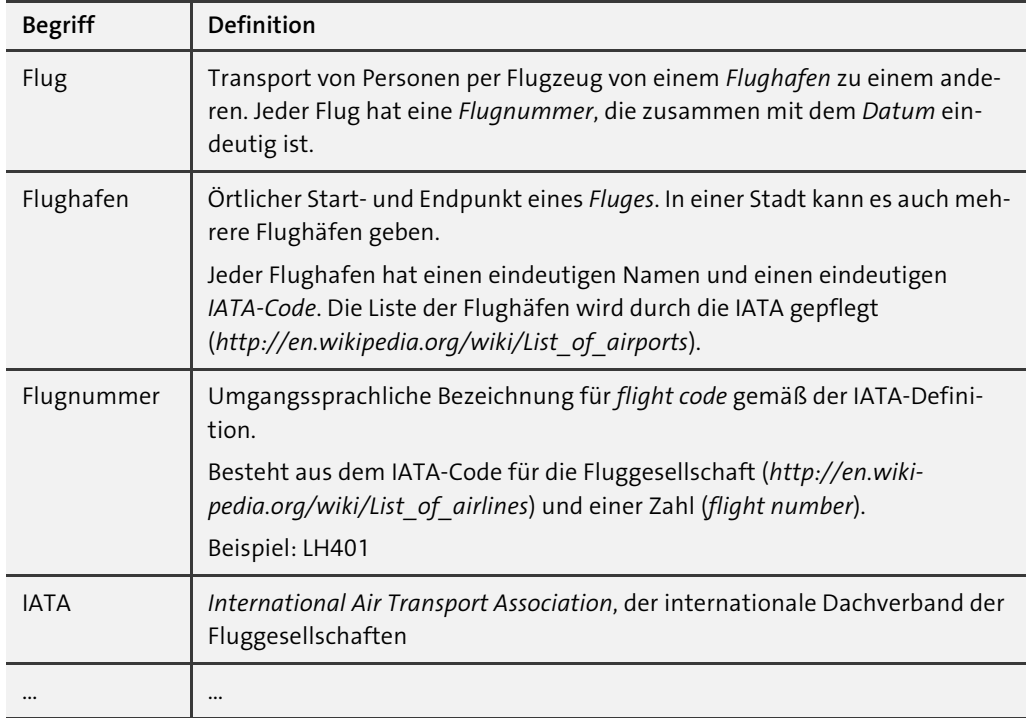

**Tabelle 2.1** Wichtige Begriffe sollten Sie in einem Glossar definieren, damit alle im Projektteam die gleiche Sprache sprechen.

In Abschnitt 2.8, »Durch die Normalformen das Datenbankdesign verbessern«, werde ich Ihnen zeigen, wie Sie Daten systematisch in unterschiedliche Tabellen trennen und welche Vorteile Sie dadurch erzielen. In Abschnitt 2.8.8, »Zweckmäßiges Datenbankdesign«, zeige ich Ihnen, wie Sie dabei möglichst nahe an der Realität bleiben und sich dadurch gleichzeitig Dokumentationsarbeit ersparen können.

**Best Practice beim Abbilden der Welt in Tabellen**

- ▶ Definieren Sie wichtige Begriffe (Glossar).
- Aktualisieren Sie das Glossar im Projektverlauf.
- Unterschiedliche Sachen gehören auch in unterschiedliche Tabellen.
- Bleiben Sie möglichst nahe an der Realität.

# **2.2.2 Namenskonventionen**

Bevor wir die Tabellen erstellen, sollten wir eine scheinbar ganz banale Frage klären: Wie sollen die Tabellen überhaupt heißen? Sobald Sie mehr als eine Tabelle haben, ist diese Frage überhaupt nicht mehr trivial. Ich mache mir im Gegenteil jedes Mal sehr viele Gedanken darüber, wie ich eine Tabelle oder ein Feld treffend bezeichne und ob die Benennung den Inhalt der Tabelle auf den Punkt bringt.

#### **Das lässt Access bei der Benennung technisch zu**

In Access gibt es von technischer Seite nur sehr wenige Einschränkungen bei der Benennung von Tabellen und Feldern:

- maximal 64 Zeichen
- alle Zeichen mit Ausnahme von eckigen Klammern (»[« und »]«), Punkt (».«) und Ausrufezeichen (»!«)
- Leerzeichen nicht am Anfang oder am Ende

Rein technisch betrachtet, haben Sie also recht freie Wahl. Sie dürfen auch Wörter verwenden, die bei der Programmierung als reservierte Schlüsselwörter gelten (beispielsweise in der Abfragesprache SQL oder in der Programmiersprache Visual Basic for Applications).

#### **Mit diesen Regeln der Benennung behalten Sie den Überblick**

Trotz aller Freiheiten möchte ich Ihnen gerne einige freiwillige Einschränkungen bei der Benennung ans Herz legen, die sich in der Praxis bewährt haben:

1. Verwenden Sie im Namen von Tabellen (und anderen Datenbankobjekten) oder Feldern *keine Umlaute, Sonderzeichen oder Leerzeichen*.

Access erscheint mir recht fehlerfrei beim Umgang mit exotischen Zeichen zu sein. Das gilt aber nicht unbedingt für Erweiterungen, Programmbibliotheken, Werkzeuge etc. Solche Software ist mitunter nur mit einem englischen Windows und Access entwickelt oder getestet worden, sodass es mit deutschen Umlauten und Sonderzeichen Probleme geben kann. Zu dieser Art von Fehlern werden Sie im Internet auch nur begrenzt Informationen finden, denn die große Anzahl der englischsprachigen Access-Anwender wird nie auf diese Fehler stoßen.

Diese ärgerliche und, wie ich selbst erleben musste, auch ziemlich frustrierende Fehlersuche möchte ich Ihnen gerne ersparen. Verwenden Sie daher ausschließlich die Großund Kleinbuchstaben von A bis Z, Zahlen und wenn notwendig den Unterstrich (»\_«).

2. Sie erleichtern sich die Arbeit bei der Benennung, indem Sie *stets die Einzahl verwenden*. Also »Flug« als Tabellenname, nicht »Flüge«. Zum einen vermeiden Sie von vornherein die Gefahr, einen Umlaut einzutippen, denn viele Pluralwörter haben in der deutschen Sprache mindestens einen Umlaut! Zweitens steht in einer Datenbanktabelle in den seltensten Fällen wirklich nur ein einziger Datensatz. Daher ist es nicht sinnvoll, im Tabellennamen nach der Einzahl oder der Mehrzahl zu unterscheiden. Verwenden Sie stattdessen die kürzere Singularform.

- 3. Manchmal reicht ein einziges Wort nicht aus, um den Inhalt einer Tabelle oder eines Feldes treffend zu beschreiben. Denken Sie einmal an eine Tabelle, in der eingetragen wird, welcher Mitarbeiter von wann bis wann in einer bestimmten Abteilung des Unternehmens tätig war. Bitte verwenden Sie *bei zusammengesetzten Wörtern* keine Leerzeichen, auch wenn das technisch möglich wäre. Besser ist es, wenn Sie entweder *den Unterstrich* (»Mitarbeit\_taetig\_in\_Abteilung«) oder die sogenannte *CamelCase-Schreibweise* verwenden, also immer den ersten Buchstaben eines Wortes großschreiben (»MitarbeiterTaetig-InAbteilung«). Da ich ein Befürworter von wenig Schreibarbeit und damit von wenigen Zeichen bin, verwende ich den CamelCase-Stil.
- 4. In der Access-Welt hat sich die Benennung nach der sogenannten *Leszynski Naming Convention* (LNC) – einer Variante der sogenannten *ungarischen Notation* – eingebürgert. Nach dieser Konvention bekommt jeder Name ein *Präfix,* das sich aus dem Typ ableitet. Eine Tabelle wird nach der LNC beispielsweise *tblFlug* genannt. Der Vorteil liegt auf der Hand: Sie erkennen anhand des Präfixes sofort, ob Sie eine Tabelle (*tbl*), eine Abfrage (*qry*) oder etwas ganz anderes vor sich haben. Das erhöht die Verständlichkeit Ihrer Datenbank ungemein! Tabelle 2.2 gibt Ihnen einen Überblick über die Präfixe für die gängigsten Datenbankobjekte.

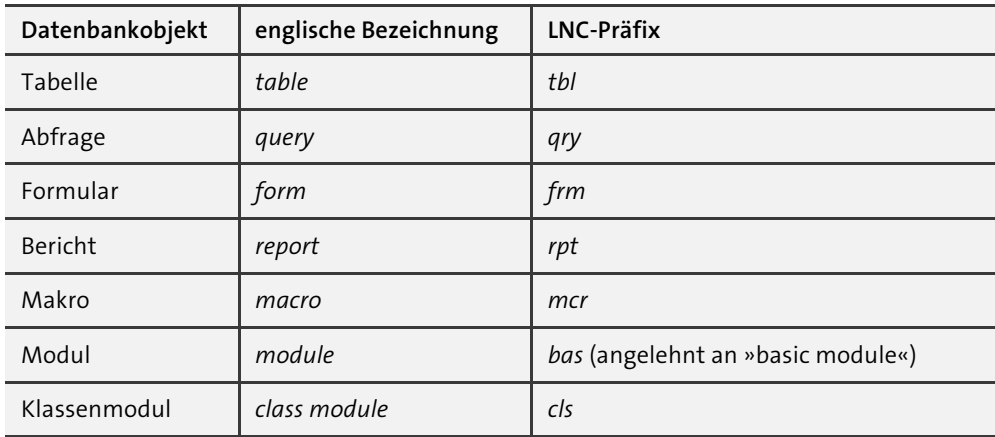

**Tabelle 2.2** Präfixe für Datenbankobjekte nach der »Leszynski Naming Convention« (LNC)

Neben diesen sieben Präfixen gibt es weitere, unter anderem für verschiedene Arten von Tabellen oder Abfragen. Ob eine solche feinere Unterteilung nützlich ist, mag Geschmackssache sein. Ich begnüge mich mit *tbl* für Tabellen und *qry* für Abfragen. Auch für die Bezeichnung von Feldern nach Felddatentyp wurden Präfixe in der LNC festgelegt. Mit Felddatentypen werden wir uns ausführlich in Abschnitt 2.3, »Erstellen von Tabellen«, beschäftigen. In Bezug auf eine Namenskonvention gibt es das Problem, dass sich Felddatentypen zwischen Access, SQL und anderen Datenbanksystemen allein vom Namen her schon unterscheiden und es daher leicht zu Verwirrung kommt. Von LNC-Präfixen für Feldnamen rate ich Ihnen daher ab.

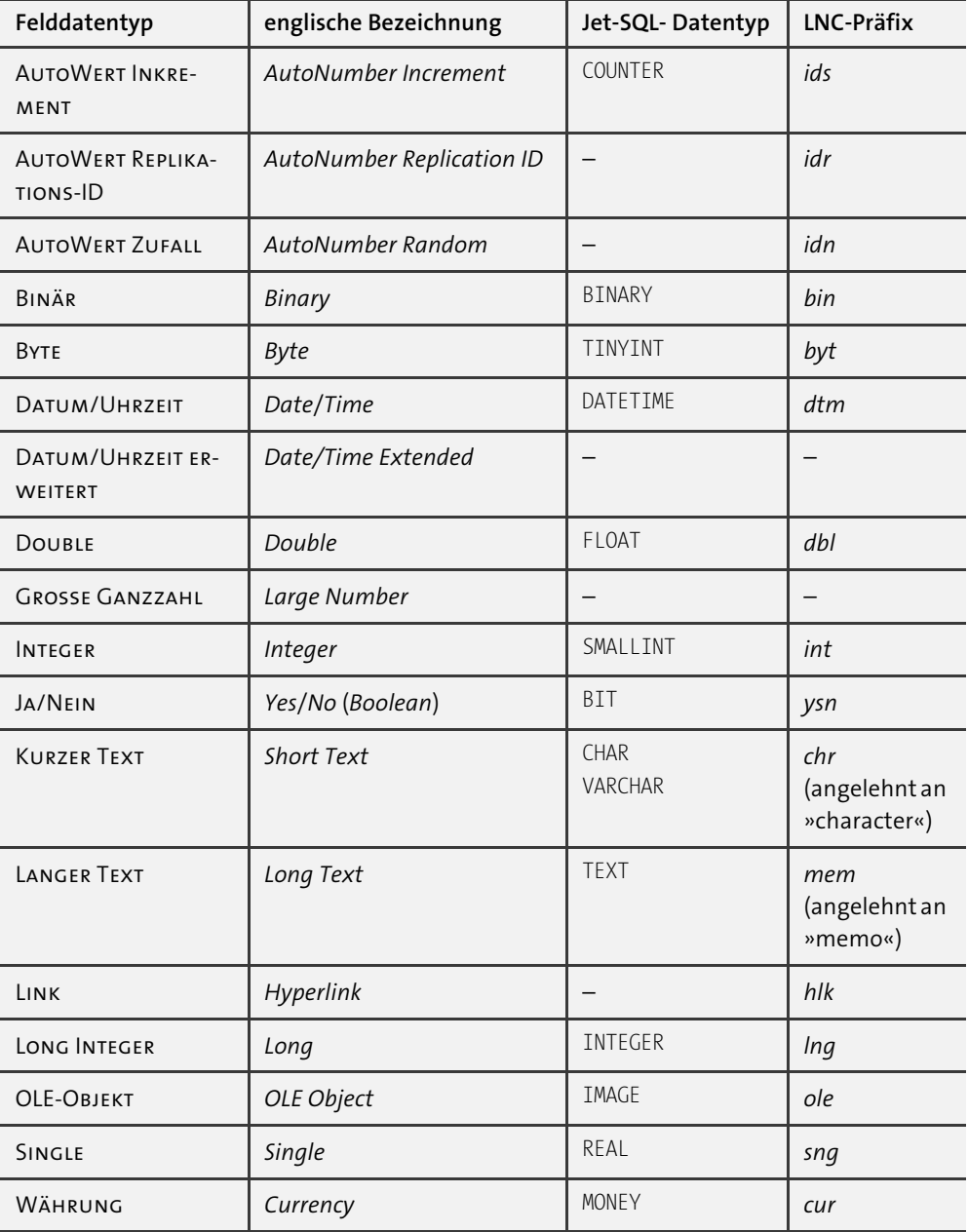

**Tabelle 2.3** Falls Sie wirklich LNC-Präfixe für Feldnamen verwenden wollen, beachten Sie bitte, dass z. B. das Präfix »int« nicht dem SQL-Datentyp »INTEGER« entspricht!

Eine andere Herangehensweise ist, die Felder mit einem thematischen Präfix zu versehen. Gemeint ist eine *eindeutige* Abkürzung wie beispielsweise »flg« für die Tabelle *tblFlug*. Die Felder heißen dann »flgID«, »flgAbflugDatum«, »flgAbflugZeit« … Ein wesentlicher Vorteil liegt auf der Hand: Jeder Feldname ist nun eindeutig in der gesamten Datenbank, Sie können schon anhand des Präfixes die Tabelle erkennen oder erraten. Ich könnte mir vorstellen, dass diese Konvention für kleinere Datenbanken praktikabel ist. Am besten fügen Sie eine zusätzliche Spalte in Ihrer Word-Datei des Glossars ein, dann haben Sie das Präfix immer im Blick. Achten Sie in jedem Fall darauf, dass jedes Präfix eindeutig für eine Tabelle ist, denn sonst ist das Konzept der thematischen Präfixe für Feldnamen sinnlos. Sobald Ihre Datenbank mehrere Tabellen enthält, kann es durchaus schwierig werden, geeignete und gleichzeitig eindeutige Präfixe zu finden. Ich verwende thematische Präfixe aus genau diesem Grund nicht.

Sie haben sicherlich gemerkt, dass es bei den Namenskonventionen unterschiedliche Meinungen und Herangehensweisen gibt. Ich empfinde Präfixe bei der Bezeichnung von Feldern als wenig sinnvoll, jedoch *tbl* für Tabellen und *qry* für Abfragen als sehr hilfreich. Wie Sie sich auch immer entscheiden: Legen Sie sich zu Projektbeginn auf eine einheitliche Richtlinie zur Benennung von Tabellen und Feldern fest. Das ist umso wichtiger, wenn Sie in einem Team arbeiten.

**Best Practice bei der Benennung von Tabellen und Feldern**

- *tbl* als Präfix für den Tabellennamen
- keine Umlaute
- keine Sonderzeichen
- keine Leerzeichen
- maximal 64 Zeichen
- einheitlich CamelCase oder den Unterstrich verwenden
- stets die Einzahl verwenden

Unter Berücksichtigung dieser Namenskonventionen sieht die Tabelle *tblFlug* nun so aus wie in Abbildung 2.9:

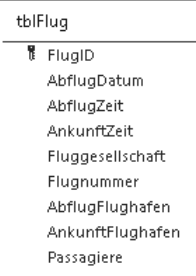

**Abbildung 2.9** Die Tabelle »tblFlug« unter Einhaltung der Namenskonventionen

Ihnen ist vielleicht aufgefallen, dass ich das erste Feld in »FlugID« umbenannt habe. Dieses Feld ist der sogenannte *Primärschlüssel*, ein äußerst wichtiges Element, das ich Ihnen im folgenden Abschnitt vorstellen möchte.

# **2.2.3 Der Primärschlüssel**

Jede Tabelle sollte einen *Primärschlüssel* (engl. *primary key*) haben. Er ist eindeutig für einen Datensatz. Das heißt, wenn Sie den Primärschlüssel kennen, finden Sie auch den Datensatz wieder. Hinzu kommt, dass die Reihenfolge der Datensätze in einer Datenbanktabelle nicht festgelegt ist! Der Primärschlüssel ist entweder genau ein Feld der Tabelle oder die Kombination mehrerer Felder. Wichtig ist nur:

- Der Primärschlüssel ist *eindeutig*.
- Der Primärschlüssel *ändert sich nie*.

#### **AutoWert-Feld als Primärschlüssel**

Das Feld »FlugID« in Abbildung 2.9 ist der Primärschlüssel von *tblFlug*. Hierbei handelt es sich um ein *AutoWert-Feld*, das heißt um einen Zähler, mit dem Access automatisch alle Datensätze nummeriert. »FlugID« ist also eine künstlich vergebene Identifikationsnummer (ID), die keinen Bezug zur Realität hat.

#### **Felder mit realen Inhalten als Primärschlüssel**

Aber auch Felder mit realen Inhalten können Primärschlüssel sein. In den meisten Tabellen werden Sie ein oder mehrere Felder finden, die eindeutige Werte haben und sich daher prinzipiell als Primärschlüssel eignen. Man nennt sie *Schlüsselkandidaten*. Beispielsweise ist in unserer Tabelle *tblFlug* die Kombination der Felder »AbflugDatum« und »Flugnummer« eindeutig und daher ein Schlüsselkandidat (siehe Tabelle 2.4).

Es ist nicht ungewöhnlich, wenn Sie in einer Tabelle mehrere Schlüsselkandidaten finden. Ich empfehle Ihnen, möglichst jeden Schlüsselkandidaten (wie in Abschnitt 2.9.2, »Eindeutiger Schlüssel (Alternativschlüssel)«, erläutert wird) als *Alternativschlüssel* zu definieren.

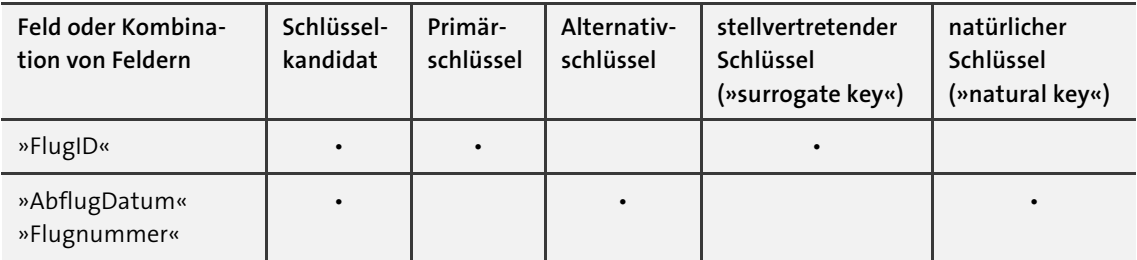

**Tabelle 2.4** Schlüsselkandidaten in der Tabelle »tblFlug«

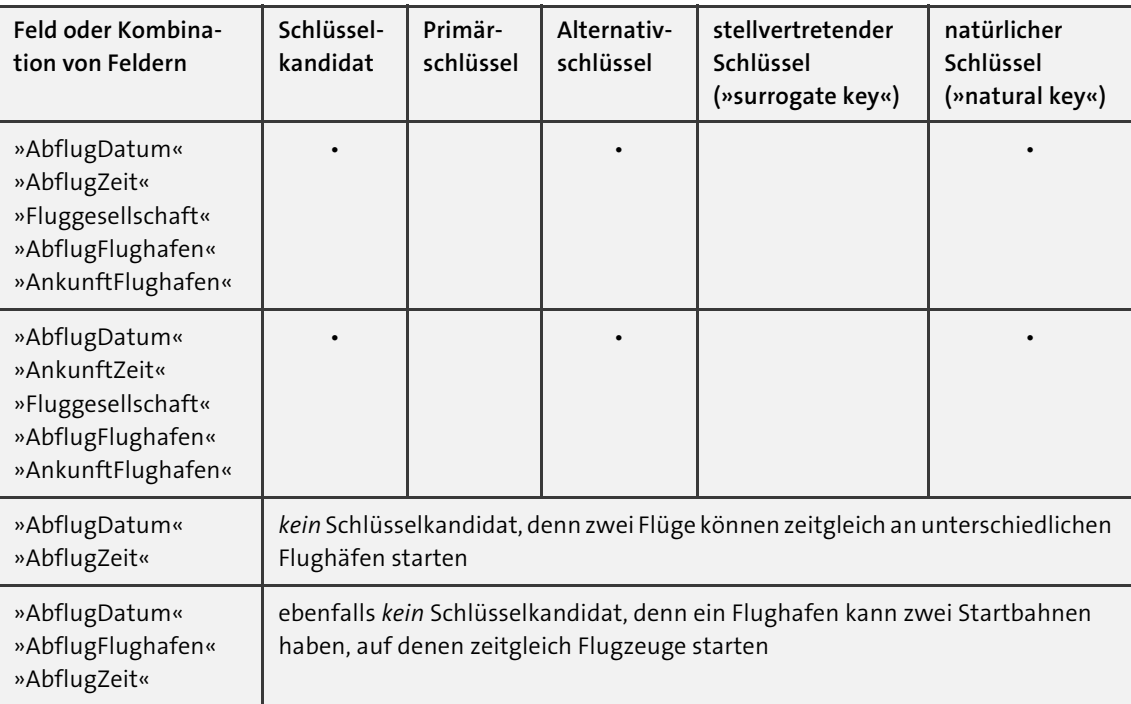

**Tabelle 2.4** Schlüsselkandidaten in der Tabelle »tblFlug« (Forts.)

Eignet sich nun jeder Schlüsselkandidat als Primärschlüssel? Nein, denn es gibt noch eine weitere Eigenschaft des Primärschlüssels, die gerne vergessen wird: Der Primärschlüssel eines Datensatzes darf sich *nie* ändern. An dieser Einschränkung scheitern leider die meisten Schlüsselkandidaten. Irgendwann meldet sich beispielsweise eine Sachbearbeiterin bei Ihnen und sagt, sie habe sich bei der Flugnummer vertippt. Und schon haben Sie das Dilemma.

**Künstlich vergebene IDs als Primärschlüssel helfen, Probleme zu vermeiden!**

Mit künstlich vergebenen IDs als Primärschlüssel können Sie das Problem von vornherein umgehen. Diese Art von Primärschlüsseln hat sich in der Praxis derart bewährt, dass sie sogar einen eigenen Namen bekommen haben: *stellvertretende Schlüssel* (engl. *surrogate keys*). In Abgrenzung zu den künstlich vergebenen IDs bezeichnet man die anderen Schlüsselkandidaten übrigens als *natürliche Schlüssel* (engl. *natural keys*).

**Best Practice zum Primärschlüssel**

- *Jede* Tabelle bekommt einen Primärschlüssel.
- Legen Sie ein AutoWert-Feld mit künstlich vergebenen IDs als Primärschlüssel fest.
- Lehnen Sie die Benennung an den Tabellennamen an (»tbl**Flug**« und Primärschlüssel »**Flug**ID«).

# **2.2.4 Die Tabellenstruktur festlegen**

In Abschnitt 2.2.1, »Die Welt in Tabellen abbilden«, haben wir uns ausführlich angesehen, welche Tabellen für unser Beispiel, die Flug-Datenbank, notwendig sind und wie wir sie benennen werden. In diesem Abschnitt werden wir die *Tabellenstruktur* festlegen. Tabellen in einer relationalen Datenbank (zu denen auch Access-Datenbanken gehören) unterscheiden sich in ein paar Merkmalen wesentlich von Excel-Tabellen:

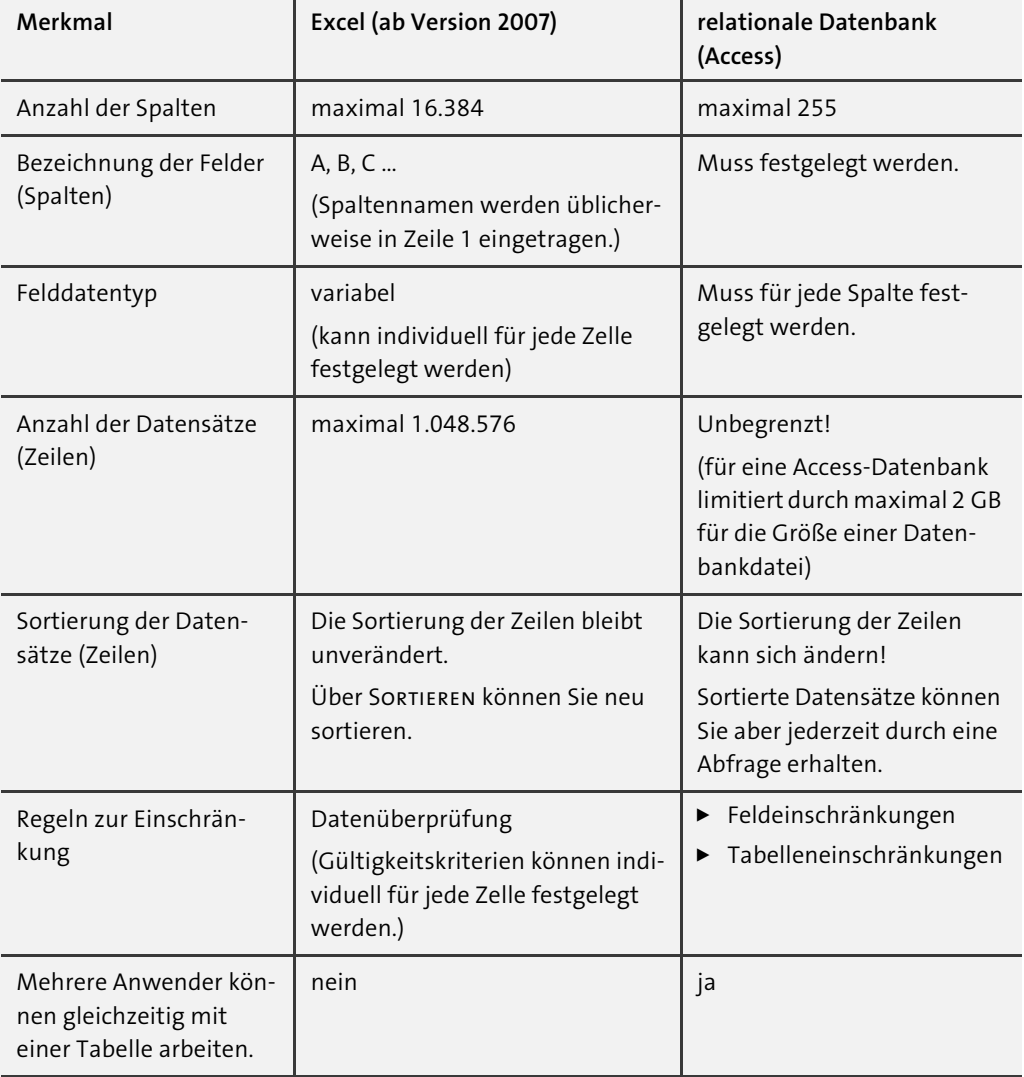

**Tabelle 2.5** Wenn Sie Flexibilität benötigen, ist Excel Ihr Werkzeug der Wahl. Mit relationalen Datenbanken schaffen Sie Ordnung – selbst bei extrem großen Datenmengen.

Bevor Sie Ihre Tabelle mit Daten füllen können, müssen Sie die Tabellenstruktur festlegen. Erst strukturieren, dann mit Daten füllen – das klingt zunächst unnötig kompliziert. Schließlich geht es doch auch anders, wie Sie es vielleicht von Excel gewohnt sind. An dieser Stelle möchte ich Sie noch einmal an Abschnitt 2.2.1, »Die Welt in Tabellen abbilden«, erinnern: Es ist *die* grundlegende Idee von Datenbanken, von vornherein für Ordnung zu sorgen – das heißt, Daten zu trennen und klare Regeln für die Daten (»Was kommt wohin?«) aufzustellen.

**Mit diesen Schritten legen Sie die Tabellenstruktur fest**

Nachdem Sie festgelegt haben, in welchen Tabellen Ihre Daten gespeichert werden sollen, müssen Sie für jede einzelne Tabelle die Tabellenstruktur festlegen. Dies umfasst jeweils die folgenden drei Schritte:

- 1. die Felder anlegen
- 2. für jedes Feld den Felddatentyp festlegen
- 3. Regeln zur Einschränkung festlegen

Auch diese Schritte sind sehr wichtig und gehören zum Prozess des Datenbankdesigns.

# **2.3 Erstellen von Tabellen**

Beim Datenbankdesign habe ich Ihnen gezeigt, vor welchen Aufgaben wir beim Erstellen einer relationalen Datenbank stehen:

- Tabellen festlegen
- Tabellenstruktur festlegen (Felder mit Felddatentyp und Einschränkungen anlegen)
- Tabellen und Felder benennen

All das lässt sich auf dem Papier erledigen. Und vielleicht werden Sie staunen: Bei komplizierten Datenbankprojekten setze ich mich wirklich erst einmal mit Papier, Bleistift und Radiergummi (sehr wichtig!) hin.

In den nächsten Abschnitten werde ich Ihnen zeigen, wie Sie das Ergebnis, das Datenbankdesign, in Access übertragen. Und selbstverständlich dürfen Sie auch direkt in Access beginnen und das Datenbankdesign am Bildschirm aufbauen!

#### **2.3.1 Die Entwurfsansicht**

In Access können Sie eine Tabelle in zwei Ansichten öffnen:

- 1. in der *Datenblattansicht*
- 2. in der *Entwurfsansicht*

Durch Doppelklick auf eine bestehende Tabelle wird immer die Datenblattansicht geöffnet. Mit der Datenblattansicht werden wir uns ausführlich in Abschnitt 2.5, »Daten in Tabellen«, beschäftigen. Wenn Sie die Tabellenstruktur ändern möchten, müssen Sie die Tabelle in der Entwurfsansicht öffnen.

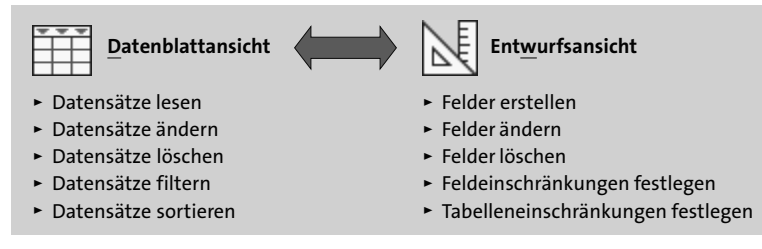

**Abbildung 2.10** Verwenden Sie die Datenblattansicht, um die Daten in einer Tabelle zu ändern. Wechseln Sie in die Entwurfsansicht, um die Tabellenstruktur zu verändern.

**So erstellen Sie eine neue Tabelle in der Entwurfsansicht**

Eine neue Tabelle ohne Felder erstellen Sie wie folgt (siehe Abbildung 2.11):

- 1. Gehen Sie zu Erstellen  $\mathbf{0} \cdot$  Tabellen.
- 2. Klicken Sie auf TABELLENENTWURF <sup>2.</sup>

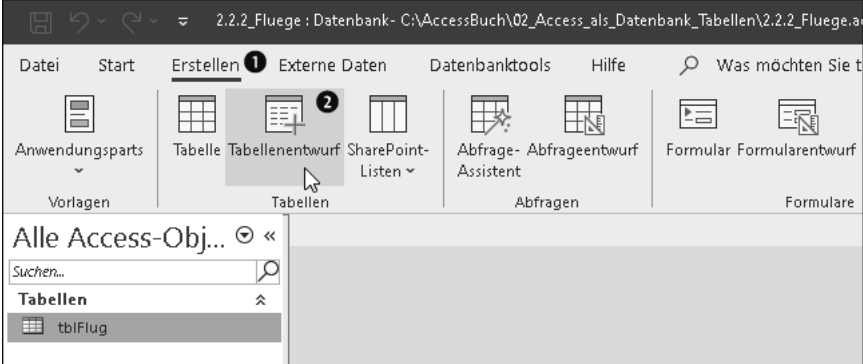

**Abbildung 2.11** Eine neue Tabelle in der Entwurfsansicht erstellen

Access öffnet die leere Tabelle in der Entwurfsansicht.

**So öffnen Sie eine bestehende Tabelle in der Entwurfsansicht**

Wenn Sie die Struktur einer bestehenden Tabelle verändern möchten, öffnen Sie die Tabelle in der Entwurfsansicht (siehe Abbildung 2.12):

- 1. Gehen Sie im *Navigationsbereich* **O** auf die Tabelle **O**.
- 2. Klicken Sie mit der rechten Maustaste.
- 3. Klicken Sie im Kontextmenü auf ENTWURFSANSICHT  $\bigcirc$  (oder drücken Sie [Strg] + [ $\leftarrow$ ]).

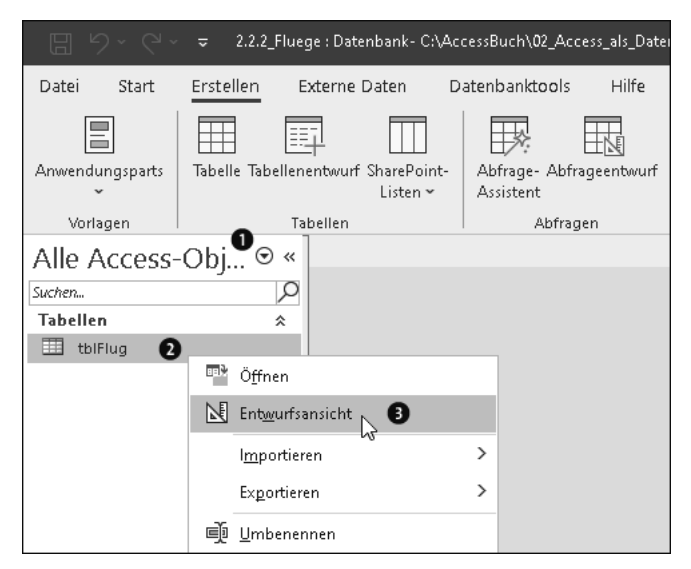

**Abbildung 2.12** Eine bestehende Tabelle in der Entwurfsansicht öffnen

Sie können das einmal an der fertigen Beispieldatenbank ausprobieren, die Sie in den Materialien zum Buch unter *02\_Access\_als\_Datenbank\_Tabellen\2.7.5\_Fluege\_umfassend.accdb* finden.

**So schalten Sie eine geöffnete Tabelle von der Datenblattansicht in die Entwurfsansicht um**

Ebenso können Sie von der Datenblattansicht ausgehend in die Entwurfsansicht umschalten:

- 1. Gehen Sie wie in Abbildung 2.13 zu START  $\bigcirc$  ANSICHTEN ANSICHT  $\bigcirc$ .
- 2. Klicken Sie auf ENTWURFSANSICHT  $\bigcirc$  (oder drücken Sie  $\lceil \text{Strg} \rceil + \lceil$ .).

| 原                  |                    | $\overline{v}$    |          |                                 |                                   |                 |                                 |                                                       | 2.2.2_Fluege : Datenbank- C:\AccessBuch\02_Access_als_Datenbank_Tabellen\2.2.2_Fluege.accdb (Access |                               | Wolfram Langer<br><b>WL</b>                            | Ō                          | ×      |
|--------------------|--------------------|-------------------|----------|---------------------------------|-----------------------------------|-----------------|---------------------------------|-------------------------------------------------------|----------------------------------------------------------------------------------------------------|-------------------------------|--------------------------------------------------------|----------------------------|--------|
| Datei              | Start <sup>0</sup> | Erstellen         |          | Externe Daten                   |                                   | Datenbanktools  | <b>Hilfe</b>                    | Tabelle Felder                                        | ρ<br>Tabelle                                                                                        | Was möchten Sie tun?          |                                                        |                            |        |
| 冈<br>Ansicht<br>∗ø | Einfügen           | db.<br>C          | Filtern  | 2 Aufsteigend<br>$A$ Absteigend | <del>5</del> Sortierung entfernen | 经~<br>四~        | 园Neu<br>Alle<br>aktualisieren ~ | abc<br>图 Speichern<br>⊞∼<br>$\times$ Löschen $\times$ | ςb<br>$\rightarrow$ $\sim$<br>Suchen<br>A<br>$\check{ }$                                            | Calibri (Detailbereich)<br>F. | $\mathbf{v}$ 11<br>$\overline{C}$<br>$\rightarrow$ $=$ | $-$<br>$\sim$<br>⊞ 、<br>Ø∽ |        |
| $-7$               | Datenblattansicht  |                   |          |                                 | Sortieren und Filtern             |                 | Datensätze                      |                                                       | Suchen                                                                                              |                               | Textformatierung                                       | $\overline{N}$             |        |
|                    |                    |                   | ≺<       | 甫                               | tblFluq $\times$                  |                 |                                 |                                                       |                                                                                                    |                               |                                                        |                            |        |
|                    |                    | Entwurfsansicht 8 | $\infty$ |                                 | FlugID                            | - AbflugDatur - | AbflugZeit                      | AnkunftZeit +                                         | Fluggesells $\epsilon$ $\star$                                                                      | Flugnumme -                   | AbflugFlugh +                                          | AnkunftFlus -              | $Pa -$ |
|                    |                    |                   | 슷        |                                 |                                   | 1 03.08.2022    | 15:00:00                        | 16:20:00                                              | easyJet                                                                                             | 5846                          | Wien                                                   | Berlin-Tegel               |        |
| m                  |                    |                   | L۶       |                                 |                                   | 2 03.08.2022    | 15:10:00                        | 16:40:00                                              | Austrian Airlin 131                                                                                 |                               | Wien                                                   | Frankfurt am N             |        |
| tblFlug            |                    |                   |          |                                 |                                   | 3 03.08.2022    | 15:40:00                        | 17:20:00                                              | Air France                                                                                          | 2334                          | Paris-Charles-c                                        | Berlin-Tegel               |        |
|                    |                    |                   |          |                                 |                                   | 4 03.08.2022    | 15:50:00                        | 17:35:00                                              | Air France                                                                                          | 2035                          | Berlin-Tegel                                           | Paris-Charles-c            |        |
|                    |                    |                   |          |                                 |                                   | 5 03.08.2022    | 15:55:00                        | 17:15:00                                              | Air France                                                                                          | 1919                          | Frankfurt am N Paris-Charles-c                         |                            |        |
|                    |                    |                   |          |                                 |                                   | 6 03.08.2022    | 15:55:00                        | 05:35:00                                              | Lufthansa                                                                                           | 401                           | New York John Frankfurt am N Mal                       |                            |        |
|                    |                    |                   |          |                                 |                                   | 7 03.08.2022    | 16:00:00                        | 17:10:00                                              | Lufthansa                                                                                           | 191                           | Berlin-Tegel                                           | Frankfurt am N Rai         |        |
|                    |                    |                   |          |                                 |                                   | 8 03.08.2022    | 16:10:00                        | 17:15:00                                              | Lufthansa                                                                                           | 2890                          | Berlin-Tegel                                           | Köln/Bonn                  | Eva    |

**Abbildung 2.13** Aus der Datenblattansicht in die Entwurfsansicht umschalten

#### **So speichern Sie Änderungen an der Tabellenstruktur ab**

In der Entwurfsansicht können Sie Änderungen an der Tabellenstruktur durchführen. Die Entwurfsansicht (siehe Abbildung 2.14) ist der einzige Ort in Access, an dem Änderungen nicht direkt in der *.accdb*-Datei gespeichert werden. Erst wenn Sie in der Symbolleiste für den Schnellzugriff auf Speichern klicken (oder  $\lceil \text{Strg} \rceil + \lceil \text{S} \rceil$  drücken), wird die neue Tabellenstruktur wirklich gespeichert.

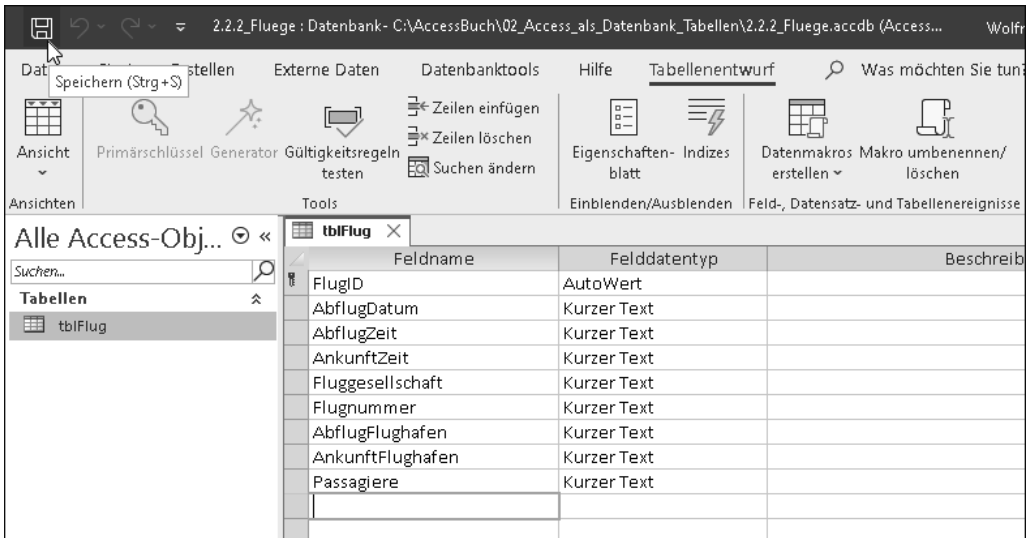

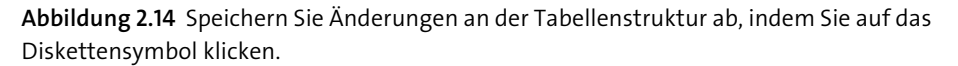

**Änderung einer Tabelle mit Datensätzen: Automatische Datenüberprüfung und -anpassung**

Sollte Ihre Tabelle Datensätze enthalten, wird Access diese vor dem Speichern überprüfen. Auf dieses Thema – die automatische Überprüfung und Anpassung von Daten – werde ich in Abschnitt 2.4, »Ändern von Tabellen«, genauer eingehen. Sie wissen jetzt aber bereits, dass es so etwas wie eine automatische Datenüberprüfung und -anpassung in Access überhaupt gibt.

Am besten fangen Sie erst einmal ohne Datensätze an. Dann lässt sich die Tabellenstruktur ohne Rücksicht auf Inhalte jederzeit verändern.

#### **Ein Feld in der Entwurfsansicht erstellen**

In der Entwurfsansicht sind die Felder einer Tabelle untereinander dargestellt, und so tragen Sie ein neues Feld ein (siehe Abbildung 2.15):

- 1. Tippen Sie zunächst den Namen des Feldes unter FELDNAME  $\bullet$  ein.
- 2. Anschließend wählen Sie rechts daneben unter FELDDATENTYP @ den passenden Felddatentyp aus.
- 3. Weitere Eigenschaften zum Felddatentyp, das FORMAT, das EINGABEFORMAT und einige weitere Feldeinschränkungen und -eigenschaften können Sie im Registerblatt Allgemein **O** einstellen.

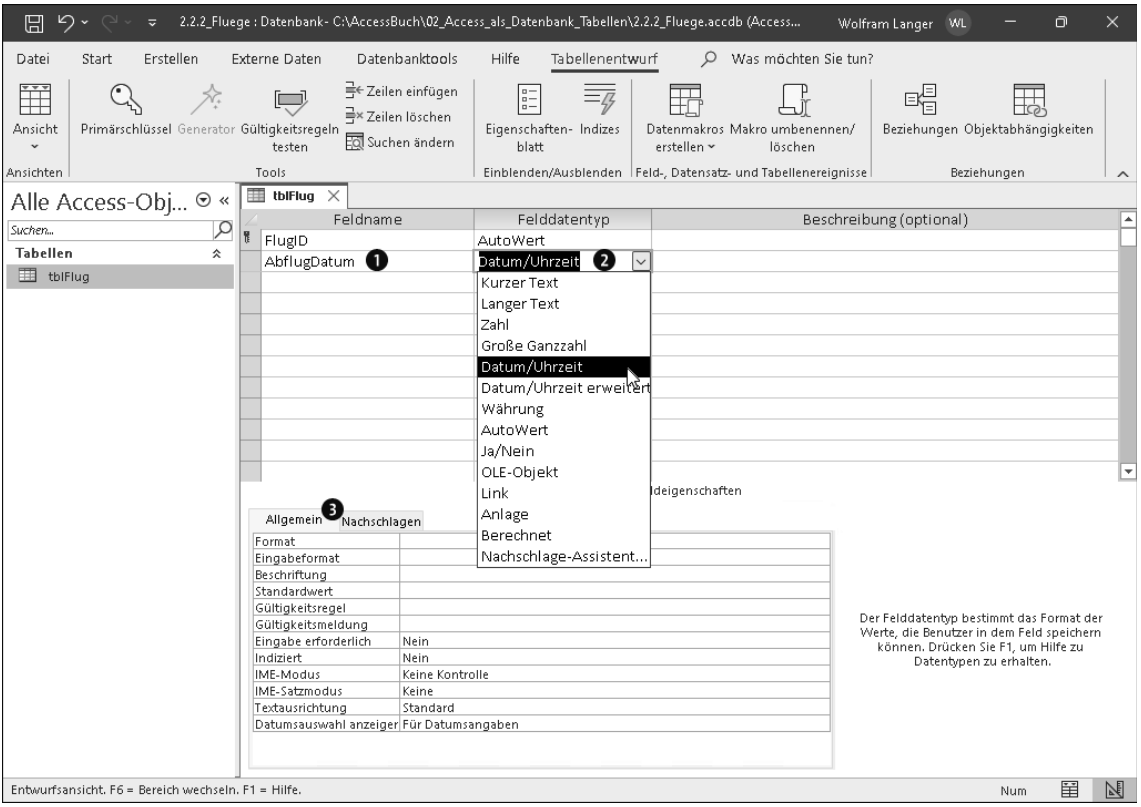

**Abbildung 2.15** In der Entwurfsansicht legen Sie die Felder einer Tabelle mit ihren Felddatentypen fest.

**Warum ist es wichtig, den passenden Felddatentyp zu wählen?**

Mit dem Felddatentyp legen Sie fest, welche Art von Werten Access für ein Feld in der Tabelle überhaupt zulässt. Sie haben mittlerweile bestimmt gemerkt, dass ich Ordnung sehr liebe … Genau die erreichen Sie mit Felddatentypen: Wenn Sie als Felddatentyp beispielsweise Datum/Uhrzeit wählen, sorgt Access dafür, dass im Feld »AbflugDatum« wirklich nur ein Datum steht. Im Fachjargon sagt man, dass Access die *Datenkonsistenz* sicherstellt.

Es gibt aber weitere Gründe, warum es lohnt, nach dem passenden Felddatentyp zu suchen:

- Mit Felddatentypen können Sie Speicherplatz sparen.
- Sie können Inhalte richtig filtern und sortieren.
- Sie können Inhalte unterschiedlich formatieren.

*Speicherplatz* ist bei den heutigen Festplattenkapazitäten und -preisen eher selten ein Problem. Bei Datenbanken dürfen Sie aber nicht vergessen: Die Masse (d. h. die große Anzahl der Datensätze) macht's!

Das *Filtern und Sortieren* funktioniert überhaupt nur richtig, wenn Sie die passenden Felddatentypen verwenden. Sie kennen das: Es ist ein großer Unterschied, ob Sie Werte als Text, als Zahl oder als Datum sortieren.

Unterschiedliche *Formatierungen* sind besonders bei Datum und Uhrzeit interessant.

Alle drei Punkte sind also sehr wichtig. Daher empfehle ich Ihnen:

- Machen Sie sich mit den einzelnen Felddatentypen vertraut.
- Nehmen Sie sich Zeit für die Suche nach dem passenden Felddatentyp.
- Verwenden Sie denjenigen Felddatentyp, der die Realität bestmöglich abbildet.

In den nächsten Abschnitten werde ich Ihnen die einzelnen Felddatentypen ausführlich vorstellen. Auch die anderen Einstellungen im Registerblatt Allgemein werde ich Ihnen im Detail erläutern.

Wenn Sie nach dem Abspeichern der Tabellenstruktur in die Datenblattansicht umschalten, werden alle Felder als Spalten dargestellt. Access dreht also die Anordnung der Felder zwischen beiden Ansichten um 90°. Um Verwirrung zu vermeiden, werde ich mich bemühen, nicht von Zeilen oder Spalten, sondern nur von *Datensätzen* und *Feldern* zu sprechen.

#### **Änderungen der Tabellenstruktur in der Datenblattansicht**

Seit der Version Access 2003 können Sie die Tabellenstruktur auch in der Datenblattansicht ändern (siehe Abbildung 2.16). Diese Möglichkeit hatte ich Ihnen bereits eingangs in Abschnitt 2.1.2, »Eine Tabelle in Access erstellen«, gezeigt.

Allerdings offenbart das Kontextmenü nicht die ganze Wahrheit. Den vollen Zugriff auf alle Optionen finden Sie nur in der Entwurfsansicht. Genau deshalb empfehle ich Ihnen, die Tabellenstruktur *ausschließlich* in der Entwurfsansicht zu ändern.

Für die aktuelle Datenbank können Sie die Funktion zum Verändern der Tabellenstruktur in der Datenblattansicht deaktivieren. Gehen Sie dazu auf Datei • Optionen, und entfernen Sie dann im Fenster Access-Optionen den Haken unter Aktuelle Datenbank • Anwendungsoptionen • Entwurfsänderungen für Tabellen in der Datenblattansicht aktivieren. Diese Änderung wirkt sich allerdings erst aus, nachdem Sie Ihre Datenbank geschlossen und wieder geöffnet haben.

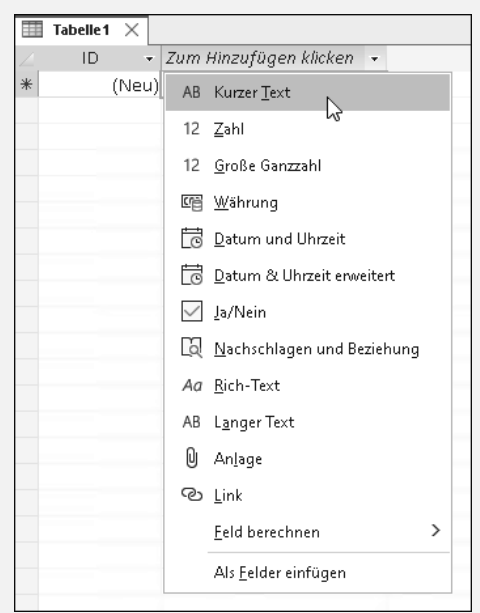

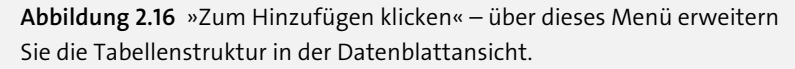

Es ist jetzt an der Zeit, dass wir uns die einzelnen Felddatentypen ansehen. Anschließend zeige ich Ihnen weitere Regeln und Einschränkungen, die Sie ebenfalls in der Entwurfsansicht festlegen können.

# **2.3.2 Der Felddatentyp »Kurzer Text«**

Verwenden Sie den Felddatentyp Kurzer Text, um jegliche Art von *Zeichenfolgen* (engl. *strings*) zu speichern. Im Registerblatt Allgemein unter Feldgrösse können (und sollten!) Sie die maximal zulässige Anzahl von Zeichen für ein Feld festlegen. Wenn Sie eine große Anzahl von Zeichen zulassen möchten, denken Sie bitte daran, dass die Textfelder in Formularen und Berichten auch breit genug sein müssen. Ein Feld mit dem Feldtdatentyp Kurzer Text darf maximal 255 Zeichen enthalten.

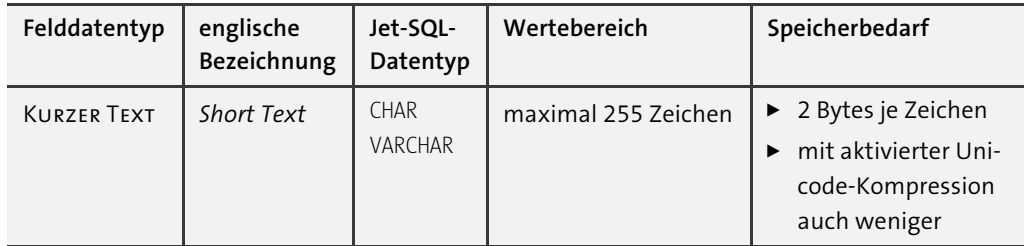

**Tabelle 2.6** Der Felddatentyp »Kurzer Text« eignet sich für Zeichenfolgen bis zu 255 Zeichen.

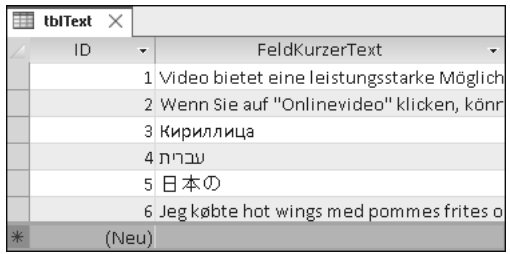

**Abbildung 2.17** Exotische Zeichen aus dem Unicode-Bereich sind für Access kein Problem.

#### **Unicode-Zeichen**

Alle Zeichenfolgen speichert Access in *Unicode* ab. Sie können daher mehr als nur die 127 ASCII-Zeichen verwenden. Wichtig wird Unicode, wenn Sie eine andere Schrift statt der lateinischen verwenden möchten, beispielsweise Kyrillisch, Hebräisch oder Schriften aus Fernost, oder für spezielle Sonderzeichen. All dies unterstützt Access; Sie können also auch exotische Zeichen und Wörter in einer Access-Datenbank speichern.

Ein anderes Thema ist, ob alle Zeichen am Bildschirm richtig angezeigt werden. Nur die wenigsten Schriftarten unterstützen sämtliche Unicode-Zeichen. Im Office-Paket enthalten ist die Schriftart »Arial Unicode MS« mit knapp 40.000 Zeichen (und einer Größe von fast 22 MB); reicht Ihnen dieser Umfang fürs Erste? Die Anzeigeschriftart können Sie ändern, indem Sie die Tabelle in der Datenblattansicht öffnen und dann unter Start • Textformatierung die gewünschte Schriftart auswählen.

#### **2.3.3 Der Felddatentyp »Langer Text«**

Wenn Ihnen 255 Zeichen zu wenig sind, können Sie auf den Felddatentyp Langer Text ausweichen. Ich sage »ausweichen« deshalb, weil Access nicht alle Funktionen für den Felddatentyp Langer Text unterstützt. An diese Einschränkungen sollten Sie sich immer erinnern, wenn Sie den Felddatentyp LANGER TEXT verwenden:

- Die maximal zulässige Anzahl von Zeichen können Sie nicht festlegen.
- Sortieren in der Datenblattansicht ist gar nicht möglich.
- Beim Sortieren per Abfrage werden nur die ersten 255 Zeichen berücksichtigt.
- Beim Filtern werden nur die ersten 255 Zeichen berücksichtigt.

Diese Einschränkungen können zu bösen Überraschungen führen. Dafür können Sie aber wirklich jede Menge Zeichen speichern: bis zu 65.535 Zeichen über die Benutzeroberfläche von Access, per Programmierung sogar bis zu 2 GB!

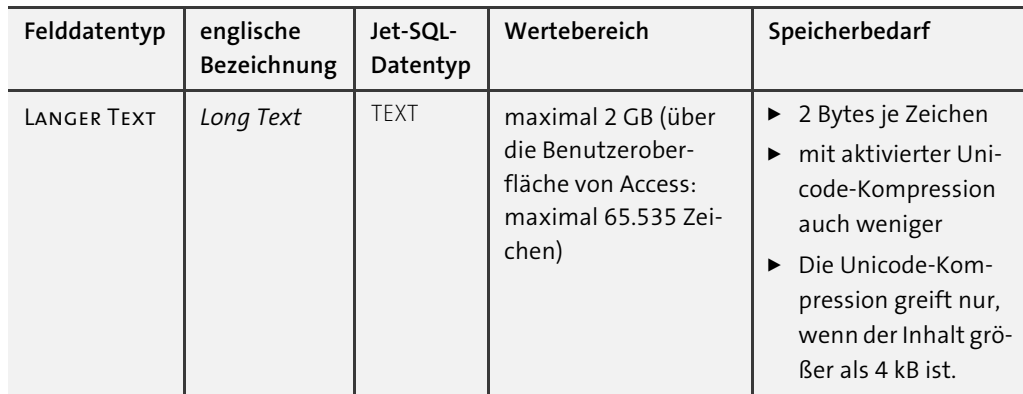

**Tabelle 2.7** Platz für Zeichen ohne Ende: der Felddatentyp »Langer Text«

**»Langer Text« und »Memo«**

Vor der Access Version 2013 hieß dieser Felddatentyp *Memo*, während *Kurzer Text* einfach nur als *Text* bezeichnet wurde. Ich finde es nur zu ärgerlich (und für den Neueinsteiger leider unnötig schwierig), dass die Bezeichnungen in der Sprache SQL wieder anders sind, nämlich CHAR für kurzen Text sowie TEXT für langen Text.

Der Felddatentyp Langer Text bietet noch zwei Extras, die Sie im Registerblatt Allgemein aktivieren können:

1. **Formatierter Text**: Felder mit dem Felddatentyp Kurzer Text werden immer ohne Formatierungen abgespeichert. Üblicherweise ist das auch für Felder mit dem Felddatentyp LANGER TEXT SO.

Wenn Sie das TEXTFORMAT auf RICH-TEXT umstellen, können Sie Formatierungen einsetzen (siehe Abbildung 2.18). Access speichert die Formatierungen automatisch als HTML-Code ab – nicht jedoch im Rich Text Format (RTF), wie der Name vermuten lässt.

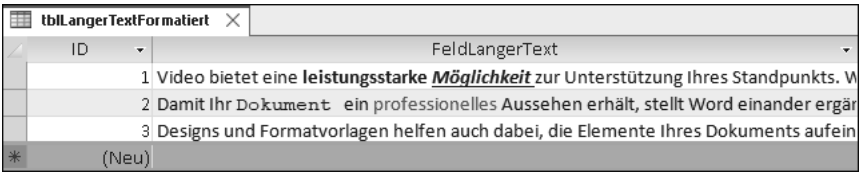

**Abbildung 2.18** In einem Feld mit dem Felddatentyp »Langer Text« können Sie Formatierungen aktivieren.

2. **Protokollierung**: Wenn Sie die Option Nur anfügen auf Ja setzen, protokolliert Access alle Änderungen an einem Feld mit dem Felddatentyp Langer Text. Sie können sich die alten Versionen anzeigen lassen (siehe Abbildung 2.19), indem Sie in der Datenblattansicht mit der rechten Maustaste auf das Feld klicken und anschließend im Kontextmenü Spaltenverlauf anzeigen … auswählen.

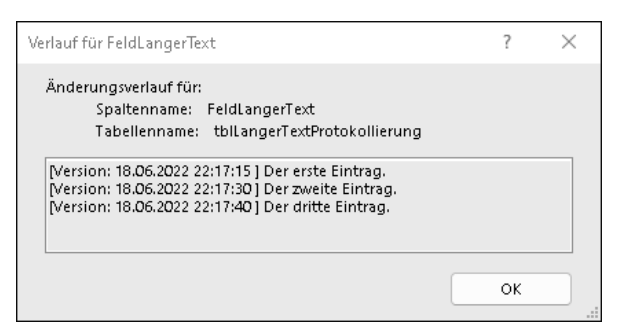

**Abbildung 2.19** Nach aktivierter Protokollierung können Sie die alten Versionen des Feldinhalts aufrufen.

Protokolliert werden allerdings nur die Änderungen an dem einen Feld, nicht jedoch die unterschiedlichen Versionen des gesamten Datensatzes (für diesen Zweck können Sie die *Änderungentabelle* verwenden, die ich Ihnen in Abschnitt 2.7.6, »Typische Muster von Tabellenbeziehungen«, vorstellen werde).

### **2.3.4 Der Felddatentyp »Zahl«**

Zum Speichern von Zahlen bietet Access eine ganze Reihe von Felddatentypen an, die entweder unter dem Felddatentyp Zahl oder unter Grosse Ganzzahl zu finden sind. Und beim Felddatentyp Zahl legen Sie den eigentlichen Felddatentyp im Registerblatt Allgemein unter Feldgrösse fest. Warum sind große Ganzzahlen separat und nicht beim Felddatentyp Zahl aufgeführt, wie es eigentlich zu erwarten wäre? Das hat historische Gründe, doch dazu gleich mehr. Zunächst ein paar Grundlagen: Zahlen werden binär abgespeichert.

#### **Binäre Speicherung von Zahlen**

Normalerweise brauchen Sie sich keine Gedanken darüber zu machen, wie Access die Zahlen binär ablegt. Für die Ganzzahlen habe ich Ihnen trotzdem einmal grafisch dargestellt, wie eine Zahl intern in binärer Form gespeichert wird (siehe Abbildung 2.20). Diese Informationen benötigen Sie, wenn Sie mit VBA-Programmierung auf die einzelnen Bits zugreifen möchten. Ein Beispielprogramm finden Sie in den Materialien zum Buch unter *02\_Access\_als\_Datenbank\_Tabellen\2.3.4\_BinaerManipulation.accdb*.

1. Zu der Gruppe der *Ganzzahlen* (engl. *integer number*) gehören die Felddatentypen Byte, Integer und Long Integer. Der Felddatentyp Byte kann nur positive Ganzzahlen aufnehmen und umfasst – wie der Name schon sagt – den Speicherbereich von genau einem Byte.

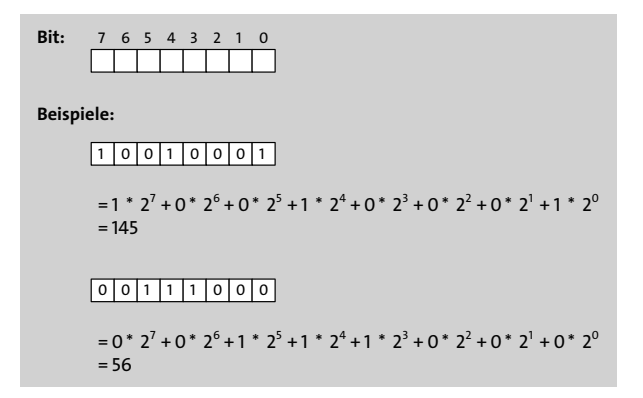

**Abbildung 2.20** Ganzzahlen des Felddatentyps »Byte« werden in einem Byte (mit 8 Bits) ohne Vorzeichen gespeichert.

Integer und Long Integer umfassen zwei bzw. vier Byte. Beide dieser Felddatentypen nehmen Zahlen mit Vorzeichen auf. Das Vorzeichen wird immer im höchsten Bit gespeichert (siehe Abbildung 2.21).

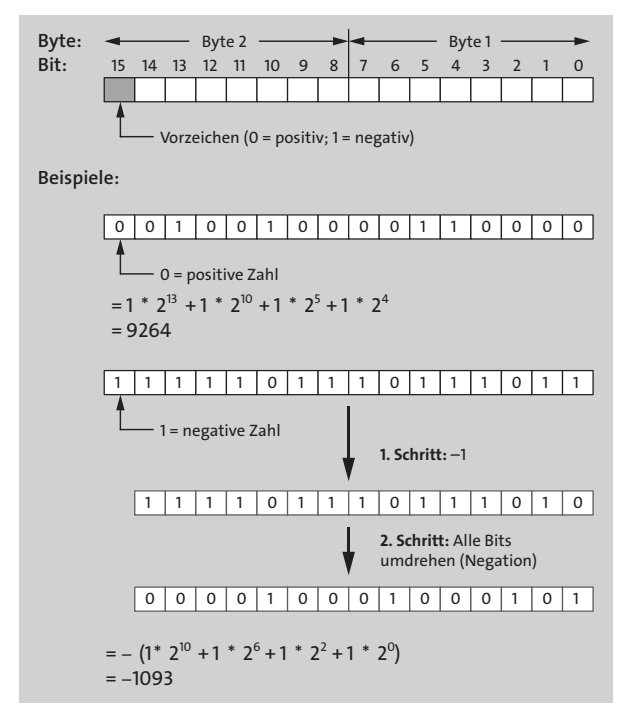

**Abbildung 2.21** Ganzzahlen des Felddatentyps »Integer« werden in zwei Bytes mit Vorzeichen gespeichert. Um eine negative Zahl von der Binärdarstellung in die Dezimaldarstellung umzurechnen, sind zwei Schritte notwendig (negative Zahlen werden in der sogenannten Two's-Complement-Repräsentation gespeichert). Ganzzahlen des Felddatentyps »Long Integer« werden in vier Bytes gespeichert, alles andere ist identisch mit dem Felddatentyp »Integer«.

Mit dem Felddatentyp Replikations-ID können Sie *GUID*s speichern. Eine GUID ist eine 16 Byte große Ganzzahl, die in einem besonderen Format angezeigt wird.

#### **Globally Unique Identifier (GUID)**

GUIDs sind zunächst nichts anderes als positive Ganzzahlen, die sehr groß werden dürfen (Wertebereich: 0 … 340.282.366.920.938.463.463.374.607.431.768.211.455). Praktischerweise werden GUIDs als Hexadezimalzahlen (siehe nächster Kasten) dargestellt.

Beispiele:

```
{9D5759B3-0EBF-4957-837D-09B1E330E998}
{C57DC5D5-B647-4966-87A6-C585264AC85C}
{C5C64BD8-A75C-48DA-98D2-FAA00F13A962}
```
Durch den großen Wertebereich ist es möglich, dass (nach festgelegten Algorithmen) generierte GUIDs praktisch weltweit eindeutig sind. Auch in Access können Sie GUIDs automatisch generieren lassen (mehr dazu folgt in Abschnitt 2.3.5, »Der Felddatentyp ›AutoWert‹«). In einer Datenbank sind GUIDs als Primärschlüssel interessant, wenn Datensätze an getrennten Standorten ohne Netzwerkverbindung erfasst und später zusammengetragen werden sollen. Solche *Replikationsszenarien* gehören zu den anspruchsvollsten Aufgaben der Datenbankprogrammierung.

#### **Das Hexadezimalsystem**

Das Hexadezimalsystem ist das Zahlensystem mit der Basis 16 und den 16 Ziffern 0, 1, 2, 3, 4, 5, 6, 7, 8, 9, A, B, C, D, E, F. Zur Unterscheidung von Zahlen im Dezimalsystem wird als Präfix &H vorangestellt (gelegentlich werden auch andere Präfixe verwendet, z. B. 0x).

Beispiele:

```
&HC94B = 12 * 16^3 + 9 * 16^2 + 4 * 16^1 + 11 * 16^0 = 515318H16 = 1 * 16^1 + 6 * 16^0 = 22&H0 = 0 * 16^0 = 0
```
Die Hexadezimaldarstellung ist in der Informatik besonders verbreitet, da zwei Stellen genau einem Byte (8 Bit) entsprechen.

2. Grosse Ganzzahlen sind als eigener Felddatentyp aufgeführt, obwohl sie im Grunde genommen genauso wie die anderen Ganzzahlen abgespeichert werden. Dies ist der Felddatentyp für Ganzzahlen der Größe 64 Bit, was 8 Bytes entspricht. Diesen Felddatentyp gibt es erst seit der Access Version 2016, und das dürfte der einzige Grund dafür sein, warum große Ganzzahlen nicht unterhalb des Felddatentyps Zahl aufgelistet sind.

Sobald Sie den Felddatentyp Grosse Ganzzahl das erste Mal in seiner Datenbank nutzen möchten, zeigt Access eine Warnung an (siehe Abbildung 2.22). Denn eine solche Datenbank kann nur mit Access 2016 oder höher geöffnet werden.

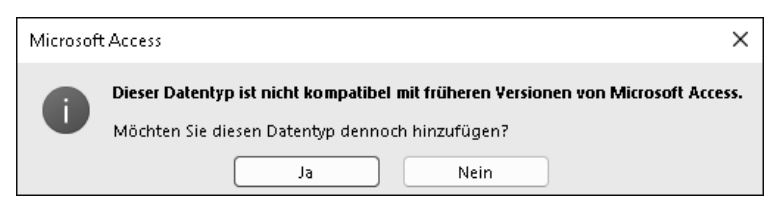

**Abbildung 2.22** Datenbanken mit dem Felddatentyp »Große Ganzzahl« können nur mit Access 2016 oder höher geöffnet werden.

Sollten Sie eine Version älter als Access 2016 nutzen, können Sie unbesorgt sein: Abgesehen von einer Beispieldatenbank unter *02\_Access\_als\_Datenbank\_Tabellen\2.3.4\_Grosse\_Ganzzahl.accdb* werde ich in diesem Buch den Felddatentyp Grosse Ganzzahl nicht verwenden, sodass Sie alle Datenbanken in den Materialien zum Buch problemlos nutzen können.

**Version der Access-Datenbank**

Falls Sie es genau wissen wollen: Es gibt unterschiedliche Versionen einer Access-Datenbank. Einige Anhaltspunkte dazu finden Sie in der Benutzeroberfläche, wenn Sie eine Datenbank neu erstellen (siehe Abbildung 2.2, Auswahl des Dateityps) oder unter einem anderen Format abspeichern möchten (Datei • Speichern unter):

- das alte .*mdb*-Format (Hierzu gibt es zwei Versionen, sowohl Access 2000 als auch Access 2002 – 2003.)
- das neue *.accdb*-Format (Es wird mit Access 2007 2016 bezeichnet.)

Mit den großen Ganzzahlen kommt für das *.accdb*-Format noch eine weitere Version hinzu. Es wird aktiviert, nachdem Sie die Warnmeldung aus Abbildung 2.22 mit Ja bestätigt haben.

Prüfen können Sie die Version der aktuellen Datenbank mit diesem VBA-Befehl in der Direkteingabe ( $\sqrt{\text{Strg}}$  +  $\boxed{G}$ ):

Debug.Print CurrentDb().Version

Es wäre nur logisch, wenn das vierte Format in der Benutzeroberfläche neben den anderen drei oben genannten erscheinen würde. Leider ist Microsoft einen anderen Weg gegangen.

Zu erwähnen ist noch ein weiterer Weg, der ebenfalls zum neusten Format der Datenbank führt: Rufen Sie die Access-Optionen unter Datei • Optionen auf, und setzen Sie dann eines der Häkchen bei Aktuelle Datenbank • Datentypunterstützungs-Option. Allerdings führt der eigentlich harmlose Befehl Datenbanktools • Datenbank komprimieren und reparieren wieder zur vorherigen Version. Mich würde es nicht wundern, wenn es noch die eine oder andere Unzulänglichkeit mit dem neuen Felddatentyp Grosse Ganzzahl und der neuen Version des Datenbank-Formats gibt.

3. *Gleitkommazahlen* (engl. *floating*-*point numbers*) sind Zahlen mit Nachkommastellen und Exponent. In Access können Sie sich entweder für den Felddatentyp Single oder für Double entscheiden. Beide Felddatentypen unterscheiden sich in ihrer Genauigkeit, d. h. in der Anzahl der Ziffern, die gespeichert werden.

Es gibt bei Gleitkommazahlen aber einen großen Haken: Nicht jede Zahl kann im Binärsystem exakt dargestellt werden. Selbst eine Zahl wie z. B. 0,1 (im Dezimalsystem exakt darstellbar) entspricht im Binärsystem dem Wert 0,0001100110011... Diese Zahl ist mit begrenzt vielen Ziffern nicht exakt zu speichern, denn sie hat eine nicht abbrechende Periode hinter dem Komma. Beim Umgang mit Gleitkommazahlen kann es also zu *Artefakten* und dadurch zu Überraschungen kommen!

**Artefakte beim Umgang mit der Gleitkommaarithmetik**

Gleitkommazahlen und Gleitkommaarithmetik sind ein eigenes Thema für sich, das über den Umfang dieses Buches hinausgeht. Die folgenden Artefakte können Ihnen beispielsweise beim Umgang mit Gleitkommazahlen begegnen:

- $\bullet$  0,1 1/10 = 5.5E-18 (statt 0)
- 0,0001234567890123 + 1 = 1,0001234567890100 (statt 1,0001234567890123)
- 1E20 + 1 = 1E20 (statt 100000000000000000001)

Der erste Fall kommt dadurch zustande, dass unterschiedliche Genauigkeiten (Single und Double) gemischt werden. Wenn in einer Rechnung gleichzeitig sehr große und sehr kleine Zahlen auftreten, kommt es zu den letzten beiden Artefakten. Diese Artefakte treten übrigens auch in Excel auf.

Am besten eignen sich Gleitkommazahlen für Messwerte oder wissenschaftliche Zahlen, die mit einem Messfehler behaftet sind. Sie können Gleitkommazahlen auch für andere Zwecke nutzen, beispielsweise um einen Prozentwert (30 % = 0,30) in einer Tabelle abzuspeichern. Nur dürfen Sie nie vergessen, dass es bei nachfolgenden Berechnungen zu Artefakten kommen kann. Achten Sie besonders darauf, Rechenergebnisse nicht auf exakte Gleichheit zu überprüfen. Noch einmal im Klartext: Verwenden Sie nicht das Gleichheitszeichen (=)!

In manchen Fällen sind Artefakte wirklich unverzeihlich, insbesondere dann, wenn es um das liebe Geld geht. Verwenden Sie für Geldbeträge *niemals* den Felddatentyp Single oder Double! Für Geldbeträge gibt es in Access den Datentyp Währung, den ich Ihnen in Kürze vorstellen werde; und nur dort gehören Geldbeträge hinein.

4. Neben den Gleitkommazahlen gibt es in Access einen Datentyp für *exakte Dezimalzahlen* (*Festkommazahlen*, engl. *fixed-point numbers*), den Felddatentyp Dezimal. Im Registerblatt Allgemein können Sie unter Genauigkeit die Anzahl der Stellen angeben (maximal 28). Unter Dezimalstellen legen Sie fest, wie viele der Stellen hinter dem Komma stehen (maximal der Wert von Genauigkeit). Im Gegensatz zu Gleitkommazahlen bleiben die Stellen hinter dem Komma exakt so, wie Sie es festgelegt haben, auch bei Berechnungen. Sie können unter Dezimalstellen auch den Wert 0 eintragen und auf diese

Weise sehr große Ganzzahlen speichern (größere als mit dem Felddatentyp Long Inte-GER).

Der Felddatentyp Dezimal wird vor allem in Server-Datenbanken verwendet (beispielsweise in Microsoft SQL Server oder Oracle Database; dort aber unter einem anderen Namen als in Access, nämlich »Decimal« bzw. »Number«). Der Dezimal-Felddatentyp der Server-Datenbanken kann noch einiges mehr, unter anderem können Sie bis zu 38 Stellen speichern.

In Access wurde dieser Felddatentyp erst relativ spät mit der Version Access 2000 eingeführt. Am Anfang gab es in Access eine Reihe von Fehlern und anderen Unzulänglichkeiten. Dazu gehört, dass es bis heute keinen entsprechenden Dezimal-Datentyp in Visual Basic for Applications (VBA) gibt. Wegen dieser schlechten Erfahrungen wird der Felddatentyp Dezimal in Access immer noch selten eingesetzt. Vielleicht liegt das auch daran, dass der Wertebereich (nicht jedoch die Genauigkeit!) der Gleitkommazahlen so verlockend aussieht. Mein Eindruck ist, dass die meisten Kinderkrankheiten des Felddatentyps Dezimal mittlerweile behoben sind. Für exakte Dezimalzahlen bevorzuge ich daher den Felddatentyp Dezimal gegenüber Single oder Double.

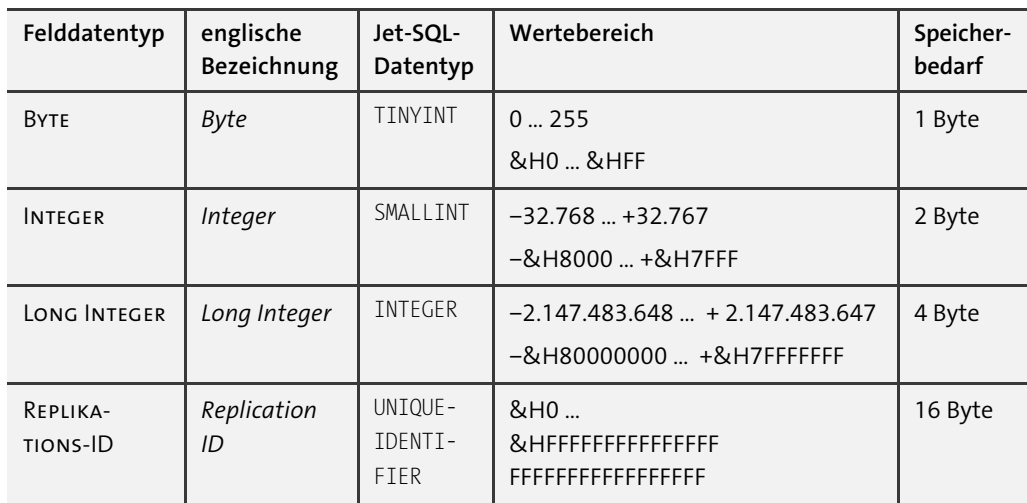

Als Zusammenfassung fasst Tabelle 2.8 noch einmal alle Felddatentypen zusammen, die Sie für Zahlen einsetzen können:

**Tabelle 2.8** Bei den Felddatentypen für Zahlen sind Ganzzahlen (»Byte«, »Integer«, »Long Integer«, »Replikations-ID«), Gleitkommazahlen (»Single«, »Double«) und Festkommazahlen (»Dezimal«) zu unterscheiden. Bei den Ganzzahlen habe ich den Wertebereich auch in Hexadezimalzahlen angegeben. Sehr wichtig für die Gleitkommazahlen (»Single« und »Double«) ist die unterschiedliche Genauigkeit (7 Stellen bzw. 15 Stellen). Trotzdem kann mit Gleitkommazahlen nicht jede rationale Zahl exakt abgebildet werden. Mathematisch ausgedrückt: Es gibt Lücken im Wertebereich.

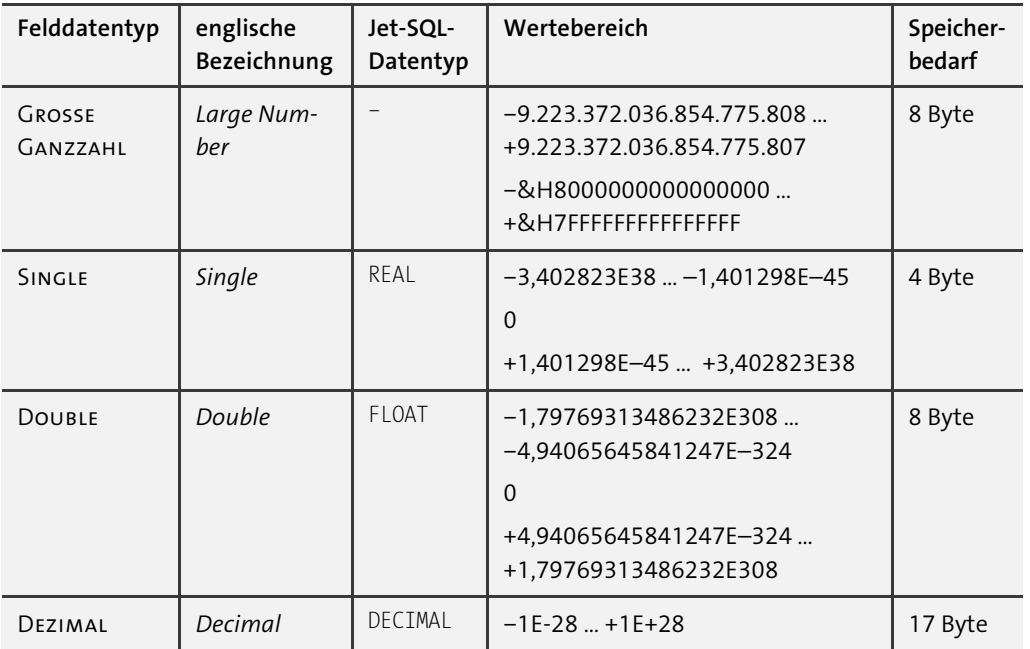

**Tabelle 2.8** Bei den Felddatentypen für Zahlen sind Ganzzahlen (»Byte«, »Integer«, »Long Integer«, »Replikations-ID«), Gleitkommazahlen (»Single«, »Double«) und Festkommazahlen (»Dezimal«) zu unterscheiden. Bei den Ganzzahlen habe ich den Wertebereich auch in Hexadezimalzahlen angegeben. Sehr wichtig für die Gleitkommazahlen (»Single« und »Double«) ist die unterschiedliche Genauigkeit (7 Stellen bzw. 15 Stellen). Trotzdem kann mit Gleitkommazahlen nicht jede rationale Zahl exakt abgebildet werden. Mathematisch ausgedrückt: Es gibt Lücken im Wertebereich. (Forts.)

# **2.3.5 Der Felddatentyp »AutoWert«**

Beim Felddatentyp AutoWert vergibt Access die Werte – wie der Name schon sagt – automatisch. Ein AutoWert eignet sich daher hervorragend für den Primärschlüssel. Unter Allgemein • Feldgrösse können Sie zwischen Long Integer und Replikations-ID wählen. Sie kennen diese beiden Felddatentypen bereits aus dem vorhergehenden Abschnitt, denn eigentlich ist der AutoWert nur eine besondere Form des Felddatentyps Zahl. Der einzige Unterschied zum Felddatentyp Zahl ist, dass Access die Werte automatisch vergibt. In ein Feld mit dem Felddatentyp AutoWert können Sie also weder einen Wert selbst eintragen noch können Sie einen von Access vergebenen Wert ändern.

1. Für Long Integer können Sie unter Allgemein • Neue Werte auswählen, ob Access aufsteigende Werte beginnend mit der Zahl 1 (Inkrement) oder zufällige Zahlen erzeugt (Zufall).

**Den Zähler für »AutoWert«-Felder zurücksetzen**

Übrigens setzt Access den Zähler für Inkrement nicht zurück, wenn Sie Datensätze löschen. Wenn Sie alle Datensätze einer Tabelle löschen und dann wieder mit dem Wert 1 beginnen möchten, klicken Sie auf Datenbanktools • Datenbank komprimieren und reparieren. Dadurch werden die Zähler aller Tabellen zurückgesetzt.

2. Im Fall der Replikations-ID erzeugt Access GUIDs (siehe den Kasten »Globally Unique Identifier (GUID)« weiter oben), die mit an Sicherheit grenzender Wahrscheinlichkeit weltweit eindeutig sind.

In Abschnitt 2.7, »Beziehungen zwischen Tabellen«, werde ich Ihnen *Fremdschlüssel* vorstellen, mit denen Sie zwei Tabellen verbinden können. Ohne viel vorgreifen zu wollen, möchte ich Sie jetzt schon darauf hinweisen, dass die Feldgröße von Primär- und Fremdschlüssel identisch sein muss. Am besten entscheiden Sie sich bei allen ID-Feldern einer Datenbank entweder für Long Integer oder für Replikations-ID. Ich empfehle Ihnen Long Integer, denn spätestens bei der Programmierung ist dies viel angenehmer als der Umgang mit den großen GUIDs (Felddatentyp Replikations-ID).

**Es gibt keinen AutoWert für den neuen Felddatentyp »Große Ganzzahl«**

Sie möchten bei ID-Feldern den neuen Felddatentyp Grosse Ganzzahl nutzen? Dieser Felddatentyp ist erst mit Access 2016 hinzugekommen. Bei neuen Features bin ich immer etwas vorsichtig. Nach dem, was ich bisher gesehen habe, sollte es funktionieren. Allerdings gibt es keinen AutoWert für diesen Felddatentyp, sodass in der Praxis doch nur Long Integer (oder Replikations-ID) bleibt.

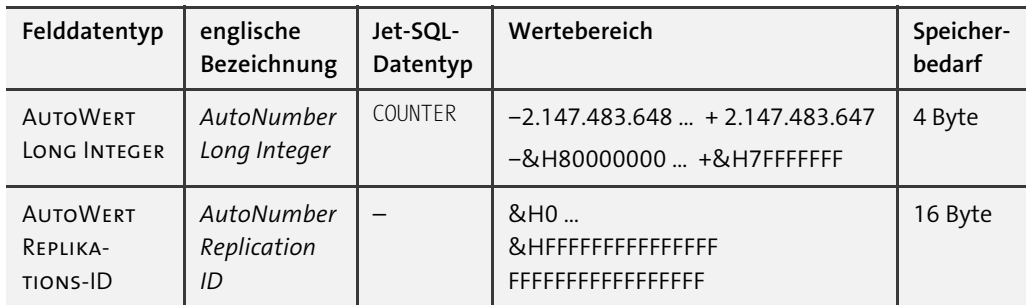

**Tabelle 2.9** Die beiden Felddatentypen der Gruppe »AutoWert« sind identisch mit den beiden Felddatentypen »Long Integer« und »Replikations-ID«. Einziger Unterschied: Access vergibt die Werte automatisch.

Ein AutoWert-Feld ist *nicht* automatisch der Primärschlüssel. Dazu sind noch zwei weitere Handgriffe notwendig:

1. Wählen Sie das AutoWert-Feld in der Entwurfsansicht aus.

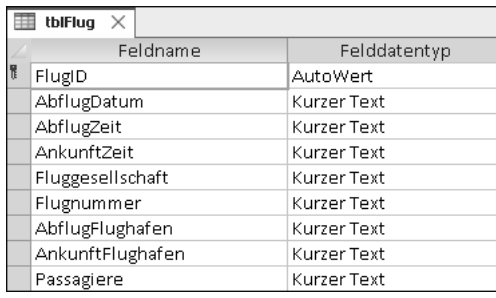

2. Klicken Sie auf Tabellenentwurf • Tools • Primärschlüssel.

**Abbildung 2.23** Der Primärschlüssel wird durch ein kleines Schlüsselsymbol vor dem Feldnamen gekennzeichnet.

# **2.3.6 Der Felddatentyp »Datum/Uhrzeit« und »Datum/Uhrzeit erweitert«**

Für alles, was irgendwie mit Zeitangaben zu tun hat, ist der Felddatentyp DATUM/UHRZEIT vorgesehen. Mit Access 2021 ist der Felddatentyp Datum/Uhrzeit erweitert hinzugekommen, den Sie nur mit großer Vorsicht verwenden sollten. Ich werde erst am Schluss dieses Abschnitts auf ihn eingehen und erst einmal den traditionellen Felddatentyp Datum/ Uhrzeit erläutern.

Intern speichert Access einen Zeitpunkt als Zahl ab, nämlich als Anzahl der Tage, die seit dem 30.12.1899 um 0:00 Uhr vergangen sind. Wie geht dann aus der Zahl die Uhrzeit hervor? Genauer gesagt speichert Access ein Datum als Gleitkommazahl vom Felddatentyp Double ab. Die Stellen vor dem Komma ergeben den Tag, während mit den Nachkommastellen die Zeit berechnet werden kann. In Tabelle 2.10 sehen Sie ein paar Beispiele.

In der Praxis werden Sie nicht den internen Double-Wert, sondern nur die Anzeige als Datum und Uhrzeit zu Gesicht bekommen. In Abschnitt 2.6, »Formatierungen in Tabellen«, werde ich Ihnen ausführlich zeigen, wie Sie das Anzeigeformat anpassen können.

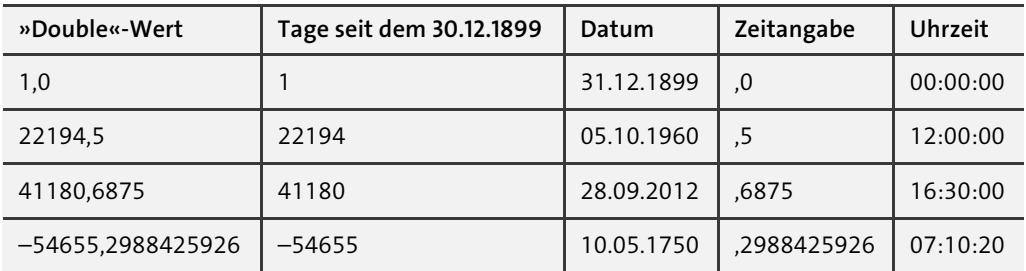

**Tabelle 2.10** Intern speichert Access Zeitangaben als Zahlen des Felddatentyps »Double« ab. Die Festlegung auf das Bezugsdatum 30.12.1899 stammt noch aus den Urzeiten von Microsoft Excel und Lotus 1-2-3.

Da Sie jetzt wissen, dass Access ein Datum mit Uhrzeit intern als Zahlenwert speichert, können Sie dies ausnutzen zum:

- 1. Sortieren nach Datum
- 2. Vergleichen von Zeitangaben
- 3. Filtern von Zeitangaben

**Epoche, Wertebereich und Genauigkeit von Zeitangaben**

Es ist in der Informatik weit verbreitet, Zeitangaben als Zahlenwerte zu speichern. Die Form ist jedoch nicht einheitlich und unterscheidet sich von Programm zu Programm. Mit »Form« meine ich hier zum einen den Zeitpunkt 0, den man *Epoche* nennt. Zum anderen sind das der Wertebereich und die Auflösung. Für Access gilt Folgendes für die Form:

- Die Epoche ist der 30.12.1899 um 0:00 Uhr.
- **►** Das kleinste zulässige Datum ist der 01.01.0100 (das Jahr 100 n. Chr.).
- ▶ Das größte zulässige Datum ist der 31.12.9999 (das Jahr 9999 n. Chr.).
- Die Auflösung beträgt 1 s, das heißt, Zeitangaben werden auf die Sekunde genau gespeichert.

Die Auflösung könnte sogar noch höher sein, denn der Double-Wert unterstützt 15 Stellen. Mit den üblichen Bordmitteln von Access können Sie Millisekunden oder noch kleinere Sekundenbruchteile jedoch nicht erfassen oder bearbeiten. In sehr vielen Fällen reicht die Genauigkeit von einer Sekunde aber aus.

Vergessen Sie bitte nicht, dass Epoche, Wertebereich und Genauigkeit in anderen Programmen unterschiedlich sein können. Beispielsweise speichert der Microsoft SQL Server Zeitangaben auf die Millisekunde genau, mit einem anderen Wertebereich und mit einer anderen Epoche!

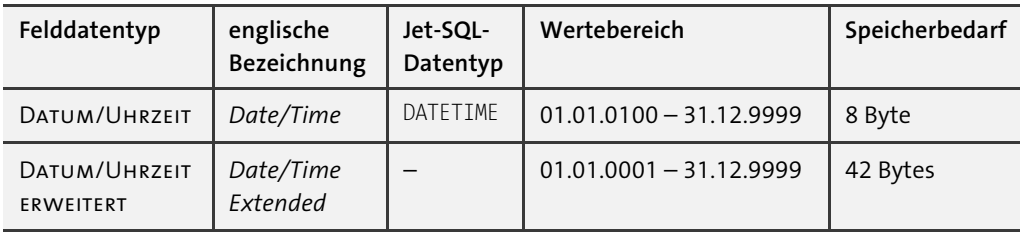

**Tabelle 2.11** Zeitangaben in Access können auf die Sekunde genau genutzt werden.

Der Felddatentyp Datum/Uhrzeit geht korrekt mit Schaltjahren um. Wenn Sie versuchen, den 29.02.2022 einzugeben, erhalten Sie eine Fehlermeldung wie in Abbildung 2.24.

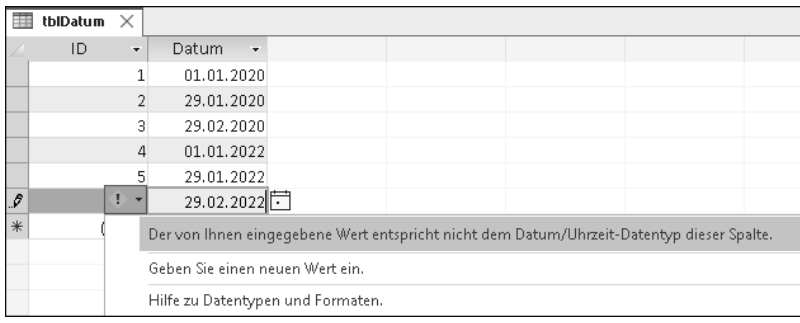

**Abbildung 2.24** Die Fehlermeldung ist vielleicht etwas unverständlich, aber richtig: Der 29.02.2022 ist ein ungültiges Datum, denn das Jahr 2022 ist kein Schaltjahr.

Bei der Zeitrechnung gibt es aber noch ein paar fiese Gemeinheiten, die Access nicht beherrscht. Für den Felddatentyp DATUM/UHRZEIT unbekannt sind:

#### 1. **Schaltsekunden**

Bisher gab es 37 Schaltsekunden, um Unregelmäßigkeiten und die Verlangsamung der Erdrotation auszugleichen.

#### 2. Andere **Kalendertypen**

Verschiedene Kalendertypen sind insofern relevant, als der heute weltweit verwendete Kalender (der *Gregorianische Kalender*) erst im Jahr 1582 eingeführt wurde. Davor wurde im Mittelalter der *Julianische Kalender* verwendet, der ein paar Probleme mit den Schaltjahren hatte. Bis 1582 war der Julianische Kalender schon etwas aus dem Ruder gelaufen, sodass bei der Umstellung einfach 10 Tage übersprungen wurden. Die Tage vom 05.10.1582 bis einschließlich 14.10.1582 gab es also nie …

Diese Feinheiten sind Access jedoch unbekannt. Es ist daher wenig sinnvoll, Kalenderangaben vor dem 15.10.1582 exakt anzugeben. In anderen Ländern fand die Umstellung auf den Gregorianischen Kalender noch später statt (z. B. im Britischen Weltreich einschließlich der amerikanischen Kolonien erst im Jahr 1752). Exakte Zeitangaben in der frühen Neuzeit sind also durchaus problematisch.

#### 3. **Zeitzonen**

Angaben zur Zeitzone sollten Sie in einem zusätzlichen Feld abspeichern, wenn dies notwendig ist. In diesem Fall empfehle ich Ihnen, Zeitangaben grundsätzlich in der *Universalzeit* (UTC) abzuspeichern (mehr dazu folgt im Kasten »Coordinated Universal Time (UTC) – die Universalzeit«).

#### 4. **Winterzeit und Sommerzeit**

Üblicherweise wird bei der Angabe der Zeitzone vermerkt, ob die Winterzeit (z. B. *mitteleuropäische Zeit, MEZ*; engl. *Central European Time, CET*) oder die Sommerzeit (z. B. *mitteleuropäische Sommerzeit, MESZ*; engl. *Central European Summer Time, CEST*) gilt. Sollte es also relevant sein, so empfehle ich Ihnen auch hier wärmstens die Universalzeit UTC.

Für diese Sonderfälle in der Zeitrechnung müssen Sie leider selbst Sorge tragen, beispielsweise durch ein zusätzliches Feld »Zeitzone«.

#### **Coordinated Universal Time (UTC) – die Universalzeit**

Ich erinnere mich noch gut an eine Projektarbeit während meines Studiums, an der vier Studenten beteiligt waren. Jede Woche mussten wir bis freitags um 14:00 Uhr Ergebnisse bei unserem Dozenten per E-Mail einreichen. Etwas hinderlich war, dass wir in diesem Semester Praktika an verschiedenen Orten hatten: Der Erste hatte sicherlich das abenteuerlichste Praktikum von uns allen, denn er befand sich mitten in Sibirien in Irkutsk. Ein anderer Kommilitone war in Philadelphia, ich selbst in Boston, und der vierte aus dem Team war in Hannover geblieben. Die verschiedenen Zeitzonen führten schnell zu Missverständnissen: »Meinst du jetzt 10 Uhr deine oder meine Zeit?«

Immer dann, wenn verschiedene Zeitzonen oder die Sommerzeit stören, hilft die universelle Zeit UTC. Die universelle Zeit läuft nämlich immer normal weiter, sie kennt keine Sprünge wie z. B. unterschiedliche Zeitzonen. Wenn es in Deutschland 10 Uhr UTC ist, dann ist das an jedem anderen Ort in der Welt ebenso. Bezogen auf meine Studienarbeit: Mit UTC hätten wir es einfach gehabt, denn ein Treffen um 10 Uhr UTC lässt sich einfacher planen.

UTC entspricht der Ortszeit von Großbritannien und anderen Ländern der Zeitzone 0 – allerdings nur in der Winterzeit. Für Deutschland gilt eine Stunde mehr, daher während der Winterzeit UTC +1 h bzw. während der Sommerzeit UTC +2 h. Für andere Zeitzonen gibt es entsprechende Angaben (z. B. UTC–5 für die Ostküste der USA, Winterzeit).

Wenn Sie Zeitpunkte in verschiedenen Zeitzonen erfassen möchten, sollten Sie alle Zeitangaben als UTC ablegen. In einem zusätzlichen Feld können Sie die Zeitzone (*UTC-Offset*) angeben. Nur so können Sie die Zeitpunkte richtig miteinander vergleichen. Hier ein paar Beispiele dafür, wann das von Belang sein könnte:

- **►** Termine, die über verschiedene Zeitzonen hinweg koordiniert werden sollen
- Flüge über verschiedene Zeitzonen hinweg
- Laufzeiten und Messwerte einer Windturbine, die auch während der Umstellung von Winterzeit auf Sommerzeit bzw. umgekehrt in Betrieb ist

Übrigens läuft die interne Uhr Ihres Computers auch mit UTC. Die universelle Zeit UTC ist also nichts Exotisches, sondern etwas sehr Praktisches.

#### **Der Felddatentyp »Datum/Uhrzeit erweitert«**

Wie versprochen kommen zum Ende dieses Abschnitts noch die Informationen zum Felddatentyp DATUM/UHRZEIT ERWEITERT, den es erst seit Access 2021 gibt. Sobald Sie diesen Felddatentyp nutzen, können Sie die Datenbank nicht mehr mit einer Version vor Access 2021 öffnen. Sie kennen das bereits vom Felddatentyp Grosse Ganzzahl, der auch relativ neu ist. Das Versionsproblem dürfte einer der Hauptgründe dafür sein, dass man eher die Finger von Datum/Uhrzeit erweitert lässt, wenn es nicht unbedingt sein muss. So werde ich es auch handhaben, damit Sie die Materialien zu diesem Buch problemlos mit einer älteren Access-Version öffnen können.

Andererseits gibt es durchaus eine Daseinsberechtigung für DATUM/UHRZEIT ERWEITERT, und zwar im Zusammenspiel mit einer Datenbank auf einem SQL Server. Wie das funktioniert, werde ich in Abschnitt 4.8, »Workshops zum SQL Server«, vorstellen. Es ist nämlich so, dass der SQL Server seine eigenen Felddatentypen hat und es für den Access-Felddatentyp Datum/Uhrzeit lange Zeit kein exaktes Gegenstück auf dem SQL Server gab bzw. umgekehrt für datetime, was mitunter zu Schwierigkeiten führen konnte. Im Detail geht es um die unterschiedliche Genauigkeit der Zeitangaben:

- ▶ DATUM/UHRZEIT: 0,001 s = 1 ms (1 Millisekunde)
- smalldatetime: 1 min
- $\blacktriangleright$  datetime: 0,00333 s = 3,33 ms
- Datum/Uhrzeit erweitert, datetime2: 0,0000001 s = 100 ns (100 Nanosekunden)

smalldatetime, datetime und datetime2 sind Felddatentypen des SQL Servers und jetzt wird es klar: Erst mit DATUM/UHRZEIT ERWEITERT gibt es in Access den lange ersehnten Felddatentyp, der exakt zum SQL Server passt. Allerdings sprechen wir hier von Unterschieden im Millisekundenbereich oder kürzer, was nur in wenigen Fällen relevant sein dürfte. In Access ist es ohnehin sehr schwierig, Zeitangaben unterhalb einer Sekunde richtig zu formatieren und zu verarbeiten. Somit wird der traditionelle Felddatentyp DATUM/UHRZEIT fast immer die richtige Wahl sein.

#### **2.3.7 Der Felddatentyp »Währung«**

Eine der wichtigsten Sachen der Welt ist bekanntlich das liebe Geld. Dafür gibt es in Access einen eigenen Felddatentyp, nämlich Währung. Dies ist eine Festkommazahl mit 15 Stellen vor dem Komma und vier Nachkommastellen. Im Gegensatz zu Gleitkommazahlen können Sie hiermit exakte Berechnungen durchführen, was bei Geldbeträgen besonders wichtig ist.

Auch wenn ich es schon mehrfach erwähnt habe, möchte ich an dieser Stelle noch einmal daran erinnern: Verwenden Sie *niemals* Gleitkommazahlen (Felddatentyp Single oder Double), um Geldbeträge zu speichern! Die Artefakte der Gleitkommaarithmetik sind für ein so sensibles Thema wie Geld einfach nicht akzeptabel. Denken Sie auch daran, dass Ihre Kollegen einer Datenbank, die Sie erstellt haben, vertrauen und diese als Werkzeug akzeptieren sollen. Ein Killerargument wie »Ihre Datenbank kann ja nicht einmal richtig rechnen!« wäre doch eine wahre Katastrophe, oder?

Mit dem Felddatentyp Währung speichert Access nicht das Währungssymbol. Wenn Sie nur mit einer Währung arbeiten, ist dies nicht weiter schlimm. Angezeigt wird das standardmäßige Währungssymbol Ihrer Windows-Einstellungen. Wenn gewünscht, können Sie über Formatierung ein anderes Währungssymbol festlegen (siehe Abschnitt 2.6, »Formatierungen in Tabellen«).

Wenn Sie in einer Tabelle Geldbeträge in unterschiedlichen Währungen ablegen wollen, gibt es nur einen sauberen Weg: ein separates Feld, in dem die Währung gespeichert wird. Dafür eignet sich beispielsweise der Währungscode nach dem ISO-Standard 4217, der immer aus drei Buchstaben besteht:

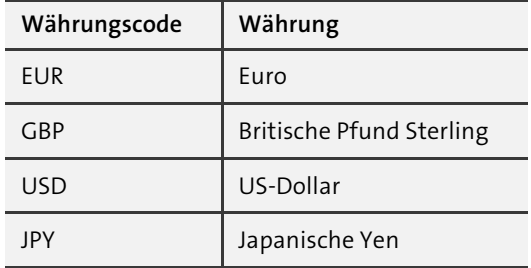

**Tabelle 2.12** Einige Währungscodes nach dem ISO-Standard 4217

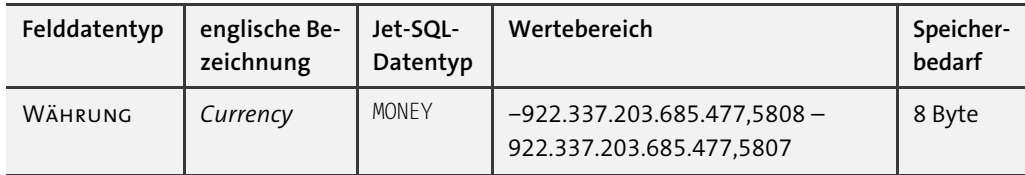

**Tabelle 2.13** Der Felddatentyp »Währung« wird intern als Festkommazahl mit vier Nachkommastellen gespeichert.

**Der Felddatentyp »Währung« wird manchmal auch zweckentfremdet**

Bevor in Access 2000 der Felddatentyp Dezimal eingeführt wurde, war Währung der einzige Felddatentyp für Festkommazahlen. Deshalb wurde und wird er gerne zweckentfremdet, nämlich für exakte Dezimalzahlen mit bis zu vier Nachkommastellen. Mit einer geeigneten Formatierung (siehe Abschnitt 2.6, »Formatierungen in Tabellen«) können Sie in solchen Fällen das Währungssymbol unterdrücken.

Ich bin eigentlich immer ein Befürworter davon, so nahe wie möglich an der Realität zu bleiben. Konkret würde das bedeuten, dass dort, wo Währung draufsteht, wirklich nur Geld drinsteckt. Ich finde den Felddatentyp Währung aber derart praktisch (vor allem, was die Programmierung angeht), dass ich hier meinen Prinzipien untreu werde.

Wie auch immer Sie sich entscheiden, Sie sollten hierzu eine einheitliche Regelung zu Projektbeginn treffen. Das gilt umso mehr, wenn Sie in einem Team arbeiten. Achten Sie bitte auf aussagekräftige Feldnamen (z. B. »MehrwertsteuerProzent«), damit jeder sofort erkennt, welche Werte tatsächlich abgespeichert werden (in diesem Beispiel: Prozentsatz statt Währung).

# **2.3.8 Der Felddatentyp »Ja/Nein«**

Für die einfachste Art von Information gibt es den Felddatentyp Ja/Nein. Eine andere Bezeichnung ist *boolesche Variable* (engl. *boolean*) oder *Flag*. Praktischerweise zeigt Access in der Datenblattansicht ein Ja/Nein-Feld als *Kontrollkästchen* (engl. *check box*) an, in der Sie ein Häkchen setzen und wieder entfernen können.

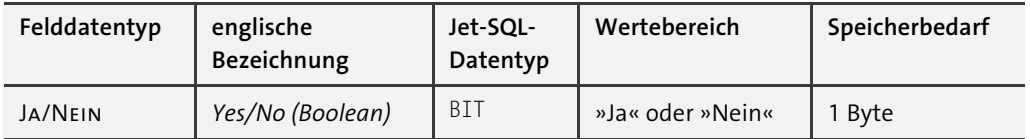

**Tabelle 2.14** In einem »Ja/Nein«-Feld sind nur die Werte »Ja« (»wahr«, engl. »true«) oder »Nein« (»falsch«, engl. »false«) zulässig.

# **2.3.9 Der Felddatentyp »OLE-Objekt«**

Für große Binärdaten ist der Felddatentyp OLE-Objekt geeignet. Dieser Felddatentyp ist verwandt mit dem Felddatentyp LANGER TEXT, den ich in Abschnitt 2.3.3, »Der Felddatentyp ›Langer Text‹«, besprochen habe. Auch für OLE-Objekte gelten nämlich ein paar Besonderheiten:

- Maximal 2 GB Binärdaten können pro Feld gespeichert werden.
- Die maximal zulässige Anzahl von Bytes können Sie nicht festlegen.
- Das Sortieren und Filtern von Binärdaten ist nicht möglich (und auch nicht sinnvoll).

Access nutzt für Binärdaten den Mechanismus der *Objektverknüpfung und -einbettung* (engl. *Object Linking and Embedding*, *OLE*), woraus sich auch der Name dieses Felddatentyps ableitet. Sie können eine beliebige Datei in das Feld speichern (oder verknüpfen). Access speichert zusätzlich zum Dateiinhalt weitere Informationen darüber ab, mit welchem Programm die Datei später einmal wieder geöffnet werden kann.

Diesen OLE-basierten Ansatz können Sie auch verwenden, um Bilder in Ihrer Datenbank abzuspeichern. In Formularen und Berichten können die Bilder später auch dargestellt werden. Dies ist sicherlich der häufigste Einsatzzweck des Felddatentyps OLE-Objekt.

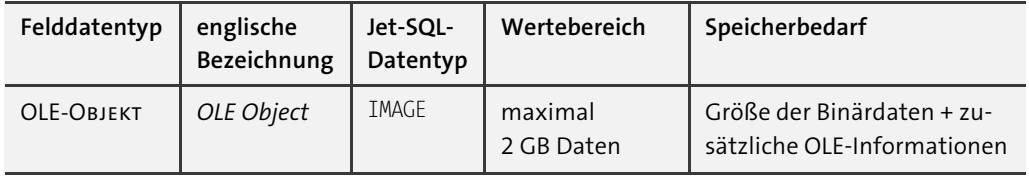

**Tabelle 2.15** Platz für Binärdaten ohne Ende: der Felddatentyp »OLE-Objekt«

# **2.3.10 Andere Felddatentypen**

In den letzten Abschnitten haben Sie alle wichtigen Felddatentypen kennengelernt. Es gibt noch ein paar Sonderlinge:

#### 1. den **Felddatentyp »Binär«**

Neben dem OLE-Objekt gibt es den Felddatentyp Binär zum Speichern von Binärdaten. Mit diesem Felddatentyp können Sie maximal 255 Byte speichern, was verschwindend wenig ist im Vergleich zu 2 GB für ein OLE-Objekt. Daher wird der Felddatentyp Binär heute so gut wie überhaupt nicht mehr verwendet. Sie können ihn nicht einmal in der Entwurfsansicht einer Tabelle auswählen! Wenn Sie diesen exotischen Felddatentyp unbedingt einsetzen wollen, hilft nur die Programmierung – aber es gibt ihn noch.

#### 2. den **Felddatentyp »Anlage«**

Mit dem Felddatentyp Anlage bietet Access Ihnen eine weitere Möglichkeit, Binärdaten in Ihrer Datenbank zu speichern. Im Unterschied zum OLE-Objekt kann Anlage mehr als nur eine Datei pro Feld speichern. Anlage ist der modernere Weg, Bilder oder Binärdateien innerhalb einer Datenbank zu speichern.

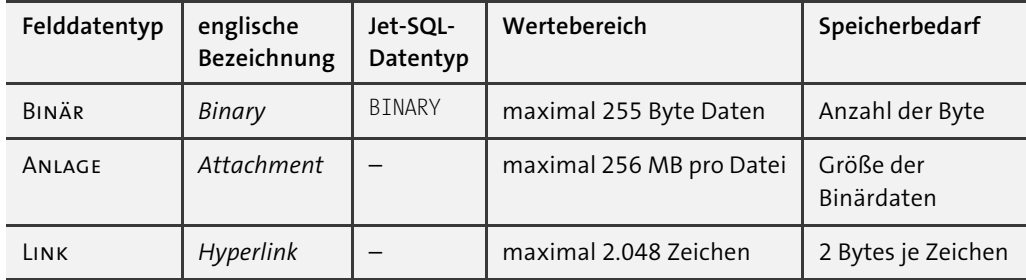

**Tabelle 2.16** Mit dem Felddatentyp »Anlage« können Sie auch mehrere Dateien in einem Feld abspeichern.

**Welcher Felddatentyp ist besser: »Anlage« oder »OLE-Objekt«?**

Ich empfehle Ihnen, üblicherweise den Felddatentyp Anlage einzusetzen. Das ist der modernere Weg und erspart Ihnen ein paar Altlasten von OLE (*Object Linking & Embedding* = Mechanismus der Objektverknüpfung und -einbettung).

Wenn Sie jedoch sicherstellen möchten, dass in einem Feld wirklich nur eine einzige Datei abgespeichert werden kann, dann müssen Sie nach wie vor den Felddatentyp OLE-Objekt verwenden. In meinen Augen ist dies eine wichtige Überlegung in Bezug auf das Datenbankdesign. Daneben fallen mir drei technische Einschränkungen ein, die den Felddatentyp OLE-Objekt unverzichtbar machen:

- Das Verlinken zu einer Datei im Dateisystem geht nur über OLE-Objekt.
- ► Server-Datenbanken (beispielsweise der Microsoft SQL Server) kennen den Felddatentyp Anlage nicht.
- Der Felddatentyp Anlage blockiert bestimmte Dateitypen (unter anderem *.exe*-Dateien).

#### 3. den **Felddatentyp »Link«**

Schließlich gibt es noch den Felddatentyp Link für Hyperlinks. Das Schöne an diesem Felddatentyp ist, dass Sie einen Hyperlink direkt im Feld anklicken können und dadurch die entsprechende Webseite in Ihrem Standardbrowser geöffnet wird.

#### **2.3.11 Berechnete Felder**

Eigentlich sind Tabellen nur zum Erfassen, Ändern und Löschen von Daten da. Die Auswertung von Daten – und dazu zählen auch Berechnungen – hat hier üblicherweise nichts verloren, sondern gehört zum Thema *Abfragen*. In Abschnitt 3.2, »Auswerten von Daten eines Datensatzes: Berechnete Felder«, werde ich Ihnen zeigen, wie Sie Berechnungen mithilfe von Abfragen durchführen können.

Sehr zu meinem Leidwesen gibt es in Access inzwischen den Felddatentyp Berechnet. Ich mag diesen Felddatentyp deswegen nicht, weil er den Prozess des Datenbankdesigns nur unnötig verkompliziert. Sie werden sich die Arbeit deutlich einfacher machen, wenn Sie Berechnungen dort lassen, wo sie hingehören: bei den Abfragen.

Der Vollständigkeit halber zeige ich Ihnen trotzdem, wie Sie innerhalb einer Tabelle berechnete Felder verwenden können. Wenn Sie den Felddatentyp Berechnet auswählen, zeigt Access Ihnen automatisch das Fenster AUSDRUCKS-GENERATOR an (siehe Abbildung 2.25).

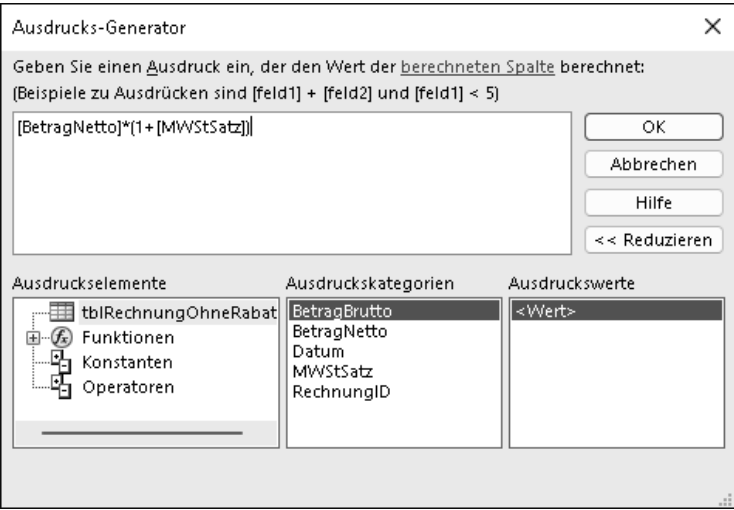

**Abbildung 2.25** Mit dem Ausdrucks-Generator können Sie eine Formel zur Berechnung eines berechneten Feldes erstellen.

Tragen Sie hier die *Formel* zur Berechnung ein. Sinnvollerweise greift eine Berechnung Werte aus anderen Feldern auf. Schreiben Sie dazu die Feldnamen in eckigen Klammern ([ und ]). Hier ein paar Beispiele:

1. Berechnung des Gesamtbetrags mit Mehrwertsteuer:

[BetragNetto] \* (1 + MWStSatz)

2. Auf einen Betrag einen bestimmten Rabatt gewähren:

[BetragNetto] \* (1 - [Rabatt])

3. Erst einen bestimmten Rabatt gewähren, dann die Mehrwertsteuer berechnen:

[BetragNetto] \* (1 - [Rabatt]) \* (1 + MWStSatz)

Nachdem Sie auf OK geklickt und den Ausdrucks-Generator dadurch geschlossen haben, finden Sie Ihre Formel zur Berechnung im Registerblatt ALLGEMEIN unter AUSDRUCK. Unter ERgebnistyp können Sie abschließend den gewünschten Felddatentyp für das Ergebnis der Berechnung auswählen. Ich habe diese Beispiele und ein paar weitere Berechnungen in die Datenbank *02\_Access\_als\_Datenbank\_Tabellen\2.3.11\_Berechnete\_Felder.accdb* aus den Materialien zum Buch gepackt.

**Kompatibilität mit SharePoint**

Mein Eindruck ist, dass Microsoft innerhalb der letzten Jahre Access mit viel Aufwand in Richtung SharePoint ausgerichtet hat. Und genau hierfür, nämlich für die Kompatibilität mit Microsoft SharePoint, ist der Felddatentyp Berechnet notwendig.

#### **2.3.12 Feldeinschränkungen**

Sie kennen jetzt alle Felddatentypen von Access. Wenn Sie für ein Feld den passenden Felddatentyp auswählen, kann Access damit für konsistente Daten sorgen (und beispielsweise verhindern, dass in einem Zahlenfeld Text abgespeichert wird).

Neben den Felddatentypen können und sollten Sie für ein Feld weitere Einschränkungen festlegen. Access wird auch diese *Feldeinschränkungen* überprüfen, bevor ein neuer Wert abgespeichert wird. Wir werden uns in diesem Abschnitt mit den folgenden Feldeinschränkungen beschäftigen:

- 1. Eingabe erforderlich
- 2. Feld-Gültigkeitsregel
- 3. Standardwert

Bevor wir uns die einzelnen Feldeinschränkungen ansehen, möchte ich an Sie appellieren, von ihnen rigoros Gebrauch zu machen. Nur so kann Access überhaupt erst Dateneingaben vor dem Abspeichern prüfen und auf diesem Wege die Datenkonsistenz gewährleisten.

#### **Eingabe erforderlich**

Eine sehr wichtige Feldeinschränkung ist Eingabe erforderlich. Beispielsweise ist es wenig sinnvoll, einen Flug ohne Datum, Abflugszeit, Zeit der Landung, Angaben zu den Flughäfen und ohne Flugnummer anzugeben. Alle diese Felder sollten gefüllt sein.

- 1. Öffnen Sie die Datenbank *02\_Access\_als\_Datenbank\_Tabellen\2.3.12\_Fluege.accdb* aus den Materialien zum Buch.
- 2. Öffnen Sie die Tabelle *tblFlug* in der Entwurfsansicht.
- 3. Wählen Sie das Feld »AbflugDatum« aus.
- 4. Wählen Sie im Registerblatt Allgemein unter Eingabe erforderlich den Wert Ja aus.
- 5. Setzen Sie auch für alle anderen Felder mit Ausnahme von »FlugID« und »Passagiere« Eingabe erforderlich auf Ja.

Das Ergebnis finden Sie in den Materialien zum Buch unter *02\_Access\_als\_Datenbank\_ Tabellen\2.3.12\_Fluege\_Eingabe\_erforderlich.accdb*.

Ein AutoWert-Feld wird von Access automatisch eingetragen, daher können Sie für »FlugID« die Feldeinschränkung Eingabe erforderlich nicht verändern. Jetzt ist nur noch das Feld »Passagiere« optional und darf leer bleiben. Für alle anderen Felder wird Access *vor* dem Abspeichern des Datensatzes überprüfen, ob wirklich ein Wert eingetragen ist.

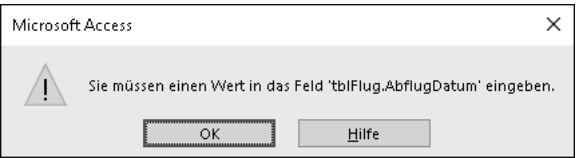

**Abbildung 2.26** Eine solche Fehlermeldung erscheint, wenn Sie vergessen haben, ein Feld zu füllen, für das die Eingabe erforderlich ist.

Den Fall »ein Feld bleibt leer« sollten wir uns noch genauer ansehen. In der Welt der Datenbanken hat ein leeres Feld den Inhalt NULL. Am besten passt »nicht definiert« als Bedeutung für NULL. Wenn Sie einen neuen Datensatz erstellen, sind zunächst alle Felder NULL (also nicht definiert; NULL ist nämlich streng genommen kein Wert). Die Feldeinschränkung Eingabe erforderlich bezeichnet man auch als *NOT NULL* (Abkürzung: NN). Mit anderen Worten: Beim Abspeichern auf keinen Fall NULL akzeptieren.

**NULL und die Zahl Null (numerisch 0)**

Auch wenn es so ähnlich klingt, hat NULL überhaupt nichts mit der Zahl 0 gemeinsam. Wenn ich 0 Euro auf meinem Konto habe, sind meine Ersparnisse aufgebraucht. NULL bedeutet hingegen, dass ich meinen Kontostand gerade nicht kenne.

Access und VBA verwenden die Schreibweise Null, was ich für Formeln und Listings übernommen habe. Um Missverständnisse zu vermeiden, verwende ich im Text die Schreibweise NULL in Großbuchstaben.

Felder, für die EINGABE ERFORDERLICH auf JA gesetzt ist, werden im Fachjargon als *NOT-NULL-Felder* bezeichnet. Alle anderen Felder werden *optionale Felder, NULL-Felder* oder *Nullable-Felder* genannt.

#### **NOT-NULL-Textfelder**

Bei Textfeldern (Felddatentyp Kurzer Text oder Langer Text) gibt es übrigens einen Unterschied zwischen NULL und *leerer Zeichenfolge* (""). Leider werden in Access beide Inhalte in der Tabellenansicht identisch als leerer Kasten angezeigt.

In den meisten Fällen wird eine leere Zeichenfolge nicht aussagekräftig sein. Daher empfehle ich Ihnen, leere Zeichenfolgen für Textfelder zu verbieten. Öffnen Sie dazu die Tabelle in der Entwurfsansicht, und wählen Sie im Registerblatt Allgemein unter Leere Zeichenfolge den Wert Nein aus. Anschließend können Sie über Eingabe erforderlich festlegen, ob das Textfeld ein NOT-NULL-Feld oder ein optionales Feld ist. Ein Beispiel finden Sie in den Materialien zum Buch unter *02\_Access\_als\_Datenbank\_Tabellen\2.3.12\_Fluege\_leere\_Zeichenfolge.accdb*.

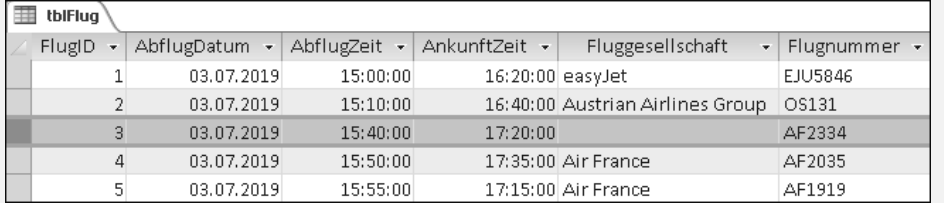

**Abbildung 2.27** In diesem Beispiel ist »Fluggesellschaft« ein NOT-NULL-Feld. Im dritten Datensatz enthält das Feld eine leere Zeichenfolge, was keinen Deut besser ist als NULL. Mit der Feldeinschränkung »Leere Zeichenfolge« können Sie das verhindern.

Ich empfehle Ihnen, NOT-NULL-Felder intensiv zu nutzen. Viele Felder werden natürlich optional bleiben müssen. Aber schauen Sie bitte genau hin, ob Ihr Geschäftsmodell das benötigt. Warum liebe ich NOT-NULL-Felder so sehr? Weil optionale Felder Mehraufwand erzeugen. In Abfragen und spätestens bei der Programmierung müssen Sie für jedes optionale Feld den separaten Fall unterscheiden, dass das Feld leer ist. Dieser Mehraufwand tritt bei jeder Art von Fallunterscheidung auf. NOT-NULL-Felder sind hingegen einfacher: Sie können ganz sicher sein, dass überhaupt ein Wert eingetragen ist. Den NULL-Wert (nicht definiert) brauchen Sie für NOT-NULL-Felder nicht zu berücksichtigen.

#### **Ternäre Logik**

Mit NULL-Werten kommen Sie bei Fallunterscheidungen mit der *ternären Logik* in Berührung. In der *klassischen Logik*, der *zweiwertigen Logik*, gibt es nur die Werte »wahr« und »falsch«. In der ternären Logik gibt es die Werte »wahr«, »falsch« und »nicht definiert« (NULL). Der Umgang mit der ternären Logik ist aufwendiger. Wenn alle Felder einer Fallunterscheidung NOT-NULL-Felder sind, vereinfacht sich die Logik zur zweiwertigen Logik.

#### **Feld-Gültigkeitsregel**

Mit Feld-Gültigkeitsregeln bietet Access eine elegante Möglichkeit, den Inhalt eines Feldes noch weiter einzuschränken. Als Gültigkeitsregel wird eine Formel eingetragen, die Sie entweder direkt eintippen oder mithilfe des Ausdrucks-Generators erstellen können. Formeln haben Sie bereits in Abschnitt 2.3.11, »Berechnete Felder«, kurz kennengelernt. An dieser Stelle beschäftigen wir uns mit Formeln für den Vergleich.

Hier sehen Sie ein paar Beispiele für Textfelder:

- Das Feld soll immer den Wert »München« haben:

='München'

- Alle Werte mit Ausnahme von »München« sind erlaubt:

<>'München'

- Als Wert ist entweder »München« oder »Berlin« erlaubt:

'München' Oder 'Berlin'

- Alle gültigen Werte sind in einer Liste aufgeführt:

```
In ('Berlin';'Hamburg';'München')
```
- Alle Werte sind erlaubt mit Ausnahme derer aus der Liste:

```
Nicht In ('Berlin';'Hamburg';'München')
```
- Alle Werte, die mit »M« beginnen, sind erlaubt:

Wie 'M\*'

- Nur Werte, die nicht auf »burg« enden, sind erlaubt:

Nicht Wie '\*burg'

Übrigens spielt es keine Rolle, ob Sie Zeichenfolgen mit einfachen Anführungszeichen (') oder doppelten Anführungszeichen (") einrahmen.

**Textmustervergleich mit den Operatoren »Wie« und »ALike«**

Der Operator **Wie** (engl. *like*) ist ein sehr mächtiges Werkzeug, das einen Text mit einem Muster vergleicht (*Mustervergleich*, engl. *pattern matching*). In Tabelle 2.17 sind alle *Platzhalter* (engl. *wildcard*) mit Beispielen aufgeführt.

**ALike** ist der zweite Operator zum Textmustervergleich. Die Platzhalter sind jedoch unterschiedlich (siehe Tabelle 2.18). Der Name ALike bedeutet »ANSI Like« und lässt vermuten, dass dieser Operator den Vorgaben des ANSI/ISO-SQL-92-Standards entspricht. Wenn Sie den Originaltext dieses Standards sorgfältig lesen, werden Sie aber feststellen, dass das nicht der Fall ist! Zutreffender ist eher, dass ALike sehr nahe an den Like-Operator des Microsoft SQL Servers angelehnt ist.

Ob Sie sich nun für Like oder ALike entscheiden, ist letztendlich Geschmackssache. Der einzige Unterschied sind wie gesagt die Platzhalter. Wenn Sie eine Server-Datenbank verwenden, könnte Ihnen ALike besser gefallen.

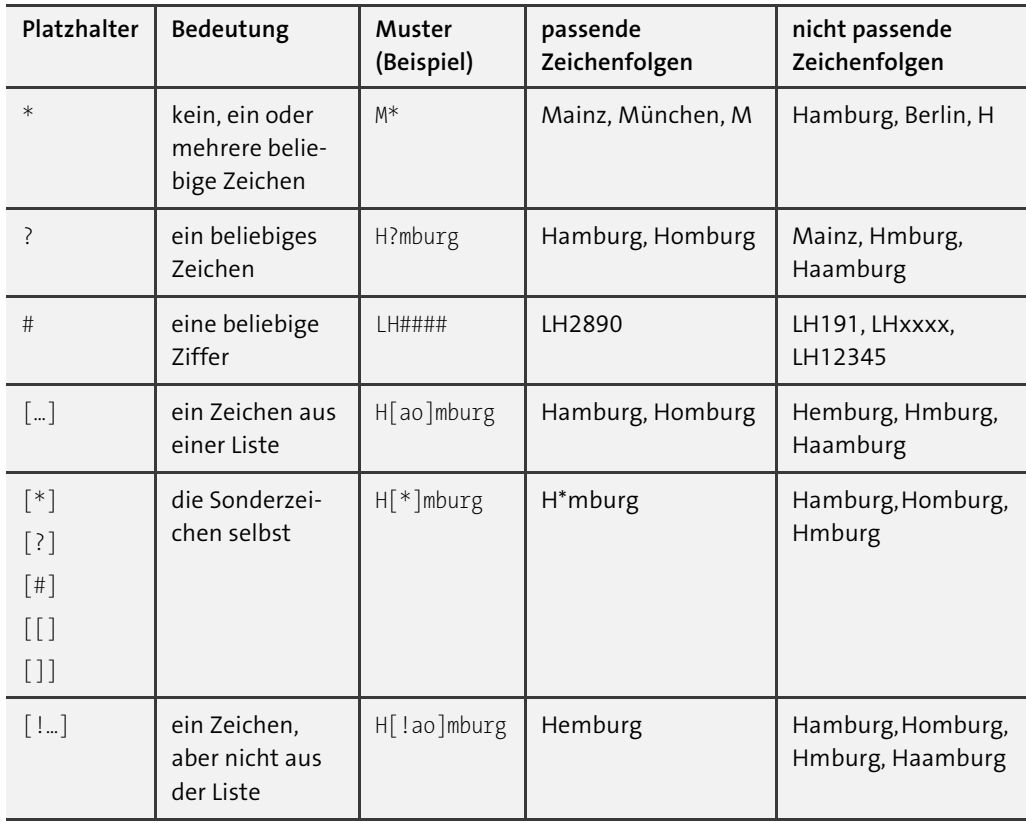

**Tabelle 2.17** Platzhalter für den Operator »Wie«

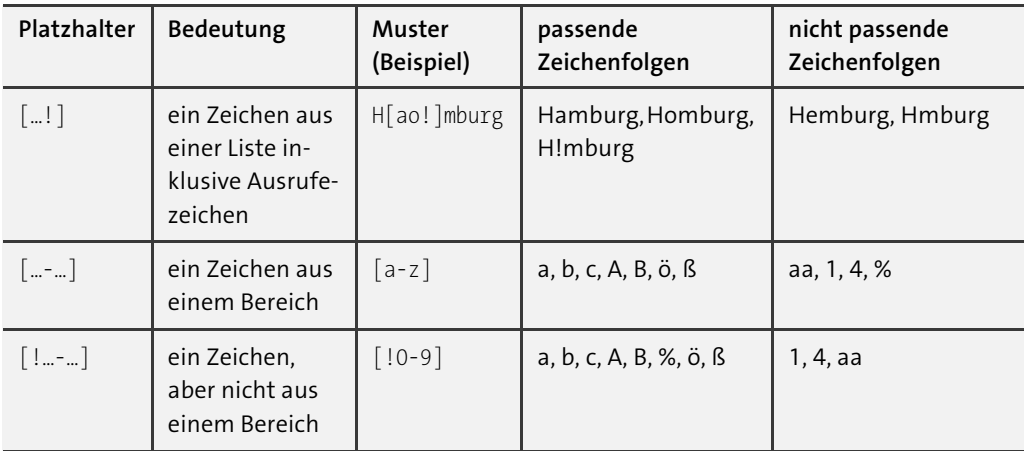

**Tabelle 2.17** Platzhalter für den Operator »Wie« (Forts.)

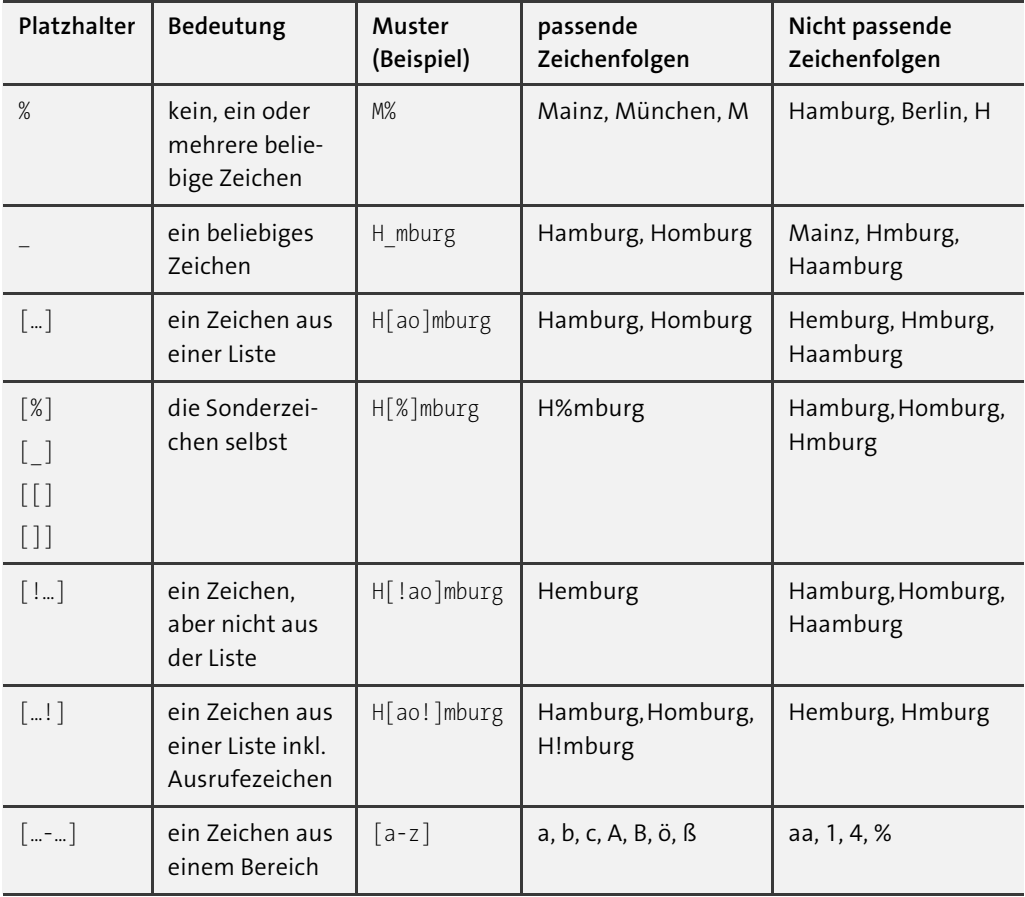

**Tabelle 2.18** Platzhalter für den Operator »ALike«

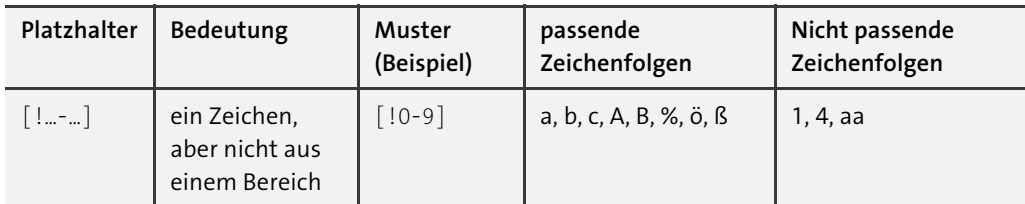

**Tabelle 2.18** Platzhalter für den Operator »ALike« (Forts.)

Ebenso sind Feld-Gültigkeitsregeln für Zahlenfelder möglich:

- Nur positive Zahlen:

 $\geq 0$ 

- Alle Werte von 1 bis 10 sind erlaubt:

Zwischen 1 Und 10

- Alle Werte zwischen 1 und 10 (aber 1 und 10 selbst sind nicht dabei):

>1 Und <10

- Alle Zahlen außer 0:

 $\leftrightarrow$ 

- Eine Liste von Werten zulassen:

In (2;4;8;16)

Aus Abschnitt 2.3.6, »Der Felddatentyp ›Datum/Uhrzeit‹ und ›Datum/Uhrzeit erweitert‹«, wissen Sie, dass eine Datumsangabe in Access als Zahl abgespeichert wird. Die Vergleiche für Felder mit dem Felddatentyp DATUM/UHRZEIT sehen daher genauso wie die der Zahlenfelder aus:

- Ein Datum ab dem 1. Februar 2020:

>=#01.02.2020#

- Ein Zeitpunkt im Mai 2022:

>=#01.05.2022# Und <#01.06.2022#

- Ein Datum in der Vergangenheit:

```
<Jetzt()
```
Auf eine kleine Falle möchte ich Sie hinweisen: Wenn Sie Zeitpunkte z. B. bis zum 31.05.2022 zulassen möchten, vergleichen Sie bitte wie im Beispiel oben mit einem Tag später (dem ersten Juni). Wichtig ist das, wenn Sie in Ihrem Feld Datum und Uhrzeit gleichzeitig erfassen wollen. Würden Sie nämlich <=#31.05.2022# festlegen, dann ist für den 31.05.2022 gerade noch Mitternacht erlaubt. Eine Sekunde später liegt aber schon außerhalb des Gültigkeitsbereichs! Mit dem Vergleich <#01.06.2022# (nicht <=) sind Sie auf der sicheren Seite, und alle Zeitpunkte am letzten Tag bis 23:59:59 Uhr sind gültig.

**Angaben von Datum und Uhrzeit in Formeln**

Konkrete Zeitpunkte werden in Formeln in einem besonderen Format – eingerahmt durch zwei Hash-Zeichen (#) – eingetragen:

#TT.MM.JJJJ hh:mm:ss#

Möglich sind Angaben zum Datum, zur Uhrzeit oder beides gleichzeitig.

Beispiele:

- der erste Mai 2022: #01.05.2022#
- Zeit für ein Knoppers: #09:30:00#
- Zeit für ein Knoppers am ersten Mai 2022: #01.05.2022 09:30:00#

Sie haben in den Beispielen oben schon gesehen, dass zwei oder mehrere Bedingungen durch die Operatoren Und (engl. And) und Oder (engl. Or) kombiniert werden können. Der Operator Nicht (engl. Not) kehrt die Bedeutung um (*Negation*). Der Vollständigkeit halber erwähne ich noch den Operator ExOder für *exklusives Oder* (engl. *exclusive or*, Xor). Das bedeutet, entweder darf die erste Bedingung wahr sein oder die zweite, aber nicht beide gleichzeitig. Mit diesen Operatoren können Sie umfangreiche Gültigkeitsregeln generieren, beispielsweise:

Nicht -5 Und <0 Oder Nicht 5 Und Zwischen 2 Und 8

#### **Reihenfolge der Operatoren und Klammern**

Bei umfangreicheren Formeln wie im letzten Beispiel verliert man manchmal den Überblick, welche Teile der Formel mit welchem Nicht, Und, Oder und ExOder verknüpft sind. Für die Operatoren gilt diese Reihenfolge:

- 1. Zwischen, In, Wie
- 2. Nicht
- 3. Und
- 4. Oder
- 5. ExOder
- 6. =,  $\rangle$ ,  $\langle$ ,  $\rangle$ =,  $\langle$ =,  $\langle$  $\rangle$

Ähnlich wie »Punkt- vor Strichrechnung« gilt also: »Nicht vor Und« sowie »Und vor Oder«. Mit runden Klammern können Sie eine abweichende Reihenfolge festlegen. Ich verwende runde Klammern selbst dann, wenn es nicht unbedingt notwendig ist, weil eine Formel nach meinem Empfinden dadurch besser lesbar wird.

Beispiel:

((Nicht -5) Und <0) Oder ((Nicht 5) Und (Zwischen 2 Und 8))

In den Materialien zum Buch finden Sie diese Beispiele in der Datenbank *02\_Access\_als\_Datenbank\_Tabellen\2.3.12\_Feldgueltigkeitsregel.accdb*.

Wenn eine Feld-Gültigkeitsregel eingetragen ist, wird Access vor dem Abspeichern den neuen Wert mithilfe der Formel prüfen. Wenn die Bedingung wahr ist, wird der Wert abgespeichert. Wenn nicht, erscheint eine Fehlermeldung wie in Abbildung 2.28:

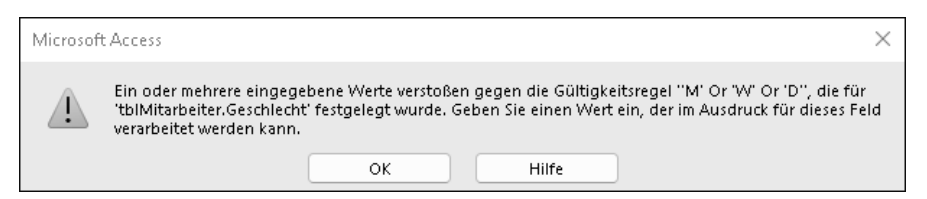

**Abbildung 2.28** Ohne eigene Gültigkeitsmeldung erzeugt Access eine Fehlermeldung, in der die Feld-Gültigkeitsregel angezeigt wird. Meiner Erfahrung nach hilft das den wenigsten Anwendern weiter.

Im Registerblatt Allgemein unter Gültigkeitsmeldung können Sie auch eine eigene Fehlermeldung eintragen, die aussagekräftiger ist (siehe Abbildung 2.29):

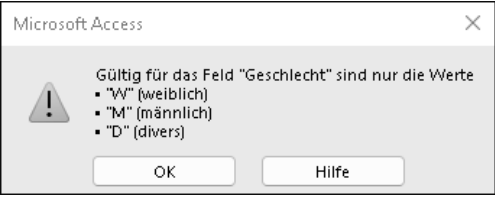

**Abbildung 2.29** Hilfreicher und schöner sind eigene Gültigkeitsmeldungen.

Diese Gültigkeitsmeldung finden Sie in den Materialien zum Buch unter *02\_Access\_als\_Datenbank\_Tabellen\2.7.5\_Fluege\_umfassend.accdb*, dort in der Tabelle *tblMitarbeiter*, Feld »Geschlecht«. Damit Ihre Datenbank richtig schön aussieht, zeige ich Ihnen hier die Schritte, mit denen Sie mehrere Zeilen und die Aufzählungspunkte erzeugen:

- 1. Öffnen Sie die Tabelle *tblMitarbeiter* in der Entwurfsansicht.
- 2. Wählen Sie das Feld »Geschlecht« aus.
- 3. Klicken Sie im Registerblatt Allgemein auf Gültigkeitsmeldung.
- 4. Mit  $\boxed{\circ}$  +  $\boxed{F2}$  öffnen Sie das Zoom-Fenster.
- 5. Tragen Sie hier den Text ein.
- 6. Zeilenumbrüche fügen Sie mit  $\lceil \text{Strg} \rceil + \lceil \cdot \cdot \rceil$  ein.
- 7. Aufzählungspunkte erzeugen Sie mit  $\boxed{A|t} + \boxed{0}$   $\boxed{1}$   $\boxed{4}$   $\boxed{9}$  (Geben Sie die Ziffern über den Zahlenblock der Tastatur ein!)

#### **Standardwert**

Wenn Ihre Tabelle viele Felder hat, kann es schon sehr aufwendig werden, einen neuen Datensatz einzutragen. Häufig ist es so, dass einige Feldinhalte immer gleich bleiben. An dieser Stelle können Ihnen *Standardwerte* (engl. *default values*) viel Tipparbeit ersparen. Standardwerte spielen überhaupt nur eine Rolle, wenn ein Datensatz neu erstellt wird.

Als Beispiel möchte ich, dass Access in der Tabelle *tblFlug* in »AbflugFlughafen« standardmäßig immer »Frankfurt am Main« einträgt:

- 1. Öffnen Sie die Datenbank *02\_Access\_als\_Datenbank\_Tabellen\2.3.12\_Fluege.accdb* aus den Materialien zum Buch.
- 2. Öffnen Sie die Tabelle *tblFlug* in der Entwurfsansicht.
- 3. Wählen Sie das Feld »AbflugFlughafen« aus.
- 4. Tragen Sie im Registerblatt Allgemein unter Standardwert

```
="Frankfurt am Main"
```
ein.

5. Klicken Sie in der Symbolleiste für den Schnellzugriff auf Speichern (oder drücken Sie  $[Strg] + [S]$ ).

Das Ergebnis finden Sie in den Materialien zum Buch unter *02\_Access\_als\_Datenbank\_Tabellen\2.3.12\_Fluege\_Standardwert.accdb*.

Wenn Sie für ein Feld einen Standardwert festgelegt haben, zeigt Ihnen Access in der Datenblattansicht den Standardwert schon an, bevor Sie den neuen Datensatz begonnen haben.

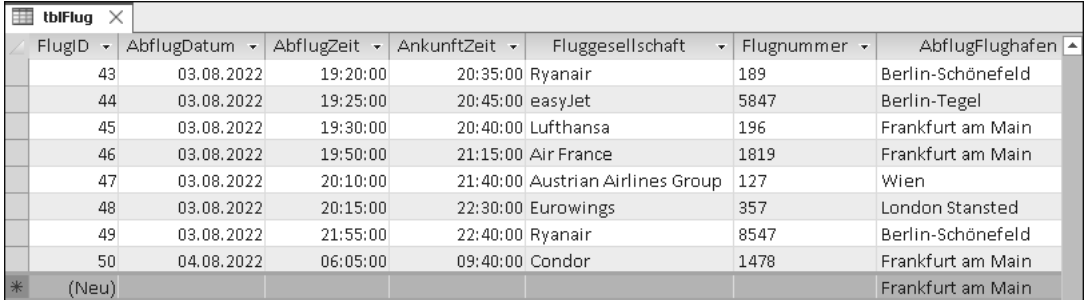

**Abbildung 2.30** Für den neuen Datensatz (in der letzten Zeile) wird für »AbflugFlughafen« bereits der Standardwert »Frankfurt am Main« angezeigt.

Sie können den Standardwert jederzeit mit Ihrem Wunschwert überschreiben. Insofern sind Standardwerte in Wirklichkeit gar keine Einschränkungen. Sie gehören trotzdem zu den Feldeinschränkungen; zumindest wird das bei der Programmierung per SQL deutlich. (Mehr dazu erfahren Sie in Abschnitt 5.6, »Datenbankobjekte verändern: Data Definition Language  $(DDL)$ «.)

Ich finde es sehr nützlich, dass auch komplexe Formeln mit Funktionen als Standardwert erlaubt sind. Hier sehen Sie zwei Beispiele für Felder mit dem Felddatentyp DATUM/UHRZEIT:

- das aktuelle Datum (ohne Uhrzeit):

 $=$ Datum $()$ 

- das aktuelle Datum (mit Uhrzeit):

 $=$ Jetzt $()$ 

**An diesen Stellen können Sie Standardwerte in Access festlegen**

In Access können Sie Standardwerte an zwei Stellen eintragen:

- auf Tabellenebene
- in einem Steuerelement eines Formulars

Um das Thema »Formulare« dreht sich das gesamte Kapitel 6. Das Schöne an Formularen ist, dass Sie für eine Tabelle mehrere verschiedene Formulare erstellen können. Wenn Sie also einen Standardwert für die eine Form der Eingabe benötigen, nicht jedoch in anderen Fällen, dann tragen Sie den Standardwert für das Steuerelement eines Formulars ein.

Noch ein Hinweis: Wenn Sie sowohl auf Tabellenebene als auch im Steuerelement eines Formulars einen Standardwert gesetzt haben, dann hat der Standardwert des Steuerelements im Formular beim Arbeiten im Formular Vorrang.

#### **Zusammenfassung**

In diesem Abschnitt haben Sie die Feldeinschränkungen Eingabe erforderlich, Feld-Gültigkeitsregel und Standardwert kennengelernt. Wenn eine Feldeinschränkung verletzt wird, zeigt Access eine Fehlermeldung an und verhindert, dass der Datensatz gespeichert wird. Mit einer Gültigkeitsmeldung können Sie die Fehlermeldung anpassen. Leider können Sie keine benutzerdefinierte Fehlermeldung für die Verletzung von EINGABE ERFORDERLICH hinterlegen – eigentlich schade. Bei Standardwerten wird keine Regel verletzt, insofern gibt es dafür auch keine Fehlermeldung.

#### **Best Practice für Feldeinschränkungen**

- Setzen Sie Eingabe erforderlich standardmäßig auf Ja.
- ► Setzen Sie nur für Felder, die wirklich optional sind, EINGABE ERFORDERLICH auf NEIN.
- Für Textfelder, für die die Eingabe erforderlich ist, sollten Sie leere Zeichenfolgen nicht zulassen.
- ► Formulieren Sie eine Feld-Gültigkeitsregel, wann immer dies möglich ist.
- Tragen Sie einen Standardwert auf Tabellenebene ein, wenn der Standardwert für alle Formen der Eingabe sinnvoll ist.

- Tragen Sie einen Standardwert für ein Steuerelement eines Formulars ein, wenn der Standardwert nur für eine bestimmte Form der Eingabe (d. h. ein bestimmtes Formular) sinnvoll ist.

#### **2.3.13 Tabelleneinschränkungen**

Im letzten Abschnitt haben wir immer nur den Wert eines einzigen Feldes geprüft. Eine *Tabelleneinschränkung* hingegen kann mehrere Felder gleichzeitig prüfen. Es gibt zwei Arten von Tabelleneinschränkungen. Wir beschäftigen uns zunächst nur mit dem ersten Typ, der *Tabellen-Gültigkeitsregel*.

**Mehrere Felder in Kombination prüfen**

Verwenden Sie eine Tabellen-Gültigkeitsregel immer dann, wenn mehrere Felder in ihrer Kombination wichtig sind.

Ein Beispiel: Die Tabelle *tblMitarbeiter* speichert für jeden Mitarbeiter die beiden Felder »Geburtsdatum« und »Eintrittsdatum«. Es ist offensichtlich, dass ein Mitarbeiter erst nach seiner Geburt in das Unternehmen eintreten kann. »Eintrittsdatum« muss also später als »Geburtsdatum« liegen.

Diese Art von Regeln können Sie als Tabellen-Gültigkeitsregel definieren. Eine Tabellen-Gültigkeitsregel hängt nie an einem einzelnen Feld, sondern gilt übergreifend für den gesamten Datensatz. Und so erstellen Sie eine Tabellen-Gültigkeitsregel:

- 1. Öffnen Sie die Datenbank *02\_Access\_als\_Datenbank\_Tabellen\2.3.13\_Mitarbeiter.accdb* aus den Materialien zum Buch.
- 2. Öffnen Sie die Tabelle *tblMitarbeiter* in der Entwurfsansicht (siehe Abbildung 2.31).
- 3. Falls die Tabelleneigenschaften  $\bigcirc$  noch nicht sichtbar sind, klicken Sie auf TABELLENENT-WURF • EIGENSCHAFTENBLATT $\bullet$ .
- 4. Tragen Sie im EIGENSCHAFTENBLATT (Tabelleneigenschaften)  $\bullet$  unter Gültigkeits- $REGEL$ <sup>3</sup>

```
[Eintrittsdatum] > [Geburtsdatum]
```
ein.

5. Klicken Sie in der Symbolleiste für den Schnellzugriff auf SPEICHERN @ (oder drücken Sie  $\sqrt{\text{Strg}} + \sqrt{\text{S}}$ .

Wichtig ist, dass Sie diese Gültigkeitsregel an der richtigen Stelle eintragen, nämlich unter GÜLTIGKEITSREGEL in den Tabelleneigenschaften  $\bullet$ , nicht jedoch unter ALLGEMEIN · GÜL-TIGKEITSREGEL für eines der Datenfelder <sup>6</sup>!

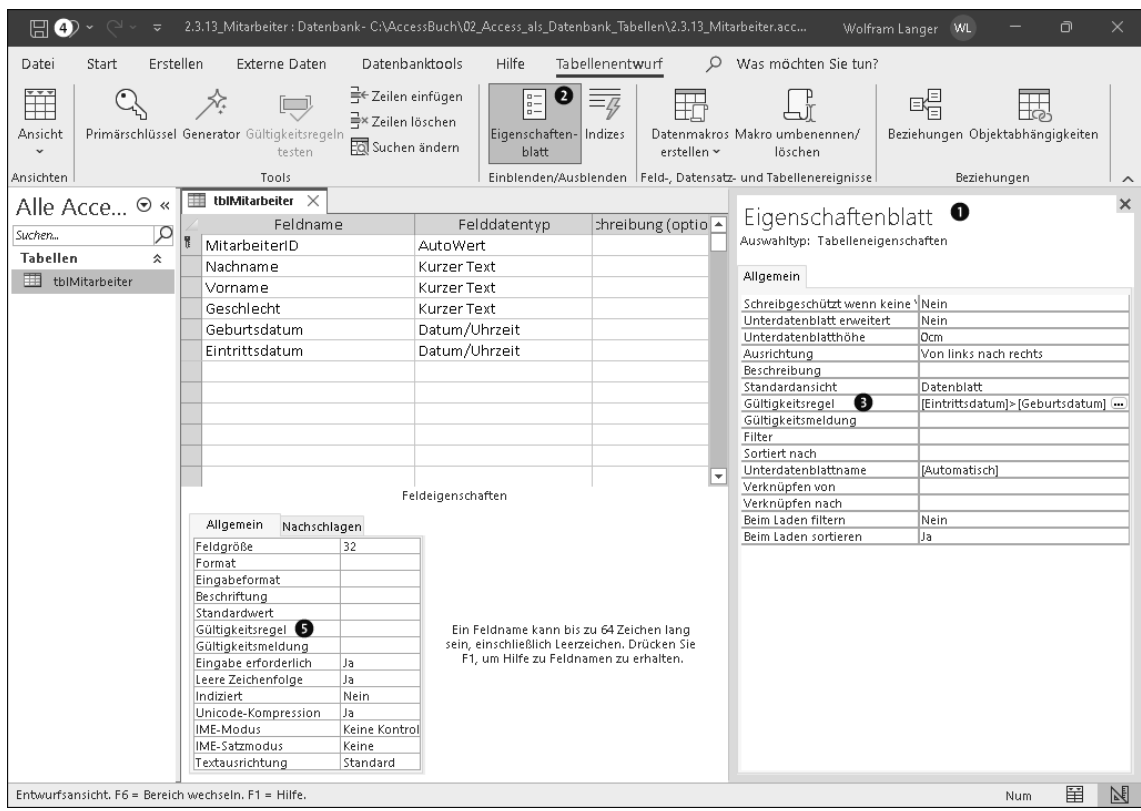

**Abbildung 2.31** Eine Tabellen-Gültigkeitsregel können Sie in den Tabelleneigenschaften 1 unter »Gültigkeitsregel« <sup>3</sup> festlegen.

Im Gegensatz zur Feld-Gültigkeitsregel müssen Sie bei der Tabellen-Gültigkeitsregel immer den Feldnamen angeben. Der Feldname wird dazu in eckige Klammern gesetzt ([ und ]). Mit den Operatoren Und, Oder, ExOder und Nicht können Sie beliebig komplexe Gültigkeitsregeln erzeugen. Hier ein paar Beispiele:

1. Genau eines von drei Ja/Nein-Feldern soll gesetzt sein:

[GebundeneAusgabe] ExOder [Broschiert] ExOder [Taschenbuch]

2. Nur wenn das Ja/Nein-Feld »IstGestrichen« gesetzt ist, darf und muss in zwei anderen Feldern etwas eingetragen werden:

```
(
   ([IstGestrichen] = Falsch)
   Und ([IstGestrichenWordenDurch] Ist Null)
   Und ([IstGestrichenWordenAm] Ist Null)
\lambdaOder
```

```
(
   ([IstGestrichen] = Wahr)
   Und ([IstGestrichenWordenDurch] Ist Nicht Null)
  Und ([IstGestrichenWordenAm] Ist Nicht Null)
\lambda
```
So weiß jeder, wann und durch welchen Mitarbeiter ein Flug annulliert wurde.

3. Wenn ein Flug verspätet ist, dann muss der tatsächliche Zeitpunkt von Abflug oder Ankunft später als geplant liegen:

```
([IstVerspaetet]=Falsch)
Oder
(
   ([IstVerspaetet]=Wahr)
   Und ([AbflugDatumTatsaechlich] Ist Nicht Null)
   Und ([AbflugZeitTatsaechlich] Ist Nicht Null)
   Und ([AnkunftZeitTatsaechlich] Ist Nicht Null)
   Und
   (
      ([AbflugDatumTatsaechlich]>[AbflugDatumGeplant])
      Oder ([AbflugZeitTatsaechlich]>[AbflugZeitGeplant])
      Oder ([AnkunftZeitTatsaechlich]>[AnkunftZeitGeplant])
   \lambda\lambda
```
Alle diese Beispiele von Tabellen-Gültigkeitsregeln finden Sie in den Materialien zum Buch in der Datenbank *02\_Access\_als\_Datenbank\_Tabellen\2.3.13\_Tabellengueltigkeitsregel.accdb*.

Sie merken schon, dass Tabellen-Gültigkeitsregeln sehr umfangreich werden können. Um überhaupt einen Überblick zu erhalten, welches Und und Oder zu welcher Klammer gehört, habe ich die Tabellen-Gültigkeitsregeln in mehreren Zeilen und mit Einrückungen formatiert. Meistens erledige ich das in einem Texteditor, denn nach dem Abspeichern verwirft Access die Formatierungen und packt alles wieder in eine einzige Zeile.

**Mehr als eine Tabellen-Gültigkeitsregel pro Tabelle**

```
Sie können auch mehr als eine Tabellen-Gültigkeitsregel eintragen. Dazu trennen Sie die ein-
zelnen Gültigkeitsregeln mit dem Operator Und:
```

```
(<Tabellen-Gültigkeitsregel 1>)
Und
(<Tabellen-Gültigkeitsregel 2>)
Und
…
```
Dieses konkrete Beispiel finden Sie in den Materialien zum Buch unter *02\_Access\_als\_Datenbank\_Tabellen\2.3.13\_Tabellengueltigkeitsregel.accdb* in der Tabelle *tblFlugMehrereTabellen-Gueltigkeitsregeln*:

```
(
   ([IstVerspaetet]=Falsch)
   Oder
   (
      ([IstVerspaetet]=Wahr)
      Und ([AbflugDatumTatsaechlich] Ist Nicht Null)
      Und ([AbflugZeitTatsaechlich] Ist Nicht Null)
      Und ([AnkunftZeitTatsaechlich] Ist Nicht Null)
      Und
      (
         ([AbflugDatumTatsaechlich]>[AbflugDatumGeplant])
         Oder ([AbflugZeitTatsaechlich]>[AbflugZeitGeplant])
         Oder ([AnkunftZeitTatsaechlich]>[AnkunftZeitGeplant])
      )
   )
)
Und
(
   (
      ([IstGestrichen] = Falsch)
      Und ([IstGestrichenWordenDurch] Ist Null)
      Und ([IstGestrichenWordenAm] Ist Null)
   )
   Oder
   (
      ([IstGestrichen] = Wahr)
      Und ([IstGestrichenWordenDurch] Ist Nicht Null)
      Und ([IstGestrichenWordenAm] Ist Nicht Null)
   )
)
```
#### **Eine Tabellen-Gültigkeitsregel prüfen**

Bei umfangreichen Tabellengültigkeitsregeln passieren schnell kleinere Fehler, die nur schwer zu finden sind. Ich empfehle Ihnen, die Tabellen-Gültigkeitsregel entweder ganz oder in Teilen mit Beispieldaten zu testen. Hier ist noch ein Tipp für Profis, die schon Erfahrung im Umgang mit Abfragen haben:

- 1. Erstellen Sie die Tabelle ohne Tabellen-Gültigkeitsregel.
- 2. Tragen Sie Testdaten in die Tabelle ein (sowohl konsistente als auch inkonsistente Datensätze!).
- 3. Erstellen Sie eine neue Abfrage in der SQL-Ansicht.
- 4. So finden Sie alle konsistenten Datensätze:

```
SELECT *
FROM <Tabellenname>
WHERE (<Tabellen-Gültigkeitsregel>);
```
5. Und so finden Sie alle inkonsistenten Datensätze:

```
SELECT *
FROM <Tabellenname>
WHERE NOT (<Tabellen-Gültigkeitsregel>);
```
Auf diese Weise können Sie die Tabellen-Gültigkeitsregel schrittweise erstellen und überprüfen. Wenn alles richtig ist, löschen Sie die inkonsistenten Datensätze aus der Tabelle und tragen die fertige Formel als Tabellen-Gültigkeitsregel in der Entwurfsansicht der Tabelle ein.

**Eine Tabellen-Gültigkeitsregel bezieht sich immer nur auf einen Datensatz**

Mit einer Tabellen-Gültigkeitsregel können Sie immer nur jeden einzelnen Datensatz für sich überprüfen. Oder anders gesagt: Sie können in der Formel für die Tabellen-Gültigkeitsregel nicht auf die Werte in anderen Datensätzen zugreifen.

Hier ist ein Beispiel, bei dem eine Tabellen-Gültigkeitsregel *nicht* weiterhilft: Jeder Mitarbeiter in der Tabelle *tblMitarbeiter* bekommt eine Personalnummer, die eindeutig pro Mitarbeiter sein soll. In sämtlichen Datensätzen von *tblMitarbeiter* darf jede Personalnummer höchstens einmal auftreten.

Mit einer Tabellen-Gültigkeitsregel kommen Sie hier nicht weit! Denn schließlich müssten Sie alle bisher vergebenen Personalnummern überprüfen, also alle anderen Datensätze in *tblMitarbeiter*. Ich hatte eingangs erwähnt, dass es zwei Arten von Tabelleneinschränkungen gibt. Für diesen Fall könnten Sie den zweiten Typ, nämlich den *eindeutigen Schlüssel*, einsetzen, den ich Ihnen in Abschnitt 2.9.2, »Eindeutiger Schlüssel (Alternativschlüssel)«, vorstellen werde.

#### **Zusammenfassung**

Je nach Art der Einschränkung können Sie also nur auf bestimmte Felder einer Tabelle zugreifen:

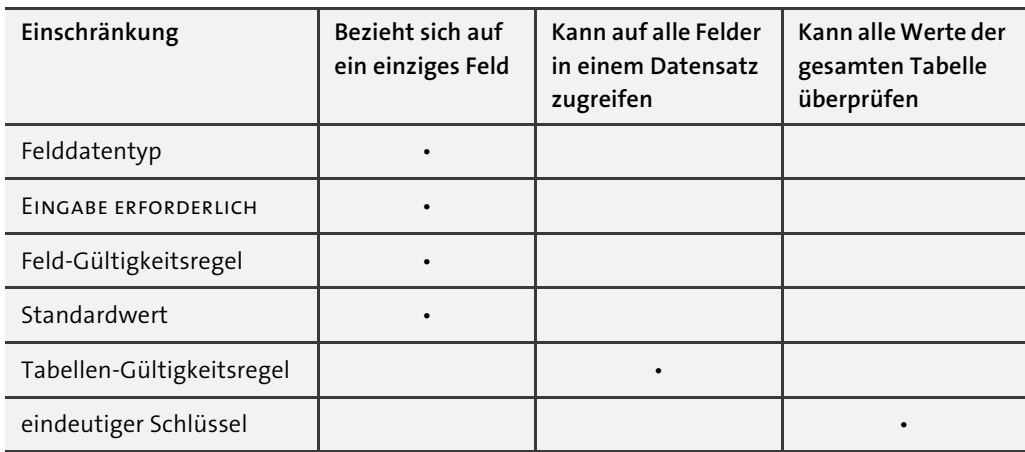

**Tabelle 2.19** Eine Übersicht der verschiedenen Einschränkungen mit Zugriffsbereich

Sie können jede Feld-Gültigkeitsregel als Tabellen-Gültigkeitsregel darstellen. Die Tabellen-Gültigkeitsregel ist somit die allgemeinere Einschränkung verglichen mit einer Feld-Gültigkeitsregel. Beispielsweise wäre für das Feld »Geschlecht« in der Tabelle *tblMitarbeiter* die Feld-Gültigkeitsregel

'M' Oder 'W' Oder 'D'

sinngemäß identisch mit der Tabellen-Gültigkeitsregel:

[Geschlecht]='M' Oder [Geschlecht]='W' Oder [Geschlecht]='D'

Gleichwohl rate ich Ihnen davon ab, denn die Feld-Gültigkeitsregel ist schneller eingetippt. Vor allem aber hängt sie an dem Feld, auf das sie sich bezieht, was für meinen Geschmack die Lesbarkeit und Verständlichkeit ungemein erhöht.

**Best Practice für Tabellen-Gültigkeitsregeln**

- Tragen Sie eine Gültigkeitsregel, die sich nur auf ein Feld bezieht, als Feld-Gültigkeitsregel ein.
- Definieren Sie eine Gültigkeitsregel, die sich auf mehrere Felder bezieht, als Tabellen-Gültigkeitsregel.
- Tabellen-Gültigkeitsregeln werden recht schnell umfangreich und komplex. Hier gilt es abzuwägen, was unbedingt notwendig ist und welche Regeln nicht so wichtig sind.
- Bauen Sie umfangreiche Tabellen-Gültigkeitsregeln schrittweise auf.
- Prüfen Sie Tabellen-Gültigkeitsregeln mit Beispieldaten.
- Wenn Sie sehr viele Regeln prüfen müssen, kann Programmcode in einem Formular übersichtlicher sein.

# **2.3.14 Der Nachschlage-Assistent**

Neben den besprochenen Felddatentypen führt Access im Dropdown-Menü Felddatentyp zusätzlich die Option Nachschlage-Assistent auf. Dies ist *kein* eigener Felddatentyp, sondern erzeugt ein Textfeld mithilfe eines Assistenten. Der Assistent befüllt letztendlich die Angaben im Registerblatt NACHSCHLAGEN, auf das ich in Abschnitt 2.6.4, »Nachschlagen«, eingehen werde. Da der Assistent weitgehend selbsterklärend ist, werde ich ihn – wie üblich in diesem Buch – nicht näher erläutern.

# **2.4 Ändern von Tabellen**

Im vorherigen Abschnitt habe ich Ihnen gezeigt, wie Sie eine Tabelle in der Entwurfsansicht öffnen und dort die Felder festlegen. Damit kennen Sie bereits das Werkzeug, mit dem Sie eine Tabelle ändern, recht gut: die *Entwurfsansicht*. In diesem Abschnitt werde ich Ihnen zeigen, wie Sie die Felder einer Tabelle (die *Tabellenstruktur*) ändern können, wenn bereits Datensätze in der Tabelle vorhanden sind.

# **2.4.1 Hinzufügen von Feldern**

Ein neues Feld zu einer bestehenden Tabelle hinzuzufügen ist eigentlich eine langweilige Sache:

- 1. Öffnen Sie die Tabelle in der Entwurfsansicht.
- 2. Gehen Sie in die leere Zeile nach dem letzten Feld.
- 3. Legen Sie den Namen des Feldes unter FELDNAME fest.
- 4. Anschließend wählen Sie unter FELDDATENTYP den passenden Felddatentyp aus.
- 5. Optional stellen Sie weitere Eigenschaften zum Felddatentyp, zu Feldeinschränkungen und zu Formatierungen im Registerblatt Allgemein ein.
- 6. Klicken Sie in der Symbolleiste für den Schnellzugriff auf Speichern (oder drücken Sie  $[Strg] + [S]$ ).

Wenn in Ihrer Tabelle Datensätze vorhanden sind, dann hat es der letzte Schritt aber in sich! In der Datenbankdatei (*.accdb*- oder *.mdb*-Datei) werden die Datensätze hintereinander weggespeichert, so wie sie einmal eingegeben wurden. Ein neues Feld bedeutet, dass Access Platz schaffen muss. Und das betrifft alle schon vorhandenen Datensätze (siehe Abbildung 2.32). Gerade bei umfangreichen Tabellen kann das Umkopieren der Daten sehr lange dauern.

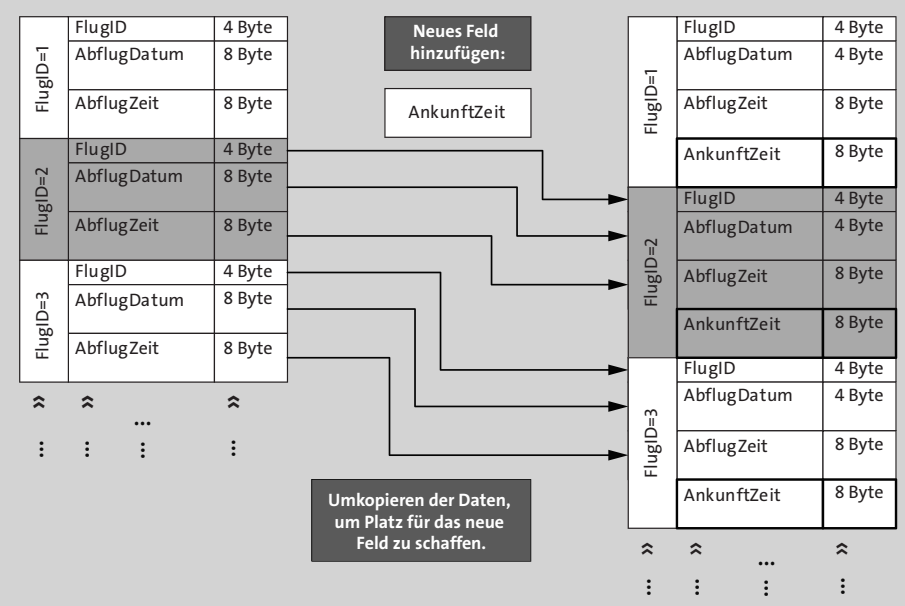

**Abbildung 2.32** Wenn Sie ein neues Feld in die Tabelle »tblFlug« einfügen, müssen die bestehenden Datensätze umkopiert werden, um Platz für das neue Feld zu schaffen.

Für bestehende Datensätze bekommt das neue Feld den Wert NULL. Meiner Erfahrung nach erledigt Access das Umkopieren der Daten recht zuverlässig. Ich empfehle Ihnen außerdem, in regelmäßigen Abständen die Datenbank zu komprimieren (DATENBANKTOOLS · DATENbank komprimieren und reparieren). Diese Funktion bewirkt, dass alle Tabellen (und andere Datenbankobjekte) umkopiert werden. Dabei werden die Datensätze optimal angeordnet.

#### **2.4.2 Verschieben von Feldern**

In der Entwurfsansicht einer Tabelle können Sie die Reihenfolge der Felder verändern.

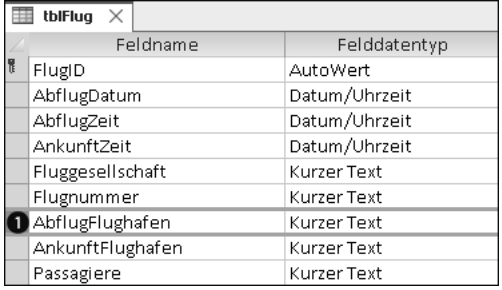

**Abbildung 2.33** Felder können Sie markieren, indem Sie auf das leere Feld  $\bullet$  vor dem Feldnamen klicken.

- 1. Klicken Sie auf das leere Feld vor dem Feldnamen  $\bullet$ . Das Feld wird dadurch ausgewählt (siehe Abbildung 2.33).
- 2. Ziehen Sie das Feld per Drag-and-drop an die gewünschte Position.
- 3. Klicken Sie in der Symbolleiste für den Schnellzugriff auf Speichern (oder drücken Sie  $[Strg] + [S]$ ).

Auch hier gilt wieder: Sobald Datensätze in der Tabelle vorhanden sind, beginnt Access beim Speichern mit dem Umkopieren der Datensätze. Bei umfangreichen Tabellen kann also eine kleine Drag-and-drop-Operation eine ganze Menge Kopierarbeit erzeugen.

#### **2.4.3 Löschen von Feldern**

So entfernen Sie ein Feld, das Sie nicht mehr benötigen:

- 1. Öffnen Sie die Tabelle in der Entwurfsansicht.
- 2. Wählen Sie das Feld aus, das entfernt werden soll (klicken Sie dazu das leere Feld vor dem Feldnamen an).
- 3. Drücken Sie (Entf).
- 4. Klicken Sie in der Symbolleiste für den Schnellzugriff auf Speichern (oder drücken Sie  $[Strg] + [S]$ ).

Wenn Datensätze vorhanden sind, gehen die gelöschten Felder unwiederbringlich verloren. Darauf weist die Meldung aus Abbildung 2.34 hin:

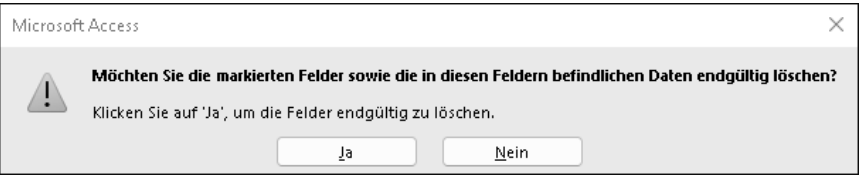

**Abbildung 2.34** Wenn Sie die Taste »Entf« drücken, warnt Access, dass die Daten in den gelöschten Feldern verloren gehen werden. Wirklich gelöscht wird das Feld jedoch erst, wenn Sie die Änderungen abspeichern.

Beginnt Access beim Löschen von Feldern auch mit dem Umkopieren bestehender Datensätze, ähnlich wie beim Hinzufügen oder Verschieben von Feldern? Interessanterweise kopiert Access in diesem Fall *nicht* um! Ich habe einmal eine Miniversion unserer Tabelle *tblFlug* mit diesen Feldern eingerichtet:

- »FlugID«
- »Flugnummer«
- »AbflugFlughafen«
- »AnkunftFlughafen«

Anschließend habe ich drei Datensätze eingetragen und dann das letzte Feld »AnkunftFlughafen« gelöscht. In der Datenblattansicht sieht *tblFlug* jetzt so aus wie in Abbildung 2.35.

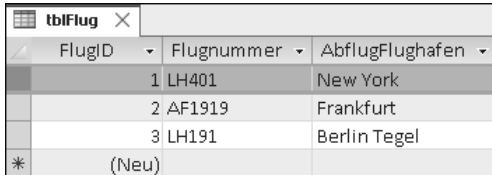

**Abbildung 2.35** Die Tabelle »tblFlug« mit drei Datensätzen, nachdem ich das letzte Feld »AnkunftFlughafen« gelöscht habe

Lassen Sie uns einen Blick in die Datenbankdatei werfen. Abbildung 2.36 ist ein Ausschnitt aus der Datenbankdatei in hexadezimaler Darstellung und als Text:

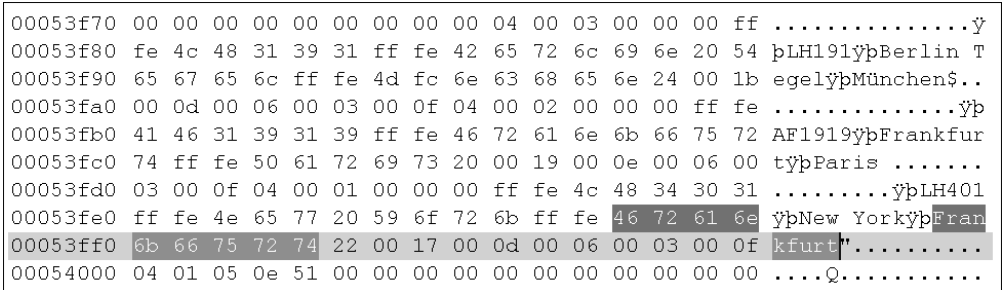

**Abbildung 2.36** So ist die Tabelle »tblFlug« in der Datenbankdatei gespeichert: Die Inhalte des vierten, mittlerweile gelöschten Feldes »AnkunftFlughafen« sind immer noch vorhanden!

Die etwas kryptischen Zeichen verwendet Access für interne Zwecke, beispielsweise um die Felder zu trennen. Aber Sie sehen sofort: Alle drei Ankunftflughäfen stehen immer noch in der Datei! Leider gibt es in Access die Funktion »Feld löschen rückgängig machen« nicht; diese Felddaten sind also unbrauchbar.

Beim Löschen eines Feldes geht Access sparsam vor: Es wird kein neuer Platz gebraucht, also wird auch nicht umkopiert. Verlassen würde ich mich darauf aber ehrlich gesagt nicht. Auch an dieser Stelle rate ich Ihnen: Komprimieren Sie Ihre Datenbank immer mal wieder (Datenbanktools • Datenbank komprimieren und reparieren). Diese Funktion entfernt dann auch wirklich die Altlasten aus gelöschten Feldern.

# **2.4.4 Ändern des Felddatentyps**

Sie können den Felddatentyp eines bestehenden Feldes nachträglich ändern:

- 1. Öffnen Sie die Tabelle in der Entwurfsansicht.
- 2. Gehen Sie in das Feld, das geändert werden soll.
- 3. Wählen Sie unter FELDDATENTYP den neuen Felddatentyp aus.
- 4. Klicken Sie in der Symbolleiste für den Schnellzugriff auf Speichern (oder drücken Sie  $[Strg] + [S]$ ).

Wie Sie sicherlich schon ahnen, wird Access auch hier mit dem Umkopieren bestehender Datensätze beginnen, nachdem Sie die Änderungen gespeichert haben. Zusätzlich wird Access versuchen, die bestehenden Daten in den neuen Felddatentyp umzuwandeln. Das wird aber nicht immer gelingen! Eine Konvertierung von Datum/Uhrzeit in Text wird fehlerfrei ablaufen, wenn das Textfeld entsprechend lang ist. Aber umgekehrt sieht es ganz anders aus. Wenn in einem Textfeld kein gültiges Datum steht, schlägt die Konvertierung fehl, und NULL wird als neuer Wert eingetragen (siehe Abbildung 2.37). Ähnliches kann Ihnen beim Konvertieren von Text in Zahl oder Währung passieren.

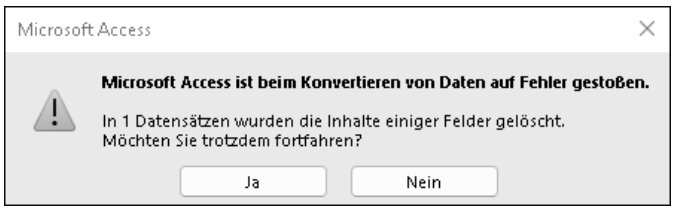

**Abbildung 2.37** Beim Ändern des Felddatentyps versucht Access, die Inhalte zu konvertieren. Wenn dies nicht gelingt, wird NULL eingetragen.

# **2.4.5 Ändern von Feld- und Tabelleneinschränkungen**

Auch Feld- und Tabelleneinschränkungen können Sie nachträglich ändern:

- 1. Öffnen Sie die Tabelle in der Entwurfsansicht.
- 2. Tragen Sie die neue Tabelleneinschränkung im EIGENSCHAFTENBLATT (Tabelleneigenschaften) unter Gültigkeitsregel ein.
- 3. Gehen Sie in das Feld, das geändert werden soll.
- 4. Tragen Sie die neue Feldeinschränkung im Registerblatt ALLGEMEIN unter GÜLTIGKEITSregel ein.
- 5. Optional können Sie im Registerblatt Allgemein weitere Anpassungen vornehmen, beispielsweise Eingabe erforderlich ändern oder den Standardwert anpassen.
- 6. Klicken Sie in der Symbolleiste für den Schnellzugriff auf Speichern (oder drücken Sie  $[Strg] + [S].$

Wenn die Tabelle bereits Daten enthält, können Sie entscheiden, ob Access die Konsistenz der Daten überprüfen soll (siehe Abbildung 2.38).

Ich empfehle Ihnen, diese Überprüfung durchzuführen. Nur so erfahren Sie, ob in der Tabelle inkonsistente Daten vorhanden sind (siehe Abbildung 2.39).

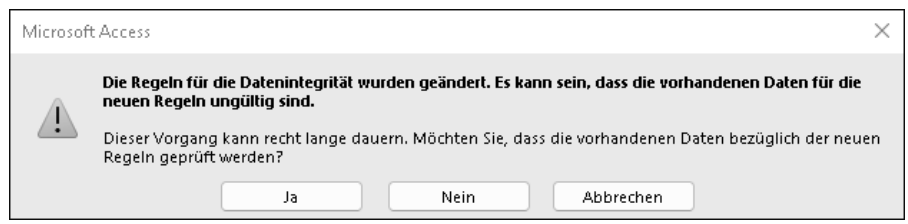

**Abbildung 2.38** Nach dem Ändern einer Feld- oder Tabelleneinschränkung sollten Sie überprüfen lassen, ob die bestehenden Daten immer noch konsistent sind.

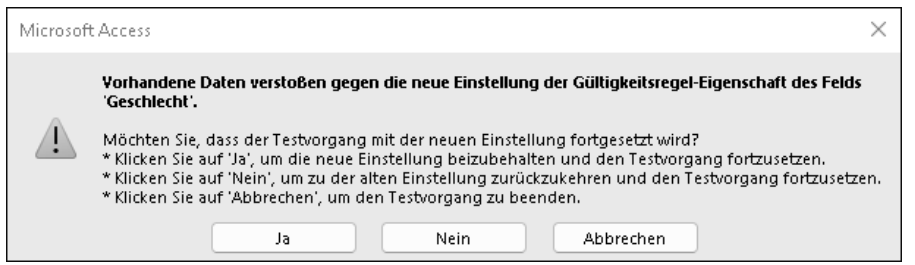

**Abbildung 2.39** Access hat einige Datensätze gefunden, die gegen die neue Gültigkeitsregel verstoßen.

Inkonsistente Datensätze werden bei dieser Prüfung von Access weder gelöscht noch verändert. Wenn Sie die Fehlermeldung aus Abbildung 2.39 sehen, müssen Sie also selbst Hand anlegen und die fehlerhaften Datensätze anpassen!

**Best Practice beim Ändern von Feld- und Tabelleneinschränkungen**

Ich empfehle Ihnen die folgende Vorgehensweise, um inkonsistente Datensätze zu vermeiden:

- 1. Erstellen Sie eine neue Gültigkeitsregel (z. B. in einem Texteditor).
- 2. Tragen Sie die neue Gültigkeitsregel in die Entwurfsansicht der Tabelle ein.
- 3. Prüfen Sie die Datenintegrität.
- 4. Falls eine Inkonsistenz gemeldet wurde, klicken Sie auf Nein und verwerfen die neue Gültigkeitsregel zunächst einmal.
- 5. Suchen Sie jetzt die inkonsistenten Datensätze (entweder manuell oder über eine Abfrage).
- 6. Passen Sie die inkonsistenten Datensätze so an, dass sie der neuen Gültigkeitsregel entsprechen.
- 7. Gehen Sie zurück zu Schritt 2.